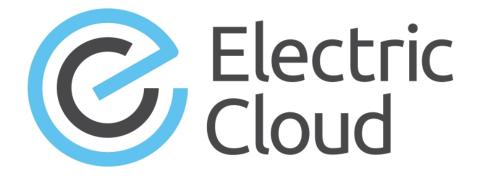

# ElectricAccelerator Help

Version 8.2

Electric Cloud, Inc. 35 South Market Street, Suite 100 San Jose, CA 95113 www.electric-cloud.com

#### ElectricAccelerator 8.2

Copyright © 2002–2016 Electric Cloud, Inc. All rights reserved.

#### Published 5/4/2016

Electric Cloud® believes the information in this publication is accurate as of its publication date. The information is subject to change without notice and does not represent a commitment from the vendor.

THE INFORMATION IN THIS PUBLICATION IS PROVIDED "AS IS." ELECTRIC CLOUD, INCORPORATED MAKES NO REPRESENTATIONS OR WARRANTIES OF ANY KIND WITH RESPECT TO THE INFORMATION IN THIS PUBLICATION AND SPECIFICALLY DISCLAIMS IMPLIED WARRANTIES OF MERCHANTABILITY OR FITNESS FOR A PARTICULAR PURPOSE.

Use, copying, and distribution of any ELECTRIC CLOUD software described in this publication requires an applicable software license.

Copyright protection includes all forms and matters of copyrightable material and information now allowed by statutory or judicial law or hereinafter granted, including without limitation, material generated from software programs displayed on the screen such as icons and screen display appearance.

The software and/or databases described in this document are furnished under a license agreement or nondisclosure agreement. The software and/or databases may be used or copied only in accordance with terms of the agreement. It is against the law to copy the software on any medium except as specifically allowed in the license or nondisclosure agreement.

#### Trademarks

Electric Cloud, ElectricAccelerator, ElectricAccelerator Huddle, ElectricCommander, ElectricFlow, ElectricInsight, and Electric Make are registered trademarks or trademarks of Electric Cloud, Incorporated.

Electric Cloud products—ElectricAccelerator, ElectricAccelerator Huddle, ElectricCommander, ElectricFlow, ElectricInsight, and Electric Make—are commonly referred to by their "short names"—Accelerator, Huddle, Commander, Flow, Insight, and eMake—throughout various types of Electric Cloud product-specific documentation.

All other trademarks used herein are the property of their respective owners.

# Contents

| Welcome to ElectricAccelerator                                              | 1  |
|-----------------------------------------------------------------------------|----|
| About ElectricAccelerator                                                   | 1  |
| Electric Make (eMake)                                                       | 1  |
| Electric File System (EFS)                                                  | 2  |
| ElectricAccelerator Agent (Agent)                                           | 2  |
| Cluster Manager                                                             |    |
| Electrify                                                                   |    |
| Cluster Manager and Other Components                                        |    |
| When to Use the ElectricAccelerator Cluster                                 |    |
| Grid Integration                                                            |    |
| ElectricAccelerator Installed Tools/Files                                   | 5  |
| Using Breakpoints                                                           | 7  |
| Using ecbreakpoint Applications                                             | 8  |
| Using ecbreakpoint                                                          |    |
| Labeling Breakpoints                                                        | 11 |
| Using Agent-Side Breakpoints                                                | 13 |
| Specifying a Breakpoint Through a File                                      |    |
| Troubleshooting Breakpoints                                                 | 17 |
| Breakpoint Does Not Trigger                                                 |    |
| Breakpoint regex Is Wrong                                                   |    |
| Output Is Not as Expected                                                   |    |
| Use Your Editor to Run Breakpoints                                          |    |
| Using Cluster Manager Administration Tools                                  | 18 |
| Using clusterexec                                                           |    |
| Using clusterupload                                                         | 21 |
| Using clusterdownload                                                       | 22 |
| Sample Uses of Cluster Tools                                                | 24 |
| Stopping, Starting, or Restarting the eRunner Daemon or Checking Its Status | 26 |
| Stopping, Starting, or Restarting the Daemon                                | 26 |
| Checking whether the Daemon is Running                                      | 26 |
| Using ecconfig                                                              | 27 |
| Using ecagent Tools                                                         | 28 |
| Using ecinstconf                                                            | 29 |
| Using eclock                                                                | 32 |
| Using the runagent.local File                                               | 33 |

| Preventing "runaway" Jobs                                          | 33 |
|--------------------------------------------------------------------|----|
| Configuring Stalled Job Detection Settings                         | 33 |
| Configuring Agent Log Rotation                                     | 34 |
| System Maintenance Tasks                                           | 35 |
| Cleaning Up Data                                                   | 35 |
| Deleting from the Builds List                                      |    |
| Deleting Extraneous or Obsolete Builds                             | 35 |
| Managing the Message Log                                           |    |
| Securing the Cluster Manager Database                              | 35 |
| Database Configuration                                             |    |
| Configuring Accelerator to Use an External Database                | 37 |
| Backing Up and Restoring a Database                                | 37 |
| Enabling LDAP                                                      |    |
| Import License                                                     | 40 |
| Importing a License                                                |    |
| Using Comments                                                     |    |
| Adding a New Comment                                               |    |
| Editing a Comment                                                  |    |
| Deleting a Comment                                                 |    |
| Stopping Builds                                                    |    |
| Stopping a Single Build from the ElectricAccelerator Web Interface |    |
| Stopping Multiple Builds from the Web Interface                    |    |
| Stopping a Build Using cmtool                                      |    |
| Deleting Builds                                                    |    |
| Deleting a Single Build                                            |    |
| Deleting a Group of Builds from the Build List                     |    |
| Creating Build Classes                                             |    |
| Build Class Examples                                               |    |
|                                                                    |    |
| Editing Build Classes                                              |    |
| Deleting Build Classes                                             |    |
| Deleting a Single Build Class                                      |    |
| Deleting Multiple Build Classes                                    |    |
| Agent Policies                                                     |    |
| Agent Allocation Policy                                            |    |
| Preemption Policy                                                  |    |
| Agent Lock Interval (seconds)                                      |    |
| Deep/Wide Agent Allocation Policy                                  |    |
| Understanding a Cluster Sharing Policy                             | 52 |
| Modifying the Number of Agents per Host                            | 53 |
| Enabling Agents                                                    | 54 |
| Enabling a Single Agent                                            | 54 |
| Enabling a Group of Agents                                         | 54 |
| Disabling Agents                                                   | 55 |
| Disabling a Single Agent                                           |    |

| Disabling a Group of Agents                            | 55 |
|--------------------------------------------------------|----|
| Testing Agents                                         | 56 |
| Checking the Status of a Single Agent                  | 56 |
| Checking the Status of a Group of Agents               | 56 |
| Deleting Agents                                        | 57 |
| Deleting a Single Agent                                | 57 |
| Deleting a Group of Agents from the Agent List         | 57 |
| Removing an Agent from the Cluster Permanently         | 57 |
| Creating Resources                                     | 58 |
| Host Name and Glob-Style Pattern Example 1             |    |
| Host Name and Glob-Style Pattern Example 2             |    |
| Editing Resources                                      | 59 |
| Deleting Resources                                     | 60 |
| Deleting a Single Resource                             | 60 |
| Deleting Multiple Resources                            | 60 |
| Priority Pools                                         | 61 |
| Using Priority Pools                                   |    |
| Use Case 1—High Performance Builds                     |    |
| Use Case 2—Multiple Departments                        |    |
| Creating Filters                                       | 64 |
| Editing Filters                                        | 65 |
| Deleting Filters                                       | 66 |
| Deleting a Single Filter                               | 66 |
| Deleting Multiple Filters                              | 66 |
| Generating Reports                                     | 67 |
| Adding Custom Reports                                  |    |
| Making Custom Reports Available to the Cluster Manager | 68 |
| Known Issues                                           | 68 |
| The Home Page                                          | 69 |
| The Top Bar                                            | 69 |
| Server Information                                     | 69 |
| Comments                                               | 69 |
| Builds                                                 | 70 |
| Functionality                                          |    |
| Column Descriptions                                    |    |
| Build Details                                          | 72 |
| Functionality                                          |    |
| Details                                                |    |
| Comments                                               |    |
| Build Classes                                          |    |
| About Build Classes                                    |    |
| Functionality                                          |    |
| Column Descriptions                                    | 74 |

| Build Class Details                         | 76 |
|---------------------------------------------|----|
| Functionality                               | 76 |
| Details                                     | 76 |
| Comments                                    | 76 |
| Build Classes- Create or Edit a Build Class |    |
| Field Descriptions                          | 77 |
| Agents                                      |    |
| Functionality                               |    |
| Column Descriptions                         |    |
| Agent Details                               | 82 |
| Functionality                               |    |
| Status                                      |    |
| Configuration                               | 82 |
| Agent Console                               | 82 |
| Comments                                    |    |
| Agent Policies                              | 83 |
| Agent Allocation Policy                     |    |
| Preemption Policy                           |    |
| Agent Lock Interval (seconds)               | 84 |
| Deep/Wide Agent Allocation Policy           |    |
| Resources                                   | 86 |
| Functionality                               |    |
| Column Descriptions                         |    |
| Resource Details                            |    |
| Functionality                               |    |
| Details                                     |    |
| Comments                                    |    |
| Resources - Create or Edit a Resource       |    |
| Field Descriptions                          |    |
| Reports                                     |    |
| Checking Your Permissions to Run Reports    |    |
| Using Permanent Links to Reports            |    |
| Downloading Report Data                     |    |
| Agent Usage Report                          | 90 |
| Build Duration Report                       |    |
| Build Duration vs. Conflict Report          | 96 |
| Build Duration vs. Job Count Report         | 97 |
| Build Summary Report                        |    |
| Build Wait Time Report                      | 99 |
| Cluster Usage Report                        |    |
| Cluster Utilization Report                  |    |
| Concurrent Builds Report                    |    |
| Effective Agent Allocation Summary Report   |    |
| Effective Agent Allocation Per Day Report   |    |
| JobCache License Allocation Report          |    |

| JobCache Usage Summary Report         | 115 |
|---------------------------------------|-----|
| Resource Usage over Time Report       | 117 |
| Sea Level Report                      | 118 |
| Server Load                           | 119 |
| About Server Load                     |     |
| Functionality                         | 119 |
| Column Descriptions                   | 119 |
| Realtime Server Metrics               | 121 |
| Messages                              |     |
| Column Descriptions                   |     |
| Using the Custom SQL Filter           |     |
| Message Policies                      |     |
| Administration                        |     |
| Filters                               |     |
| Filter Panel                          |     |
| Functionality                         |     |
| Column Descriptions                   |     |
|                                       |     |
| Filters - Create or Edit a Filter     |     |
| Field Descriptions                    |     |
| Permissions                           |     |
| Functionality                         |     |
| Column Descriptions                   |     |
| Edit User Permissions                 | 132 |
| Enable User                           |     |
| Edit Group Permissions                | 134 |
| Enable Group                          |     |
| Users                                 |     |
| Functionality                         |     |
| Column Descriptions                   |     |
| User Details                          |     |
| Users - Create or Edit Local Users    |     |
| Creating a User                       |     |
| Field Descriptions                    |     |
| Editing a User                        |     |
| User Password                         |     |
| Groups                                |     |
| Functionality                         |     |
| Column Descriptions                   |     |
| Group Details                         |     |
| Group Members                         |     |
| Groups - Create or Edit a Local Group |     |
| Group Members                         |     |
| Creating a Group                      |     |
|                                       |     |

| Editing a Group                                     | 140 |
|-----------------------------------------------------|-----|
| Removing Users From a Group                         | 140 |
| Add New User to Group                               | 141 |
| Adding a User to a Group                            | 141 |
| User Settings                                       | 142 |
| Editing User Settings                               | 142 |
| Field Descriptions                                  | 142 |
| Server Settings                                     | 143 |
| Field Descriptions                                  |     |
| About Resource Managers                             |     |
| Database Configuration                              | 145 |
| Configuring Accelerator to Use an External Database |     |
| Backing Up and Restoring a Database                 | 145 |
| Licenses                                            | 147 |
| Column Descriptions                                 | 147 |
| Import License                                      |     |
| Importing a License                                 | 148 |
| Cloud                                               |     |
| CloudHostManager Information                        |     |
| Current Jobs                                        | 149 |
| Error Codes                                         |     |
|                                                     |     |

# Welcome to ElectricAccelerator

# **About ElectricAccelerator**

ElectricAccelerator® ("Accelerator") is a software build accelerator that dramatically reduces software build times by distributing the build over a large cluster of inexpensive servers. Using a patented dependency management system, ElectricAccelerator identifies and fixes problems in real time that would break traditional parallel builds. ElectricAccelerator plugs into existing software development environments seamlessly and includes web-based management and reporting tools.

ElectricAccelerator components:

- Electric Make® (eMake)
- Electric File System (EFS)
- ElectricAccelerator Agents (Electric Agent or Agent)
- Cluster Manager
- Electrify

### **Electric Make (eMake)**

Electric Make, the main build application, is a new Make version invoked interactively or through build scripts. It reads makefiles in several different formats, including GNU Make and Microsoft NMAKE. Electric Make distributes commands to the cluster for remote execution and services file requests.

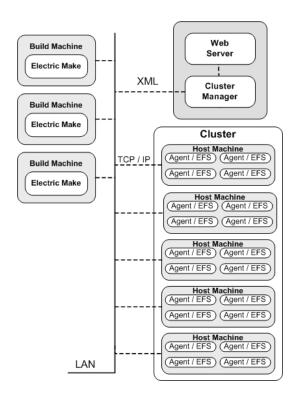

### **Electric File System (EFS)**

Electric File System (EFS) is a special-purpose file system driver, monitoring every file access on the hosts and providing Electric Make with complete usage information. This driver collects dependency information, allowing Electric Make to automatically detect and correct out-of-order build steps. Each EFS driver instance is paired with an ElectricAccelerator Agent. During the ElectricAccelerator installation process, the Agent and EFS are installed at the same time.

### **ElectricAccelerator Agent (Agent)**

As the user-level component running on the hosts, the Agent and EFS are inseparable—the Agent is an intermediary between Electric Make and EFS. Depending on your system configuration requirements, you may have one EFS/Agent installed per virtual CPU.

### **Cluster Manager**

The Cluster Manager machine is a server that contains two layers:

- 1. A service layer to allocate Agents to builds, collect build results, and monitor system activity, and
- 2. A web server layer for the web interface.

Cluster Manager also allows users to view upcoming and past builds, view the status of Agents in the cluster, and run reports.

### **Electrify**

The Electrify component accelerates builds by parallelizing the build process and distributing build steps across clustered resources. You can use one of two methods to monitor your tools: a wrapper application or automatic process interception. The *ElectricAccelerator Electric Make Users Guide* contains information about using Electrify.

## **Cluster Manager and Other Components**

Cluster Manager's primary responsibility is Agent allocation. However, through Cluster Manager, users also create and maintain the build infrastructure: build classes, user access, build history details, and manage Agent activity.

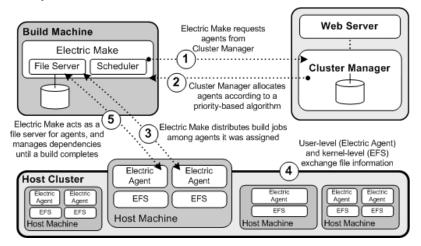

## When to Use the ElectricAccelerator Cluster

ElectricAccelerator is designed to be a complete replacement for GNU Make or Microsoft NMAKE. It has the same command-line switches, produces identical output, and (with a few exceptions) reads your existing makefiles without change. Wherever you are currently invoking gmake or nmake—in a script, from a batch

process, or interactively—you can run Electric Make to distribute work to the Cluster Manager and complete your build faster.

In some cases, however, distributed builds are not always faster. In particular, if a build has very little work to do and/or has much higher I/O activity compared to computation, it can be faster to allow the build to execute locally. The best examples of these build types are:

- "Clean" targets-often do little more than large recursive deletes.
- "One touch" build—a build consisting of nothing more than zero or one compilations followed immediately by a large link.

But then, depending on the build specifics, the cluster may outperform local builds for a large class of "clean" target or "one touch" builds—it is best to experiment with a few common configurations to determine which mode is more efficient. Typically, if a build has two or more jobs it can execute concurrently, running the build on the cluster is more efficient.

If you find that some common "clean" or "one touch" builds are faster when run locally, you can run Electric Make in local mode so it will behave exactly like your existing Make, running all jobs in series on the local system.

# **Grid Integration**

If you plan to use a host grid with ElectricAccelerator, the following list shows the relationship between ElectricAccelerator components and the grid management software, such as LSF or Oracle Grid Engine.

- Electric Make (eMake) does not interact directly with grid management software—Electric Make can run inside or outside of a grid.
- Electric Agent/EFS software is designed to run on grid execution hosts. While the Agent/EFS does not "talk" to grid management software, the Agent/EFS can be activated by it, effectively creating a dynamically sized ElectricAccelerator cluster.
- Cluster Manager interfaces with the grid management software to add or subtract machines to/from the ElectricAccelerator cluster as build demands increase or decrease.

**Note:** Grid management client software must be installed on the designated Cluster Manager server *before* Cluster Manager is used in grid mode.

The following diagram illustrates how ElectricAccelerator interacts with grid management software, using LSF as an example.

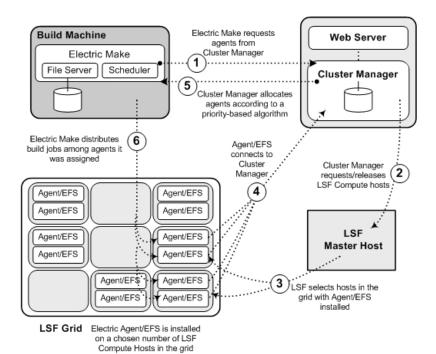

# **ElectricAccelerator Installed Tools/Files**

The following table is an overview of useful tools installed during the ElectricAccelerator product installation. Table columns are defined as follows:

- File—Lists the tool filenames in alphabetical order
- Location—Shows where the files are installed For example: "cm" is the Cluster Manager machine.
- Description—Provides a short description or reference

| File                                           | Location               | Description                                                                                                    |  |
|------------------------------------------------|------------------------|----------------------------------------------------------------------------------------------------|--|
| clusterdownload                                | cm,<br>agent,<br>emake | Downloads files to the host. See Using Cluster Manager Administration Tools.                                                             |  |
| clusterexec                                    | cm,<br>agent,<br>emake | Runs commands on Agent hosts. See Using Cluster Manager Administration Tools.                                                            |  |
| clusterupload                                  | cm,<br>agent,<br>emake | Uploads files to Agent hosts. See Using<br>Cluster Manager Administration Tools.                                                         |  |
| cmtool                                         | cm,<br>agent,<br>emake | Command-line tool for Cluster Manager.                                                                                                   |  |
| ecagent_restart<br>/etc/init.d/ecagent restart | agent                  | Restarts the agent service or daemon. See Using ecagent Tools.                                                                           |  |
| ecagent_start<br>/etc/init.d/ecagent start     | agent                  | Starts the agent service or daemon. See Using ecagent Tools.                                                                             |  |
| ecagent_stop<br>/etc/init.d/ecagent stop       | agent                  | Stops the agent service or daemon. See Using ecagent Tools.                                                                              |  |
| ecbreakpoint                                   | agent                  | Debugging tool for problematic job steps and stalled processes during the build.                                                         |  |
| eccc                                           | cm,<br>agent,<br>emake | A wrapper for SunForte Compiler Suite and<br>SunOne Studio/Workshop if you are<br>experiencing excessive serialization in your<br>build. |  |
| ecconfig                                       | agent                  | Reconfigures Agents. See Using ecconfig.                                                                                                 |  |
| ecinstconf                                     | cm, agent              | Configures Cluster Manager and Agent settings. See Using ecinstconf.                                                                     |  |

| File   | Location               | Description                                                                                                    |
|--------|------------------------|----------------------------------------------------------------------------------------------------|
| eclock | cm,<br>emake           | Serializes multiple runnings of a program. For<br>example, it may not be safe to run two copies<br>of a particular application to run<br>simultaneously on a single computer, even if it<br>is run by different users. Use eclock (typically<br>in makefiles) to cause various invocations of<br>that program to wait for each other. See Using<br>eclock. |
| emake  | cm,<br>agent,<br>emake | ElectricAccelerator's Electric Make<br>component. See the ElectricAccelerator<br>Electric Make Users Guide, "Electric Make<br>Command-line Options and Environment<br>Variables."                                                                                                    |

# **Using Breakpoints**

You can use breakpoints to help debug hard-to-isolate build issues. Two types of breakpoints exist:

- · the ecbreakpoint application used within makefiles
- · agent-side breakpoints written in Tcl that are triggered by the agent

The ecbreakpoint program is a client-server application written in C. It can be called from within makefile rule bodies, shell scripts, or from agent-side breakpoints. When ecbreakpoint runs, it sends an "I'm waiting" message to the Cluster Manager over an HTTP channel and creates a socket and sits in a loop waiting for shell or agent commands. In addition, you can interact with ecbreakpoint using curl or wget. It is important to note that only the job is stopped, not the entire build. Other jobs continue to be scheduled and run, including jobs on other agents on the same cluster host.

The agent-side breakpoint feature is more difficult to configure and debug, but it enables a higher level of precision when trying to find problems. The agent-side breakpoint enables agents to run arbitrary commands when specific conditions are encountered. Typically, the Tcl breakpoint code calls <code>ecbreakpoint</code> when the stdout from a job matches a particular string. However, any command can be run, including shell scripts and tools such as <code>lsof</code> and <code>strace/truss</code> on UNIX and procmon on Windows.

After ecbreakpoint stops a job, you can use the Cluster Manager Break Point Details page to send arbitrary shell and session commands to the agent. In addition, you can rerun or continue the job. You must have full breakpoint permissions to use all breakpoint operations. If you cannot see breakpoints, you must change your permissions. Go to Administration > Permissions > Edit Permissions (for your account) > Break Points: Full

By stopping jobs, you can query the agents or operating system in the context that a job ran. Scenarios where you might want to use the breakpoint feature:

- files are not available when they should be
- permission problems
- perform checksums on files
- · examine an agent's state

For help troubleshooting breakpoints, see Troubleshooting Breakpoints.

# **Using ecbreakpoint Applications**

The ecbreakpoint executable (ecbreakpoint/ecbreakpoint.exe) resides in the agent machine's ecloud bin directory (for example, /opt/ecloud/i686/bin/ on Linux, and c:\ecloud\i686\_win32\bin\ on Windows). Table 1 shows ecbreakpoint command line arguments.

| Usage: ecbreakpoint [switches] |                                                                                        |  |  |  |
|--------------------------------|----------------------------------------------------------------------------------------|--|--|--|
| cm= <value></value>            | The name of the Cluster Manager to connect to.                                         |  |  |  |
| -d,debug                       | Enable debug mode.                                                                     |  |  |  |
| dontConnectToCM                | Do not connect to the Cluster Manager.                                                 |  |  |  |
| -h,help                        | This usage message.                                                                    |  |  |  |
| label= <value></value>         | The label for the break point. This is used in the web UI to identify the break point. |  |  |  |
| port= <value></value>          | The HTTP port to use to contact this application.                                      |  |  |  |
| printLabel                     | Print the label when the break point is reached.                                       |  |  |  |
| timeout= <value></value>       | The number of seconds after which the break point continues. Default is 10 days.       |  |  |  |
| -v,version                     | Print version information.                                                             |  |  |  |

| Table 1: | ecbreakpoint | command-line options |
|----------|--------------|----------------------|
|----------|--------------|----------------------|

### Using ecbreakpoint

You can add ecbreakpoint to makefile rule bodies as in Figure 1. Emake pauses the job when it encounters the breakpoint. The Cluster Manger then displays the break point panel on the Build Details page (Figure 3). Click a breakpoint action to display the Break Point Detail page.

```
all: a b
@ echo Running $@
a:
@ echo Before breakpoint
ecbreakpoint
b:
@ echo Some other job
```

#### Figure 1: Makefile using the ecbreakpoint program

Figure 2 illustrates a build (chronic\_641) with jobs paused by ecbreakpoint.

| G | chronic_ecloudmain.12505-200701091453     |
|---|-------------------------------------------|
| 0 | chronic_641                               |
| 0 | chronic_642                               |
| • | chronic_641                               |
| 0 | chronic_642                               |
| 8 | chronic_ecloudmain.100000001-200701091454 |

#### Figure 2: Paused job

| Break I | Points |                |                |       |                         |                                            |
|---------|--------|----------------|----------------|-------|-------------------------|--------------------------------------------|
| Label   |        | Agent Name     | IP Address     | Port  | Created                 | Actions                                    |
|         |        | support-lin3-4 | 192.168.26.235 | 41184 | 2009-01-10T08:40:17.000 | Retry Continue Agent Command Shell Command |

#### Figure 3: Breakpoint UI on the Build Details page

If you have sufficient permissions, you can interact with the ecbreakpoint program within the web interface. There are currently four actions available for ecbreakpoint:

- Retry-Redo this job step from the beginning
- Continue—Step past the breakpoint
- Agent Command—Issue agent commands, such as "session state", to the stopped agent
- Shell Command—Issue shell commands to the stopped agent. These commands run in the same context (filesystem, environment) as the job itself. For UNIX, bash shell is used to execute commands; for Windows, cmd.exe is used. Therefore, ";" is not allowed in the ecbreakpoint shell command for Windows.

Click Retry or Continue to delete the current ecbreakpoint.

Click Agent Command or Shell Command to go to the Break Point Details page (illustrated in Figure 4), which provides more information and interaction with the breakpoint. After you issue a command, the response is shown as "Waiting for response...". Refresh the page after a few seconds to view the result (the lower portion of Figure 4). The value of the request Type column can be S or A, which is shell or agent command respectively.

Figure 4 illustrates that <code>pstree -alp</code> was passed to the agent. The <code>pstree</code> command shows a hierarchical representation of the process tree and is often useful to see what commands agents are running. Note that <code>pstree</code> is a child of <code>ecbreakpoint</code> and <code>ecbreakpoint</code> is a child of agent 0. The compilation and linking processes will probably be finished by the time you run <code>pstree</code>. You may see other processes, for example, processes launched in the background such as license managers, that may provide clues about what is happening.

| Brea    | k Point De         | tails – 7                                                                                                    |                                                                                                    |             |              |                     |
|---------|--------------------|----------------------------------------------------------------------------------------------------|----------------------------------------------------------------------------------------------------|-------------|--------------|---------------------|
| Details |                    |                                                                                                    |                                                                                                    |             |              |                     |
|         | Build ID:          | 185                                                                                                    |                                                                                                    |             |              |                     |
| E       | Break Point Label: |                                                                                                    |                                                                                                    |             |              |                     |
|         | Port:              | 41412                                                                                                    |                                                                                                    |             |              |                     |
|         | Agent Name:        | support-lin3-2                                                                                                    |                                                                                                    |             |              |                     |
| A       | gent IP Address:   | 192.168.26.235                                                                                                    |                                                                                                    |             |              |                     |
|         | Create Time:       | 2009-01-10 10:08:41                                                                                                    |                                                                                                    |             |              |                     |
|         |                    | Command:                                                                                                    | pstree -alp                                                                                                    | Agent Con   | nmand        | Shell Command       |
| Туре    | Request            | Response                                                                                                    |                                                                                                    |             | Requested By | Created Time        |
| S       | pstree -alp        | `-execserver,1231<br>  `-sleep,1236 60<br> -agent,2341 /opt/ecloud/<br>  `-execserver,1225<br>  `-ecbreakpoint,1229<br>  `-pstree,1249 -alp | 1686_Linux/bin/runagent -cm support-lin1:8030 -efsid 0 -numagents 4 -secure<br>1686_Linux/bin/runagent -cm support-lin1:8030 -efsid 1 -numagents 4 -secure<br>1686_Linux/bin/runagent -cm support-lin1:8030 -efsid 2 -numagents 4 -secure | console n-d | admin        | 2009-01-10 10:09:03 |

#### Figure 4: pstree command run from the breakpoint menu

You can also get session state information to send to Electric Cloud technical support.

| Туре | Request       | Response                                                                                                    | Requested By | Created Time        |
|------|---------------|----------------------------------------------------------------------------------------------------|--------------|---------------------|
| A    | session state | Executing job<br>Seconds in current state: 151.73<br>Last request sent to emake: A2E_GET_ALL_VERSIONS<br>Last request received from emake: E2A_RUN_COMMAND_EX<br>Current build id: 244<br>52 emake requests, 52 EFS requests processed<br>Last command executed: cat /this/is/a/really/long/string/that/doesnt/exist/on/the/computer | admin        | 2009-01-14 15:56:32 |

#### Figure 5: Session state information

You can access ecbreakpoint from the command-line or scripts using the curl command. Accelerator ships with curl in the ecloud bin directory. Figure 3 shows the IP address and port for ecbreakpoint. Use those values in curl and make sure to use the appropriate escape characters for spaces, slashes, and so on.

Example for running the ps command on the agent:

http://192.168.26.235:41184/exec.xml?command=%2Fbi2Fps%20-ef

#### Table 2 contains URLs you can use to access ecbreakpoint.

| retry.xml    | Rerun the command on a different agent. |
|--------------|-----------------------------------------|
| continue.xml | Continue normal execution.              |

| exec.xml      | Execute the specified command. The command is one simple command passed with the command GET parameter.       |
|---------------|----------------------------------------------------------------------------------------------------|
| agent.xml     | Execute the specified agent command. The command is one simple command passed with the command GET parameter. |
| agentstat.xml | Show the current agent session state.                                                                         |

Table 2:ecbreakpoint access URLs

### **Labeling Breakpoints**

The Makefile in Figure 1 contained one ecbreakpoint command. If you want to set multiple breakpoints in your build, you must use the ecbreakpoint --label command line option to distinguish them in the UI. Notice the --label option in the Makefile in Figure 6.

```
all: a b c
    @ echo Running $@
a:
    @ ecbreakpoint --label $@
b:
    @ ecbreakpoint --label $@
c:
    @ ecbreakpoint --label $@
```

#### Figure 6: Makefile with a label for each target

When the Makefile in Figure 6 runs, the Cluster Manager displays labels for each breakpoint (Figure 7).

| Break | Points |
|-------|--------|
|       |        |

| Label | Agent Name     | IP Address     | Port  | Created                 | Actions                                    |
|-------|----------------|----------------|-------|-------------------------|--------------------------------------------|
| a     | support-lin3-4 | 192.168.26.235 | 44173 | 2009-01-11T08:17:57.000 | Retry Continue Agent Command Shell Command |
| b     | support-lin3-2 | 192.168.26.235 | 44178 | 2009-01-11T08:17:58.000 | Retry Continue Agent Command Shell Command |
| с     | support-lin3-3 | 192.168.26.235 | 44181 | 2009-01-11108:17:58.000 | Retry Continue Agent Command Shell Command |

Figure 7: Labeled breakpoints on the Build Details page

The label command may need more information than just the target name. For example, if a pattern rule was called multiple times from various submakes where the C files had the same names, this could result in a situation similar to the one in Figure 8 where the labels are the same.

| Break Poir | its            |                |       |                         |                                            |
|------------|----------------|----------------|-------|-------------------------|--------------------------------------------|
| Label      | Agent Name     | IP Address     | Port  | Created                 | Actions                                    |
| a.c        | support-lin3-4 | 192.168.26.235 | 44326 | 2009-01-11T09:02:36.000 | Retry Continue Agent Command Shell Command |
| a.c        | support-lin3-3 | 192.168.26.235 | 44331 | 2009-01-11T09:02:37.000 | Retry Continue Agent Command Shell Command |

Figure 8: Breakpoint labels with the same name

You can make labels more distinct by specifying the label as -label= (@) `pwd` which results in the output in Figure 10.

```
%.c:
@ touch $@
@ ecbreakpoint --label=" $(@) _`pwd`"
```

Figure 9: ecbreakpoint label option augmented with the working directory

| reak Points                                             |                |                |       |                         |                                          |
|---------------------------------------------------------|----------------|----------------|-------|-------------------------|------------------------------------------|
| Label                                                   | Agent Name     | IP Address     | Port  | Created                 | Actions                                  |
| a.c_/u01<br>/ak<br>/work/breakpoints<br>/pattern/proj_a | support-lin3-4 | 192.168.26.235 | 44348 | 2009-01-11T09:08:53.000 | Retry Continue Agent Command Shell Comma |
| a.c_/u01<br>/ak<br>/work/breakpoints<br>/pattern/proj_b | support-lin3-3 | 192.168.26.235 | 44353 | 2009-01-11T09:08:54.000 | Retry Continue Agent Command Shell Comma |

Figure 10: Breakpoint labels with the working directory

# **Using Agent-Side Breakpoints**

You can use agent-side breakpoints when:

- you do not know where in the makefile a problem occurs, but you want to stop the build based on some condition
- you know, after the fact, where a problem occurs in a makefile, but the location keeps changing

You can use agent-side breakpoints to configure agents to run arbitrary commands when a particular condition is found. The arbitrary command can be <code>ecbreakpoint</code>, but it does not have to be. You can use the <code>cmtool runAgentCmd</code> program to configure agent-side breakpoints (Figure 1).

```
cmtool runAgentCmd 'session breakpoint set {trigger_code} {command_to_execute}'
cmtool runAgentCmd 'session breakpoint get'
cmtool runAgentCmd 'session breakpoint clear'
```

#### Figure 1: Session commands to manipulate agent-side breakpoints

Agent-side breakpoints enable agents to run a block of Tcl code before and after running the job command. The breakpoint consists of a block of trigger code and a command to run if the trigger code returns a non-zero return code. If the trigger block results in a non-zero exit code, the agent runs the command in the second block. The trigger code has access to the read-only breakpoint associative array that contains the entries in Table 1. Generally, the Tcl code you write will use regular expressions to match the stdout element of the breakpoint array. By default, eMake runs with the "merge streams" option so there is usually no reason to look in stderr.

| Array                | Contents                                                                              |
|----------------------|---------------------------------------------------------------------------------------|
| breakpoint(command)  | The command-line                                                                      |
| breakpoint(location) | "pre" or "post", for before or after the command runs                                 |
| breakpoint(exitcode) | Exit code of the command; -1 for "pre" checks                                         |
| breakpoint(stdout)   | Output of the command; empty for "pre" checks                                         |
| breakpoint(stderr)   | stderr of the command. Generally, mergestreams is enabled, so you can look at stdout. |

#### Table 1: Breakpoint associative array

Figure 2 illustrates a breakpoint that triggers if the standard output of a command contains the text parse error or undeclared identifier.

#### Figure 2: Agent breakpoint triggered by regex on stdout

When you set the breakpoint and run a makefile that emits the desired error strings (Figure 3), you see the breakpoints displayed on the Build Details page (Figure 4).

```
all: a b c
@ echo Running $@
a:
@ echo "good compilation"
b:
cat /this/is/a/really/long/string/that/doesnt/exist/on/the/computer
c:
@ echo "parse error"
```

#### Figure 3: Makefile to generate error

Using the Agent Name displayed in the Break Points panel (Figure 4), you can find the output from the agent breakpoint in the agent logs (/var/log/ecagent#.logs) (Figure 5).

| Break Poi | nts            |                |       |                         |                                            |
|-----------|----------------|----------------|-------|-------------------------|--------------------------------------------|
| Label     | Agent Name     | IP Address     | Port  | Created                 | Actions                                    |
|           | support-lin3-4 | 192.168.26.235 | 44881 | 2009-01-11T10:45:56.000 | Retry Continue Agent Command Shell Command |
|           | support-lin3-3 | 192.168.26.235 | 44885 | 2009-01-11T10:45:56.000 | Retry Continue Agent Command Shell Command |

#### Figure 4: Cluster Manager UI for agent-side breakpoints

```
Triggering breakpoint:
Command: /bin/sh -c echo "parse error"
Stdout: parse error
```

#### Figure 5: /var/log/ecagent4.log

Figure 4 illustrates the empty Label column. You cannot use the ecbreakpoint --label argument in the Figure 2 breakpoint because the breakpoint is set before jobs are run. Remember that the agent-side breakpoint can run arbitrary commands. The breakpoint code in Figure 6 accesses the command-line string from the breakpoint array, constructs a shell script that calls ecbreakpoint with the --label you create, and then runs the shell script when the breakpoint triggers.

```
cmtool --cm=support-lin1 runAgentCmd
                                         'session breakpoint set
                                                                    {
        # Examine stdout for error messages that we want to stop the build when
encountered
                      {(No such file ) | (undeclared identifier) } $breakpoint
        if { [ reqexp
(stdout)] } {
                # cleanup the command line so that we can use it for a label.
                # remove text that was prepended by the agent and change spaces to
underscores
                regsub {^/bin/sh -c } $::breakpoint (command) {} cmd
                regsub -all {\s+} $cmd
                                        .....
                                              cmd
                # If we have a long cmd, just use the first 20 and last 20
characters
                # for the label
                if {[ string length $cmd ] > 40 } {
                    regexp {^(.{ 20 }).*(.{ 20 })$} $cmd
                                                           match cmd a cmd b
                    set cmd "${cmd b}=${cmd e}"
                }
                # Create a file so that we can write out the new ecbreakpoint
command with the
                # appropriate label for this job. By using [efs use], we can create
 a unique
                # temp file for each agent
                set f [ open /tmp/breakpoint [efs use].sh w]
                        "ecbreakpoint --cm=support-lin1 --label $cmd"
                puts $f
                close $f
                return 1
        }
        return 0
          /bin/sh /tmp/breakpoint [efs use].sh]'
} [ list
```

#### Figure 6: Agent breakpoint that initiates an arbitrary program

When you run the makefile in Figure 3 with the new breakpoint code, more descriptive labels are printed in the Break Points panel (Figure 7).

| Label                         | Agent Name     | IP Address     | Port  | Created                 | Actions                                |
|-------------------------------|----------------|----------------|-------|-------------------------|----------------------------------------|
| echo_parse<br>error           | support-lin3-4 | 192.168.26.235 | 45224 | 2009-01-11T12:12:45.000 | Retry Continue Agent Command Shell Com |
| echo_undeclared<br>Identifier | support-lin3-3 | 192.168.26.235 | 45228 | 2009-01-11T12:12:45.000 | Retry Continue Agent Command Shell Con |

Figure 7: Breakpoint list on the Build Details page

**Note:** Because the job path is not available to the agents, the example uses the command name as an identifier even though it is a poor substitute for the job path and might not always be unique. The jobid is available, but it does not correlate to the annotation file at the point in time when the breakpoint triggers because job details are not written to the annotation file until termination time.

### Specifying a Breakpoint Through a File

You can also specify the breakpoint by passing in a file. Begin the command argument with "file: *yourpath*" and the file will be read from the path specified for the runAgentCmd request.

Example breakpoint contained in a file named test.txt

```
session breakpoint set {
    if { [regexp {(parse error) | (No such file) } $breakpoint(stdout)]
    } {
        puts "Triggering breakpoint:"
        puts "\t Command: $breakpoint(command)"
        return 1
    }
    return 0
    } {ecbreakpoint --cm=linbuild-cm}
```

Example of passing in the breakpoint contained in test.txt

```
cmtool runAgentCmd "file:C:\tmp\test.txt" --agentId 20
```

# **Troubleshooting Breakpoints**

After creating an agent-side breakpoint, you may find that it does not work as you expect or you do not see any output. The following are some possible problems and solutions:

### **Breakpoint Does Not Trigger**

If the breakpoint does not trigger when you think it should, look in the agent log files. If there are Tcl errors with your breakpoint, you may see something like the following:

```
[228/0] 0.081472/105997992.238145 SYSTEM_LOG: INFO Error evaluating breakpoint cond
ition: can't read "agentId": no such variable
Tcl errors will prevent the breakpoint from running.
```

### **Breakpoint regex Is Wrong**

Be sure that the text you are looking for actually appears in the stdout. If the text is in the output, open the tkcon console (in the ecloud bin directory) and test your regex code. Modify the regex until it works.

### **Output Is Not as Expected**

Output from agent-side breakpoint 'puts' statements is written to agent logs and not the build's stdout. If the agent breakpoint stops the build with ecbreakpoint, you can use the Break Points panel to determine which agent log to examine. However, if your breakpoint calls a tool such as strace, you may have to examine all agent logs. On Linux, one useful hint to remember is that Gnu tail(1) can tail multiple files at the same time (tail -f /var/log/ecagent?.log).

### **Use Your Editor to Run Breakpoints**

When creating agent breakpoints, it is useful to have an open editor window with the cmtool runAgentCommand set breakpoint command that you are modifying. When working with the breakpoint, you can execute it from within the editor by selecting the code in Vim's visual mode and then using the 'ex' command line to feed it into the shell for execution. You do not need to clear the breakpoint before setting a new one because setting a breakpoint overwrites the current one. You can also cut-and-paste the breakpoint code into a command window.

In the .vimrc , configure the makeprg variable to call eMake instead of GNU Make; type :make from the ex command line to invoke the Makefile.

set makeprg=/opt/ecloud/i686 Linux/bin/emake\ --emake-cm=support-lin1

In emacs, you can feed text to the shell using 'M-|'. Select the region of the buffer you want to send to the shell, and then type M-|.

# **Using Cluster Manager Administration Tools**

To manage and administer an ElectricAccelerator host cluster, three tools are available to perform operations across all hosts simultaneously. The tools, clusterexec, clusterupload, and clusterdownload are platform-independent tools and part of the eRunner package. By default, the eRunner daemon (UNIX) and eRunner service (Windows) are installed on agent machines and eMake machines. The tools are installed on Cluster Manager machines and eMake machines. Only the server side (erunnerd) is installed on agents to allow them to serve requests from tools. If you decided *not* to install eRunner during Cluster Manager installation, you do not have access to these tools. These Cluster Manager administration tools allow you to:

- Start and stop agents
- Reboot hosts
- Run commands on hosts
- Upload files
- Download files

These tools are particularly useful for automating the cluster upgrade process to update the build environment (for example, build tools, compiler, header files, system libraries, and so on) and for collecting debug information. Other uses include restarting Agents, restarting a subset of Agents, or obtaining host status information.

Specific command-line tool functions are:

- clusterexec—Allows you to run arbitrary commands on a host machine or all hosts in a cluster
- clusterupload—Allows you to upload executables and files (for example, compiler, libraries, and so on) to all hosts in a cluster
- clusterdownload—Allows you to download files from host machines to a central location

clusterupload, clusterexec, and clusterdownload communicate with the eRunner service on Windows hosts or the eRunner daemon on UNIX machines. The eRunner service/daemon listens for connections on port 2411 by default.

Because these tools are platform-neutral, clusterexec running on Windows can communicate with eRunner on Linux hosts so those hosts can execute the commands. Conversely, use clusterupload on Linux to upload files to a Windows host. However, some rules should be followed when using these tools cross-platform *from* UNIX to Windows. For more detailed information, see the next section, "Using clusterexec."

**IMPORTANT:** clusterupload and clusterdownload do not support ACLs. During upload/download, they are ignored. An effect of ignoring ACLs is that Cygwin symlinks are not handled properly.

### **Using clusterexec**

This command executes shell commands given by cmd1, cmd2, and so on, on one or more hosts—typically, all hosts in a cluster. The syntax for running clusterexec is:

```
% clusterexec [options] "cmd1 arg2; cmd2; ..."
```

For example, if you are running Linux and want to find out how long the operating system on each host in the cluster has been running since the last reboot, you could run the uptime commands on each host in the cluster, lin-cluster. Using clusterexec, the syntax would be:

% clusterexec --cm=lin-cluster uptime

Each command may be the following type:

- · A fully-qualified path to an executable on the hosts
- The executable name on the hosts. The eRunner service that processes the clusterexec command does a PATH search based on the following:
  - For Linux and Solaris, the PATH that erunner searches is defined in /etc/init.d/erunner and includes the well-known binary and system binary installations on the host
  - For Windows, the path that erunner searches is the PATH system environment variable on the host
- A built-in command defined in the eRunner service-see the "eRunner Built-in Commands" table [below] for a description of these commands

Some platform-specific rules to observe:

- clusterexec commands run as the root user on Solaris and Linux, or as the LocalSystem user on Windows
- When using clusterexec on Solaris/Linux to run a command on a Windows host, the shell may alter the command, for example, the UNIX shell treats "\" characters as escapes. This issue may apply also if the user is running in a UNIX-like shell on Windows (for example, cygwin bash). To correct this situation, use one of the following methods:
  - Use single quotes instead of double quotes, for example:

clusterexec --hosts=win1 'c:\\winnt\\system32\\xcopy c:\\a.txt

• Use double-escape backslashes, for example:

clusterexec --hosts=win1 "c:\\\\winnt\\\\system32\\\\xcopy

° Use forward slashes "/" instead of backslashes where possible, for example:

clusterexec --hosts=win1 "c:/winnt/system32/xcopy c:/a.txt

The --hosts argument can take patterns in the form [X-Y] to indicate a range of host Name/IP. This argument can also take patterns in the form [X, Y, Z] to indicate a list of hosts with X,Y, and Z substituted at the pattern location to operate on host1, host2, host3, host5, host7, host-a, host-b, and host-c, you can use a --hosts argument such as "host[1-3] host[5,7] host-[a-c]". Patterns must be specified in [] or {} brackets.

If a command fails, clusterexec does not run subsequent commands by default. Use the -k option to override this behavior and "keep going" after failure.

clusterexec command-line options are described in the following table:

clusterexec Command-line Options

| Switch Options                  | Description                                                                                                    |
|---------------------------------|----------------------------------------------------------------------------------------------------|
| -h,help                         | Prints a usage message summarizing information in this table.                                                                                                    |
| hosts= <value></value>          | Set of hosts on which to run commands. <i>value</i> should be in the form host1 host2                                                                                                    |
| cm= <host[:port]></host[:port]> | Cluster Manager that is contacted to get the relevant hosts. This is used only<br>whenhosts is <i>not</i> specified. If this option is specified, commands run on all<br>hosts in the cluster, subject to theplatform andgood-hosts options<br>below. Defaults to the value of the EMAKE_CM environment variable (if present). |

| Switch Options            | Description                                                                                                    |
|---------------------------|----------------------------------------------------------------------------------------------------|
| platform=< <i>value</i> > | Platform of desired hosts. This is used only whencm is specified and<br>hosts is <i>not</i> specified. <i>value</i> is either windows, solaris, solarisx86, or<br>linux. Commands are executed on hosts of the named platform type only.<br>Defaults to the platform on which this client program is running.                                                          |
| good-hosts-only           | Only use hosts with at least one pingable enabled agent in Cluster Manager.<br>This option applies only whencm is specified. Default behavior uses all hosts regardless of their state.                                                                                                    |
| file= <value></value>     | Name of a file containing commands to run. If this option is specified, an inline script (as shown above), must <i>not</i> be specified.                                                                                                    |
| -k,keep-going             | Continue running commands after failure. If more than one command is specified, continue to run subsequent commands, even if an earlier command fails.                                                                                                    |
| mergestreams= <0/1>       | Default = true (merge stdout and stderr commands and write to<br>clusterexec stdout stream). If set to false, stdout and stderr commands<br>are sent to clusterexec stdout and stderr, respectively. Note: You cannot<br>disable mergestreams if you enable annotation. Enabling annotation<br>automatically enables mergestreams, even if it was explicitly disabled. |
| -v,version                | Displays clusterexec version.                                                                                                    |
| -s,use-shell              | Send the entire command string to the shell (sh on UNIX, cmd on Windows).                                                                                                    |
| timeout=< <i>value</i> >  | Abort execution after <i>value</i> seconds.                                                                                                    |

Commands may refer to executables on hosts or commands built into the eRunner service/daemon on the hosts. Valid built-in commands are listed in the following table:

#### eRunner Built-in Commands

| Commands                  | Description                                                                                     |  |
|---------------------------|-------------------------------------------------------------------------------------------------|--|
| stopAgent                 | Stops the Electric Agent service on the hosts.                                                  |  |
| startAgent                | Starts the Electric Agent service on the hosts.                                                 |  |
| restartAgent              | Restarts the Electric Agent service on the hosts.                                               |  |
| reboot [< <i>delay</i> >] | Reboot the hosts. If delay is specified, reboot each host <i>delay</i> ms (milliseconds) apart. |  |
| stopErunner               | Shutdown eRunner service on the hosts.                                                          |  |

| Commands                  | Description                                                                                                |  |
|---------------------------|----------------------------------------------------------------------------------------------------|--|
| restartErunner            | Restart eRunner service on the hosts.                                                                      |  |
| printVersion              | Print the eRunner service version on the hosts.                                                            |  |
| logLevel < <i>level</i> > | Query or set the eRunner service log level on the hosts. Valid values for <i>level</i> are DEBUG and INFO. |  |

### Using clusterupload

The clusterupload command is a convenient tool for transferring a file or files to all hosts in a cluster. This command can upload one or more files to one or more hosts in the cluster. The syntax for running clusterupload is:

```
clusterupload [options] <source> <target>
```

where *target* could be a file or a directory. The interpretation depends on whether or not *target* already exists on the host (as a file or as a directory). To interpret the logic, *source* is the relative or absolute path of the file/directory on the local machine and *target* is the absolute path to the file/directory on the hosts. Then,

- if source is a file and target is a directory, source is copied into target.
- if source is a file and target is a file, source is copied over target.
- if source is a directory, and target is a file, an error is reported.
- if source is a directory ending in "/" or "\", the source contents are copied into the target if target is a directory. If target is not a directory, an error is reported.
- if *source* is a directory not ending in "/" or "\", the last component of the *source* path becomes a subdirectory under *target*, and the *source* contents are copied into that subdirectory.

Target paths need not exist in advance—relevant directories are created as needed. If you specify a relative path for *target*, clusterupload gives you an error—relative paths are not allowed.

For taking multiple sources, the syntax is:

```
clusterupload [options] <source1> <source2> <target>
```

where *target* is assumed to be a directory. (The *target* is always assumed to be a directory when multiple sources are specified.)

Switch option values are described in the following table:

clusterupload Command-line Options

| Switch Options         | Description                                                                                        |  |
|------------------------|----------------------------------------------------------------------------------------------------|--|
| -h,help                | Prints a usage message summarizing information in this table.                                      |  |
| verbose                | Verbose mode.                                                                                      |  |
| hosts= <value></value> | Set of hosts within the cluster to update. <i>value</i> should be in the form "host1 host2[:port]" |  |

| Switch Options                  | Description                                                                                                    |
|---------------------------------|----------------------------------------------------------------------------------------------------|
| cm= <host[:port]></host[:port]> | The Cluster Manager contacted to get relevant hosts. This is used only when<br>hosts is <i>not</i> specified. If this option is specified, commands are run on all hosts<br>in the cluster, subject to theplatform andgood-hosts options below.<br>Defaults to the value of the EMAKE_CM environment variable (if present). |
| platform=< <i>value</i> >       | Platform of desired hosts. This is used only whencm is specified. <i>value</i> is either windows, solaris, or linux. Commands are executed on hosts of the specific platform type only. Defaults to the platform on which this client program is running.                                                                   |
| good-hosts-only                 | Only upload to hosts pingable and enabled in Cluster Manager. This option applies only whencm is specified. Default behavior is to upload to all hosts regardless of their state.                                                                                                    |
| filelist= <value></value>       | Filename containing a list of source and target files to upload. If this option is specified, <i>source</i> and <i>target</i> must not be specified. Each line in the file must be in the form: <i>sourcePath</i> => <i>targetPath</i> . Iffilelist is specified with a dash value, file list data is read from stdin.      |
| stop-agents                     | Stops Agents when committing uploaded data to its final location.                                                                                                    |
| -v,version                      | Displays clusterupload version.                                                                                                    |
| timeout= <value></value>        | Aborts execution after <i>value</i> seconds.                                                                                                    |

## Using clusterdownload

The clusterdownload command is a convenient tool for transferring a file or files from hosts in a cluster to a central location. This command downloads one or more files to one or more hosts in the cluster. The syntax for running clusterdownload is:

```
clusterdownload [options] < sourcedir> < targetdir>
```

The target directory does not need to exist in advance; it is created as needed. Relative paths are supported for *targetDir* but not for *sourceDir*.

For downloading multiple sources, you can use a pattern in *sourceDir* or use the --include option:

clusterdownload [options] "/opt/ecloud/i686\_Linux/logs/\*.log" <target>

**Note:** If wildcard characters are used, quotes are required so the command is not expanded first by the shell. -- or use --

clusterdownload [options] --include=\*.log /opt/ecloud/i686 Linux/logs <target>

The second example above copies all .log files from the specified directory.

Switch option values are described in the following table:

clusterdownload Command-line Options

| Switch Options                  | Description                                                                                                    |  |
|---------------------------------|----------------------------------------------------------------------------------------------------|--|
| -h,help                         | Prints a usage message summarizing information in this table.                                                                                                    |  |
| -v,version                      | Print version information.                                                                                                    |  |
| verbose                         | Verbose mode: shows progress information as well as connection requests.                                                                                                    |  |
| hosts= <value></value>          | Set of hosts within the cluster from which files need to come. <i>value</i> should be in the form:<br>"host1 host2[:port]"<br>Patterns can be used also:<br>"host[1-3] host[5,7] host-[a-c]"<br>Also you can use curly brackets instead of square brackets.<br>Thehosts option overrides thecm option.                    |  |
| cm= <host[:port]></host[:port]> | Cluster Manager that is contacted to get the relevant hosts. This is used only whenhosts is <i>not</i> specified. If this option is specified, the commands run on all hosts on the cluster, subject to theplatform andgood-hosts options below. Defaults to the value of the EMAKE_CM environment variable (if present). |  |
| platform=< <i>value</i> >       | Platform of desired hosts. This is used only whencm is specified. <i>value</i> is either windows, solaris, or linux. Commands are executed only on hosts of the specific platform type. Defaults to the platform on which this client program is running.                                                                 |  |
| timeout= <value></value>        | Abort the connection after <i>value</i> seconds. Any partially downloaded files are discarded.                                                                                                    |  |
| -r,recursive                    | Recurse into subdirectories.                                                                                                    |  |
| -u,update                       | Update only. Do not overwrite newer files. File modification times are used.                                                                                                    |  |
| -t,times                        | Preserve file timestamps.                                                                                                    |  |
| -n,dry-run                      | Show what would have been transferred.                                                                                                    |  |
| existing                        | Only update existing files.                                                                                                    |  |
| progress                        | Show progress during the file transfer. When this option is used, clusterdownload lists each file when it begins its download. <i>Progress</i> also prints dots () as files are being written to identify an active process.                                                                                              |  |
| exclude= <pattern></pattern>    | Exclude files matching <i>pattern</i> . Patterns can include the usual ? and * meta-<br>characters. Patterns apply to filenames, not to paths. When a file matches both<br>the include and exclude patterns, it is excluded.                                                                                              |  |

| Switch Options                         | Description                                                                                                    |
|----------------------------------------|----------------------------------------------------------------------------------------------------|
| include= <pattern></pattern>           | Include files matching <i>pattern</i> . Patterns can include the usual ? and * meta-<br>characters. Patterns apply to filenames, not to paths. When a file matches both<br>the include and exclude patterns, it is excluded.                                                                                                    |
| logfile=< <i>file</i> >                | Set the logfile name. This can include an absolute or relative path. If no path is specified, the default location on Solaris and Linux is /var/log. On Windows the default location is where ElectricAccelerator is installed.<br>(Default =c:\ECloud\i686_win32)<br>If the target file is not writable for some reason, the log is written to STDOUT.<br>If you specifylogfile, you must also specifyloglevel because there is no default log level. |
| loglevel=<br><info debug></info debug> | There is no default log level.<br>If you specifyloglevel but notlogfile, the default log filename is<br>clusterdownload.log in the location described above.<br>To set log levels on Cluster Manager or on agent hosts see clusterexec.                                                                                                    |

### **Sample Uses of Cluster Tools**

In the following example, clusterupload is used to upload a new version of bash, and clusterexec is used to run a command on ElectricAccelerator cluster hosts.

- 1. Upload bash to /usr/bin on a Linux/Solaris cluster:
  - % clusterupload --cm=dilbert-cm ~/download/bash /usr/bin/bash
- 2. Find out how long hosts have been up on a Linux/Solaris cluster:

```
% clusterexec --cm=dilbert-cm uptime
```

The result would be similar to:

```
dilbert1.electric-cloud.com output:
16:02:46 up 5:47, 0 users, load average: 0.00, 0.04, 0.07
dilbert2.electric-cloud.com output:
16:02:45 up 5:47, 0 users, load average: 0.08, 0.04, 0.06
dilbert3.electric-cloud.com output:
16:02:46 up 6:16, 0 users, load average: 0.00, 0.02, 0.05
dilbert4.electric-cloud.com output:
16:02:45 up 6:16, 0 users, load average: 0.00, 0.01, 0.02
dilbert6.electric-cloud.com output:
16:02:45 up 6:17, 0 users, load average: 0.00, 0.04, 0.05
dilbert5.electric-cloud.com output:
16:02:45 up 6:17, 0 users, load average: 0.00, 0.00, 0.01
```

In the next examples, clusterexec is used to gather various statistics on an ElectricAccelerator host cluster.

```
    Find out how long hosts have been up on a Windows cluster:
    C:\> clusterexec --cm=win-cm "net statistics workstation"
```

The output would be similar to:

```
WIN2 output:
```

Workstation Statistics for  $\$ 

Statistics since 10/25/2005 3:54 PM

The command completed successfully.

#### WIN1 output:

. . .

Workstation Statistics for  $\$ 

Statistics since 10/25/2005 4:02 PM . . .

The command completed successfully.

2. Get the last 5 lines of agent log files on host1:

% clusterexec --hosts=host1 -s "tail -5 /var/log/ecagent\*.log"

The result would be:

```
host1 output:
==> /var/log/ecagent1.log <==
*** -numagents 2
*** -version
*** -webport 8001
***------
==> /var/log/ecagent2.log <==
*** -numagents 2
*** -version
*** -webport 2421
```

\*\*\*\_\_\_\_\_

In the example above:

To obtain the last 5 lines of log files for all Agents, an sh invocation is necessary. Use the "\*" wildcard to achieve this result. To use the wildcard, a shell must invoke the expansion; clusterexec does not automatically invoke a shell in which to run commands.

clusterexec does not handle pipelines. For pipelines, the -s option should be used, for example: clusterexec --hosts=host1 -s "ps -ef | grep agent"

By default, clusterexec stops running commands after the first failure, for example:

clusterexec --hosts="lin1" "badCmd.sh; /bin/echo hi"

will not run the echo command on lin1 if badCmd.sh returns a non-zero exit code.

A simple example for a Windows cluster download:

clusterdownload --cm=mycm c:/ECloud/ecagent\*log c:/tmp

This example downloads all agent log files in c:  $\ECloud$  from all agent hosts on the cluster to directory /tmp. Suppose your cluster has host1 and host2 and each host has 2 agents:

On the host where you ran clusterdownload, the result is:

```
/tmp/host1/ecagent1.log
/tmp/host1/ecagent2.log
/tmp/host2/ecagent1.log
/tmp/host2/ecagent2.log
```

To get agent logs from Solaris or Linux hosts use:

clusterdownload --cm=mycm "/var/log/ecagent\*.log" /tmp

If you want to get all the log files under /opt/ecloud, you could use:

```
clusterdownload --cm=mycm -r "/opt/ecloud/*.log" /tmp
-- OF --
clusterdownload --cm=mycm --include=*.log -r /opt/ecloud /tmp
```

Note: If wildcard characters are used, quotes are required so the command is not expanded first by the shell.

# Stopping, Starting, or Restarting the eRunner Daemon or Checking Its Status

### Stopping, Starting, or Restarting the Daemon

On Linux and Solaris platforms, you can stop, start, or restart the eRunner daemon by using the following commands:

```
/etc/init.d/erunner stop
/etc/init.d/erunner start
/etc/init.d/erunner restart
```

### Checking whether the Daemon is Running

On Linux and Solaris platforms, you can check whether the eRunner daemon is running by using the following command:

/etc/init.d/erunner status

If the daemon is running, the following message appears:

erunner running with PID <PROCESS ID>

If the daemon is not running, the following message appears:

erunner is not running

# Using ecconfig

The ecconfig program lets you configure agents. Open a command-line window to use ecconfig.

| Option                                                                                                    | Description                                                                                                    |
|----------------------------------------------------------------------------------------------------|----------------------------------------------------------------------------------------------------|
| -cm <host:port></host:port>                                                                                                    | Host and port of the Cluster Manager to which the agent host should point. If the default port (8030) is used, omit the port number.                                                                                                    |
| -numagents < <i>number</i> >                                                                                                    | Number of agents to start. If you modify numagents,<br>you must restart the agents for your change to take<br>effect. On Windows platforms, you can restart the<br>agents by entering the ecagent_restart<br>command at a command prompt. On Linux and<br>Solaris platforms, you can do so by entering<br>/etc/init.d/ecagent restart at a shell<br>prompt. After the restart, the server database is<br>updated, and the agents become active. |
| -agentusers " <user1>/<password1><br/><user2>/<password2><usern>/<passwordn>"</passwordn></usern></password2></user2></password1></user1> | (Windows platforms) Specifies multiple agent user<br>names and passwords. The quotes are required.<br><b>Note:</b> You must specify the same number of users<br>as the actual number of agents.                                                                                                    |
| -agentuser " <agentid> <user>/<password>"</password></user></agentid>                                                                     | (Windows platforms) Specifies the user name and password for a specific agent. <agentid> is the numerical ID of the agent to configure (between 1 and the actual number of agents). The quotes are required.</agentid>                                                                                                    |
| -lsfhost <value></value>                                                                                                    | Specifies whether this machine is part of an LSF grid. Enter $_{\rm Y}$ (yes) or ${\rm n}$ (no).                                                                                                    |
| -maxopenfds < <i>value</i> >                                                                                                    | Set the maximum number of open file descriptors<br>for agents. To clear the number and revert to the OS<br>default, enter ecconfig -maxopenfds "". The<br>value is recorded via the MAX_OPEN_FDS field in the<br>ecagent.conf file. The recommended value is 8192.                                                                                                    |
| -secureconsole <value></value>                                                                                                    | Specifies whether to use the secure agent console port. Enter $_{Y}$ (yes) or $n$ (no). The default is $n$ (no).                                                                                                    |
| -tempdir <path></path>                                                                                                    | Location where agents store temporary files. To<br>revert to the system default, use double quotes as<br>the argument (-tempdir ""). The system default is<br>/tmp on Linux and Solaris and C:\WINDOWS\Temp<br>on Windows.                                                                                                    |
| -help,-?                                                                                                    | Displays the ecconfig command usage message.                                                                                                    |

**Note:** ecconfig does not let you set agent user names to nonunique names. If you must do so, reinstall the agents or contact Electric Cloud technical support for the necessary registry fix.

# **Using ecagent Tools**

You can issue scripts from the agent host to assist with managing agent services or daemons. The following scripts are available:

- ecagent\_start or /etc/init.d/ecagent\_start—Run this command to start the agent service or daemon. For example: To start a stopped agent, issue ecagent\_start, and the agent will be detected automatically and reappear in the Cluster Manager agent list in the web interface.
- ecagent\_stop or /etc/init.d/ecagent stop—Run this command to stop the agent service or daemon. For example: To delete an agent permanently, issue ecagent\_stop and then delete the agent from the Cluster Manager agent list in the web interface.
- ecagent\_restart or /etc/init.d/ecagent restart—Run this command to stop and then start the agent service or daemon.

# Using ecinstconf

Open a command-line window to use  $\tt ecinstconf.$  The following table is the output from running  $\tt ecinstconf$  -help.

| Usage: ecinstconf option [new value] |                                                                                                    |
|--------------------------------------|----------------------------------------------------------------------------------------------------|
| -agentcmhost                         | get/set the agent cluster manager host                                                                                |
| -agentcmport                         | get/set the agent cluster manager port                                                                                |
| -agents                              | get/set the agent number                                                                                              |
| -agentreboot                         | get/set the agent reboot selection                                                                                    |
| -agentdrive                          | get/set the agent drive letter                                                                                        |
| -agentinfol                          | get/set the agent info                                                                                                |
| -agentinfo2                          | get/set the agent info                                                                                                |
| -agentlogremove                      | get/set the agent log removal                                                                                         |
| -cmport                              | get/set the cluster manager listening port                                                                            |
| -cmserverport                        | get/set the cluster manager accelerator server listening port                                                         |
| -cmphpserverport                     | get/set the accelerator server port that the CM web UI should use (startup.php)                                       |
| -cmacceleratoradmin                  | get/set the accelerator server admin username                                                                         |
| -cmserveradmin                       | get/set the cluster manager admin mail address                                                                        |
| -cmservername                        | get/set the cluster manager name                                                                                      |
| -cmdbport                            | get/set the cluster manager database port                                                                             |
| -cmmaxclients                        | get/set the cluster manager MaxClients setting, which controls the number of simultaneous requests the CM will handle |
| -cmmaxrequestsperchild               | get/set the cluster manager MaxRequestsPerChild setting                                                               |
| -cmrotatelogerror                    | get/set the cluster manager error log rotation                                                                        |
| -cmrotatelogcustom                   | get/set the cluster manager custom log rotation                                                                       |
| -cmmigratedb                         | get/set the cluster manager database migration                                                                        |

| -cmstatssoft        | get/set the cluster manager stats soft limit       |
|---------------------|----------------------------------------------------|
| -cmstatshard        | get/set the cluster manager stats hard limit       |
| -cmstrictusers      | get/set the cluster manager strict user check      |
| -cmallowcookies     | get/set the cluster manager cookie permission      |
| -cmcookieexpiration | get/set the cluster manager cookie expiration time |
| -cmcookiedomain     | get/set the cluster manager cookie domain          |
| -cmemakeheartbeat   | get/set the cluster manager emake timeout          |
| -cmconntimeout      | get/set the cluster manager connection timeout     |
| -cmwebtimeout       | get/set the cluster manager web timeout            |
| -cmwebmaxattempts   | get/set the cluster manager web max attempts       |
| -cmmaxagents        | get/set the cluster manager max agents             |
| -cmmaxbuilds        | get/set the cluster manager max builds             |
| -cmversionmismatch  | get/set the cluster manager version mismatch file  |
| -cmcharset          | get/set the cluster manager character set          |
| -cmlogfilepath      | get/set the cluster manager build log file path    |
| -cmlogfileprocessor | get/set the cluster manager log file processor     |
| -cmlogremove        | get/set the cluster manager log removal            |
| -upgradehost        | get/set the agent upgrade host                     |
| -upgradeport        | get/set the agent upgrade port                     |
| -dbuser             | get/set the database root user                     |
| -dbpassword         | get/set the database root password                 |
| -dbbasedir          | get/set the database base directory                |
| -dbdatadir          | get/set the database directory                     |
| -dbtmpdir           | get/set the database tmp director                  |

| -dbsocket  | get/set the database socket path |
|------------|----------------------------------|
| -dbserve   | get/set the database server path |
| -dbcharset | get/set the database charset     |

## **Using eclock**

Eclock is a tool that allows you to serialize multiple runnings of a program. For example, it may not be safe to run two copies of a particular application simultaneously on a single computer, even if it is run by different users—an example is vb6. Use eclock (typically in makefiles) to cause various invocations of that program to wait for each other. Eclock is located in the 32-bit bin directory.

An eclock example:

eclock.exe vb6 arg1 arg2 arg3

Using the previous example, multiple invocations of vb6 are now serialized. Note that direct vb6 invocations are not serialized.

Unless you use the --mutex option, you get a reasonable default for your system. The %1 in that default (or your override) is replaced by the base filename of your program (without the trailing .exe on Windows). (Also, %% is replaced by %.) After such expansion, all runs of eclock that refer to the same mutex take turns, running one at a time (in an unspecified order). If two eclock invocations have different mutexes, after expansion, then the eclock invocations run concurrently, without interfering with each other. Arguments are passed as-is to the target program, and the output and exit code are the same as the target program.

Note: Mutex names are case sensitive.

**For Solaris and Linux only**. The lock file (the --mutex option specifies a filename pattern for the lock file) must go on a local disk **outside** of \$EMAKE\_ROOT. Otherwise, the result could be concurrency instead of exclusion. The pathname is interpreted as relative to /tmp. Eclock may append a suffix of its own to the filename component to produce the final name of the lock file.

For Windows only. %1 expands to the lowercase equivalent of the base program filename. If you override the default mutex name, do not use any backslashes. The only exceptions are that you may start the mutex name with either "Local" to force the mutex to be session-local (which is not general practice) or "Global\" (which makes the default explicit).

The following help text is the eclock Windows help.

```
eclock
Usage:
eclock.exe [--mutex <name>] <process> <process args>
-m or --mutex or /mutex - specify
mutex name, overrides ECLOCK MUTEX
-h or --help or /help or /? - print this help and exit
Environmental variables:
ECLOCK MUTEX - specify mutex name, default 'eclock %1'. Use %1 to substitute
process name
ECLOCK BUSY WAIT - CPU used every half minute while waiting (milliseconds,
 default 100)
ECLOCK DEBUG - turn on debugging
ECLOCK DEBUG LOG - filename of debug log (stderr if omitted)
In case multiple mutexes are required,
 this program may append suffixes to the mutex name. And unless you
 give a pattern starting with 'Local\', mutexes are global. Case matters
 in mutex names.
```

## Using the runagent.local File

The runagent.local file allows you to hard-code configuration options into an agent, without modifying Electric Cloud files. Using the runagent.local file may become necessary to obtain specific agent behavior or to resolve certain issues. This topic discusses a few of the most common reasons for using the runagent.local file.

You must create the file in the <*ECloud* install>\<*arch*>\bin directory of the agent hosts. Then you must restart the agents.

### Preventing "runaway" Jobs

To protect against "runaway" jobs running on the cluster, the agent checks the amount of output text produced by a job. If the amount of output exceeds a threshold, then the agent sends back a portion of the output only and dumps the remainder. This prevents Accelerator from consuming too many resources in the agent, on the network, and in eMake to store and transmit what is likely extraneous output.

This feature relates to only the amount of standard output text produced by a job and has nothing to do with the size of any files produced by the job. Also, this feature does not in any way affect the running of the job, only the amount of output text that is included in the log file. These "errors" are not errors at all; they are only warnings to notify you that there may be a problem with the job. If you know there is nothing wrong with the job, then you can safely ignore the warnings.

Add the following to runagent.local to change when and how this feature takes effect.

```
set TruncationThreshold <threshold>
set TruncationLength <length>
```

Threshold is the number of bytes at which this feature takes effect (default is 5 MB), and length is the number of bytes to return after the feature takes effect (default is 5000 bytes).

You can verify the result by doing the following after restarting the agents:

cmtool --cm=<cm> runAgentCmd "session exec truncationparam"

### **Configuring Stalled Job Detection Settings**

This is a Windows-only setting.

Adjust the timeout used by the agent to detect stalled commands on the agent. Add a call to the following command in the runagent.local file:

```
exec cmtool --cm=<cm> login <user> cmtool --cm=<cm> runAgentCmd {agentexec timeout {{.* 120000 {cpu disk}}}}
```

The format of the commandTimeout value (in this instance, the argument to "agentexec timeout") is a list of the following three-element-lists:

- A regular expression used to match the process name.
- The amount of time with no activity after which the process is considered stalled, in milliseconds.
- A list of the process attributes which will be monitored for activity. To monitor for activity, this must contain at least one of "cpu", which means the agent will watch for CPU activity from the process; and "disk", which means it will watch for I/O activity. It may contain both.
- You can explicitly disable stalled-job detection for a process by adding an entry to the commandTimeout value with the timeout duration set to zero, or by specifying neither "cpu" nor "disk" in the attribute list.

You can verify the settings by doing the following after restarting the agents:

cmtool --cm=<cm> runAgentCmd "agentexec timeout"

### **Configuring Agent Log Rotation**

ElectricAccelerator automatically rotates session logs using default settings. Information about session logs:

- stdout/stderr logs go to consoleN.log (where N is the agent number).
- Normal session trace messages go to ecagentN.log.
- Only session trace logs will be rotated.
- The default size limit for log files before being rotated is 1 GB.
- The default number of rotated files to keep is 20. When that limit is reached, the oldest log files will begin to be deleted to make space for newer logs.
- The most recent log messages are in ecagentN.log.When the log file reaches its size limit, that file is
  renamed to ecagentN.log.1 If ecagentN.log.1 already exists, then it is renamed to
  ecagentN.log.2 before ecagentN.log.3 and so on. This rotation continues until the retain count is met, at
  which point file deletion begins.

To configure log rotation, use the agent's [session logger] command.

Use this format: session logger <option> For example: session logger retaincount 10 Available log rotation options

| Option                                 | Description                                                                                                    |
|----------------------------------------|----------------------------------------------------------------------------------------------------|
| <pre>maxfilesize <bytes></bytes></pre> | Get/set the maximum file size for log files before they are rotated. The default is 1 GB.                                                                                                    |
| filename <path></path>                 | <pre>Get/set the file name to log to. The default for UNIX is /var/log/ecagentN.log. The default for Windows is <install dir="">\ecagentN.log (for example, C:\ECloud\ecagentN.log).</install></pre> |
| retaincount < <i>count</i> >           | Get/set the number of rotated log files to retain before starting to delete<br>them.<br>The default is 20.<br>To turn off log rotation, set to 0.                                                    |
| clear                                  | Clear the contents of the ecagentN.log file. This is useful when log rotation is turned off.                                                                                                    |

# **System Maintenance Tasks**

General maintenance of build-generated data and logs ensures a cleaner operating environment and quicker response times in the build environment. Some basic user maintenance may prove useful for running builds also. Basic build environment maintenance is included in this topic.

### **Cleaning Up Data**

To increase system response time and help users stay organized, it is a good idea to periodically delete obsolete build data and Agent logs for the Cluster Manager.

### **Deleting from the Builds List**

The builds list includes Cluster Manager build history. It is important to remove build logs periodically so they do not fill up the Cluster Manager's available disk space. Uploaded annotation is also considered part of build logs, so remember to clean up build logs regularly if annotation is frequently uploaded to the Cluster Manager.

### **Deleting Extraneous or Obsolete Builds**

- 1. Click the Builds tab to open the build history list.
- 2. Filter the build list by your desired criteria; for example, Good Builds or Builds by Date, and so on.
- 3. Click Delete Filtered Builds.

Confirm your decision at the prompt to delete the results. After you confirm the delete, it cannot be undone.

You can automate build deletion tasks by using the cmtool deleteBuilds command.

For example, if you are using MySQL, this example deletes all builds more than 20 days old:

cmtool deleteBuilds --filter "start\_time <date\_sub(curdate(), interval 20 day)"</pre>

Note: If you use a different database, use syntax that is appropriate for your respective database.

### Managing the Message Log

The Message Log contains an error event list for all agents in the cluster. Message Log format is relatively freeform and descriptive. Message entries contain:

- severity of the error being reported
- log entry date and time
- build number
- message text
- · name of the Agent that generated the error

Using the Message Log, you can track Agent issues by severity. If an Agent experienced a high number of error events, it may indicate a problem with the system setup or hardware.

The Cluster Manager automatically deletes Message Log entries older than a configurable number of days. *See*Administration > Server Settings, the "Message Log Keep (days)" setting.

### Securing the Cluster Manager Database

Default settings are located in the accelerator.properties file.

ACCELERATOR\_JDBC\_USER\_NAME ACCELERATOR\_JDBC\_PASSWORD

The default user name and password are both set to ecloud.

## **Database Configuration**

#### **Configuring Accelerator to Use an External Database**

Before converting to an external database using MariaDB, Microsoft SQL Server, MySQL, or Oracle, ensure the database is up and running correctly. (Electric Cloud bundles MariaDB and installs it as the default local database on the Cluster Manager.)

- For Oracle, ensure that when you create a user, Roles has Resource added.
- For Microsoft SQL Server, ensure that when you create a user, Server Roles has sysadmin (or another server role that allows the necessary actions) enabled.
  - 1. Fill in the fields as follows:
    - Database Name—Database instance name.
    - Database Type—MariaDB, Microsoft SQL Server, MySQL, or Oracle.
    - Host Name-Machine name where the database is installed.
    - Port—Database port number. The default port is filled in automatically after Database Type is selected. Type a different port number if applicable.
    - ° User Name—Unique name of the user that is used to access the database.
    - Password and Confirm—Secret value that identifies an account for a particular user.

The Cluster Manager tests the database connection before saving database.properties. If the connection is unsuccessful, an error appears, and database.properties is not saved.

- 2. Re-import your license.
- 3. Restart the Cluster Manager service.

**Note:** After changing the database type, your original database service might continue to start each time the Cluster Manager service starts. Manually disable the database service.

#### **Backing Up and Restoring a Database**

You use the exportData and importData cmtool commands to back up and restore a database.

**Note:** Manual migration using the exportData and importData commands is recommended only to replicate data between Cluster Manager instances running the same version of the Cluster Manager. For example, you could use it to make a backup dump and then restore it to a new instance of the Cluster Manager of the same version.

#### **Backing Up Your Database**

Run the following command to export the Cluster Manager data to a file:

cmtool exportData <file name>

where <file\_name> is the file name or path to export to. If you use a file name, the destination is the current working directory of the Java process ( /opt/ecloud/i686\_Linux or C: \ECloud\i686\_win32 by default. If you use a path, the Cluster Manager Java user (eacmuser) must have execute and write access to that path.

Note: This is a full database dump, which might take substantial time for a large database.

#### **Restoring Your Database**

Run the following command to import the Cluster Manager data from a file:

```
cmtool importData <file name>
```

where <file\_name> is the name of the file to import. The file's path is relative to the current working directory of the Java process (/opt/ecloud/i686\_Linux or C:\ECloud\i686\_win32 by default).

**Note:** This command imports a full database dump, which might take substantial time for a large database. Make sure that you

- manually delete any old or unused agents from the agents list.
- update the license file after import, if it has previously expired.

## **Enabling LDAP**

To enable LDAP, follow this procedure:

- 1. Go to the following directory on the Cluster Manager server: <ECloud install>/<arch>/conf
- 2. Make a copy of the ldap\_template.xml file if you intend to use LDAP, or the ad\_template.xml file if you prefer to use Active Directory. Save the copy in the conf directory as any name you choose or use the name: securityContext.xml.
- 3. Still working in conf, open the accelerator.properties file.
- 4. Locate the following commented-out text string: #ACCELERATOR\_SECURITY\_CONTEXT\_FILES=conf/securityContext.xml
- 5. If you did not name your template copy securityContext.xml, replace securityContext.xml with the filename you chose.
- 6. Uncomment the #ACCELERATOR SECURITY ... text string by removing the lead "#" sign.
- 7. Comment out ACCELERATOR\_SECURITY\_CONTEXT\_FILES= (which immediately follows the line you uncommented).
- 8. Update your own copy of the LDAP template with your LDAP configuration details.
- 9. Restart the Cluster Manager.
- 10. After the Cluster Manager is running, log in to the Cluster Manager UI as "admin".
- 11. Go to Administration > Permissions.
- 12. Click Enable User.
- 13. Search for "\*".

If you set it up correctly, all LDAP users are visible.

# **Import License**

Use this page to provide a license to the ElectricAccelerator server.

You should already have received a license from Electric Cloud. If you did not receive a license, contact Electric Cloud Customer Support or your sales representative.

#### **Importing a License**

Do one of the following:

- Browse for and upload the license file.
- Follow these steps:
  - 1. Use a text editor to open the license file.
  - 2. Copy the text into the Data field.
  - 3. Click OK.
  - 4. Go back to the License page to see your license information.

### **Using Comments**

Using the Comments section is a convenient way to promote build team communication, track build or hardware issues, assign tasks, or any other information you need to maintain or share in permanent or temporary notes. A Comments section is available on the following product web pages:

- Home—While comments on this page are intended for server-specific information, you can use this
  comment section for other general messages or notes, for example, system-wide notices, schedule
  announcements, task assignments, and so on. Home page comments are available immediately each
  time you log in or "one-click away" if you are on another Accelerator web page.
- Build Details
- Build Class Details
- Agent Details
- Resource Details

#### **Adding a New Comment**

A user may view or add comments only if permissions were granted by an administrator.

1. Click the New Comment link.

This displays the New Comment page.

- 2. Type-in the information you want to share or track.
- 3. Click OK.

Return to the (Home, Build Details, Build Class Details, Agent Details, or Resource Details) page to see your new comment displayed in the Comment box.

#### **Using HTML for Comments**

Instead of typing a comment directly into the comment box, you may "cut and paste" HTML text into the comment box or add HTML tags to existing text (for example, to create a link). Using HTML text in the comment box, however, is problematic if the HTML is incorrect or unconventional—it may "lock" the comment box, preventing the addition of more comments. If this occurs, use cmtool (the command-line tool) to clear the offending comment. The solution is:

- 1. In a command-line console, type cmtool getServerComments
- 2. Find the commentId for the target comment, for example, <commentId>12</commentId>
- 3. Type cmtool deleteServerComment < commentId> for example: cmtool deleteServerComment 12

Now if you re-type: cmtool getServerComments, you will not see the offending comment. Any other comments already in the comment box are not affected and you will be able to add more comments as needed.

#### **Editing a Comment**

At any time, you may click Edit Comment to update a comment.

#### **Deleting a Comment**

At any time, you may click **Delete Comment** to delete a comment. When you click **Delete Comment**, a you have a chance to confirm or cancel your delete request.

### **Stopping Builds**

You can stop an in-progress build by one of three methods:

- Press Ctrl-C from the terminal where you invoked Electric Make
- Use ElectricAccelerator's web interface
- Use cmtool—ElectricAccelerator's command-line application tool

The Cluster Manager automatically terminates builds that seem to be hung. If the Cluster Manager does not receive a request from eMake for 60 seconds, it considers the build hung and the build is terminated.

#### Stopping a Single Build from the ElectricAccelerator Web Interface

- 1. Click the Builds tab.
- 2. Click Stop Build in the Action column on the row exhibiting your build ID and Name.

#### Stopping Multiple Builds from the Web Interface

- 1. Click the Builds tab.
- 2. Go to the Filter drop-down menu and select the desired filter.
- 3. Click Run Filter.
- 4. Click Stop Filtered Builds.
- 5. From the Filter menu, select none, then click Run Filter.

#### **Stopping a Build Using cmtool**

Note: This is an "advanced user" option, unless you are already familiar with using command-line tools.

1. Request a list of running builds. The syntax is:

```
% cmtool --cm <clustermanager:port> getBuilds --filter <field name>=<value>
```

For example, if linuxbuilder is the Cluster Manager host name, type:

```
% cmtool --cm linuxbuilder getBuilds --filter "result =1"
```

A list of running builds will display accompanied by a number of attributes for each build-for example: Build ID, machine name, build class, owner, build start time, and so on. The Build ID is used to identify a build for termination. Also, you can obtain additional information and/or include comments about the build. For example, to sort builds by start time and request only the first ten builds display, enter: % cmtool --cm linuxbuilder getBuilds --order Id --filter="ID<11"

To get failed builds:

```
% cmtool --cm linuxbuilder getBuilds --order "start_time desc" --filter "result
>0"
```

2. After you determine which build you need to terminate, use this syntax for ending a build:

% cmtool --cm <clustermanager> stopBuild <buildId>

#### For example, to end build 4458, type:

% cmtool --cm linuxbuilder stopBuild 4458

# **Deleting Builds**

### **Deleting a Single Build**

On the Builds page, click the **Delete Build** link in the Action column for the build you want to delete. On the Build Details page, click **Delete Build** to delete that displayed build.

### Deleting a Group of Builds from the Build List

- 1. Go to the Filter drop-down menu and select the desired filter.
- 2. Click Run Filter.
- 3. Click Delete Filtered Builds.
- 4. From the Filter menu, select none, then click **Run Filter**.

# **Creating Build Classes**

1. On the Build Classes page, click New Build Class.

This takes you to an empty build class details page.

2. Name the build class.

The build class name identifies the class to Electric Make for invoking a build.

You must assign the build's class name through an Electric Make command-line option when the build is invoked: --emake-class=<exact build class name>. If no build class is assigned, the Cluster Manager assigns the build to the default class. If the class name typed on the eMake command line does not match a class name already in Cluster Manager, eMake exits.

3. Enter the build class tag definition.

To avoid errors, follow standard naming conventions for tag definitions by using numbers, letters, and underscores only **without** leading or trailing white space. Use a percent sign on either side of any variables used. (For example, %DATE%.) Use underscores (\_) instead of spaces.

- 4. Edit the remaining fields or keep their default values. See Build Classes- Create or Edit a Build Class for field definitions.
- 5. Click **OK** when all fields are filled-in.

When you return to the Build Classes page, you will see the new build class in the table.

### **Build Class Examples**

Suppose your company has two major product lines: SuperSoftware and MegaSoftware. SuperSoftware runs on Windows and Solaris platforms. MegaSoftware runs on Windows only. You could begin by setting up three classes that include the product name, the platform, and the current version number for each product:

• You could name the first class Supersoftware\_Win\_v.2.1. The tag definition for this class would be:

```
%BUILD CLASS% %LC% %a% %b% %d% %H% %M% %S%
```

The result would be a series of builds each named, or *tagged*, with the product name, the platform, the version number, a serial number (unique to the class), and the date for each build, for example:

Supersoftware\_Win\_v.2.1\_12345\_WED\_AUG\_22\_14\_37\_12

You could name the second class Supersoftware\_Sol\_v.1.7. The tag definition can be the same as in
our first example because it would be distinguished by the second build class name. Build tags in the
second class would look like:

```
Supersoftware_Sol_v.1.7_12356_WED_AUG_23_11_14_39
```

 You could name the third class MegaSoftware\_Win\_v.1.3. For this product, the tag definition would be similar to the previous examples, but also could include the name of the user who started the build because the MegaSoftware team is spread over several different locations. For this class, the tag definition might look like: %BUILD\_CLASS%\_%LC%\_%USER\_NAME%\_%DATE%

As in the first two examples, the result would be a sequentially numbered series of builds with the product name, platform, version number, name of the user who ran the build, and the date of each build assigned through the build class:

```
MegaSoftware_Win_v.1.3_12356_JSMITH_20050411100838
```

Additional classes could be created when the development of SuperSoftware or MegaSoftware entered a new phase, such as a new platform release or a new version release. In this way, the builds for each stage of development can be segmented into logical sets facilitating a more manageable and organized workflow.

# **Editing Build Classes**

1. On the Build Classes page, click the Edit Build Class link in the Actions column.

or

On the Build Class Details page, click Edit Build Class.

This opens an Edit Build Class page with the fields populated with the information you used to create the build class.

2. Re-type or re-select the information you want to change.

See Build Classes- Create or Edit a Build Class for field definitions.

3. Click **OK** after you finish making changes.

# **Deleting Build Classes**

### **Deleting a Single Build Class**

On the Build Classes page, click **Delete Build Class** in the Actions column to delete the build class in that row. On the Build Class Details page, click **Delete Build Class** to delete that displayed build class.

### **Deleting Multiple Build Classes**

- 1. On the Build Classes page, select the checkboxes in the first column for the build classes you want to delete.
- 2. Click Delete Build Classes.

# **Agent Policies**

Use this page to set up and manage an ElectricAccelerator cluster by choosing an agent allocation policy, the cluster's preemption policy, the agent lock interval, and deep/wide allocation policy.

See Understanding a Cluster Sharing Policyfor information about cluster sharing policies.

### **Agent Allocation Policy**

Before selecting the agent allocation policy, consider these choices:

- Exclusive—(Default) All agents on a specific machine are assigned to the same build.
- Shared—Agents on the same machine can be assigned to different builds. This policy requires that
  eMake client and agent machines have synchronized clocks. You must choose this policy if using
  Priority Pools.

#### **Preemption Policy**

The preemption policy determines how the allocation algorithm responds to requests to preempt agents. To avoid wasted work, a currently-running build may "lock" agents that have been working on the same command for a specified amount of time. The allocation algorithm does not reassign locked agents. In some circumstances the allocation algorithm can reassign "unlocked" agents to balance the load.

Reassigning agents can end in two results, and these two possible results are what determine if agents can be reassigned.

| Setting  | Description                                                                                                    |
|----------|----------------------------------------------------------------------------------------------------|
| Always   | If reassigning an agent would drop a build below its minimum number of agents, agents <b>cannot be taken</b> . If reassigning an agent would leave a build with at least its minimum number of agents, <b>unlocked</b> agents <b>can always be taken</b> .                                                                                                    |
| Priority | If reassigning an agent drops a build below its minimum number of agents,<br>agents <b>can be taken</b> from a lower priority build in order to bring a higher<br>priority build up to its minimum number of agents. If reassigning an agent<br>leaves a build with at least its minimum number of agents, <b>unlocked</b> agents<br><b>can be taken</b> from a lower priority build or an equivalent priority build. |
| Never    | Agents <b>can never be taken</b> .                                                                                                    |

#### **Preemption Policy Field Descriptions**

**Note:** The build class priority and minimum and maximum agent settings are set on the New Build Class page or the Edit Build Class page.

The following scenarios illustrate how the preemption policy setting affects agent reassignment:

#### **Preemption Policy Scenario 1:**

- Build A currently has 1 agent and its minimum number of agents is 2.
- Build A needs 1 agent from Build B to meet Build A's minimum number of agents.

- Build B currently has 2 agents and its minimum number of agents is 2.
- If 1 agent is reassigned to Build A, then Build B falls below its minimum number of agents.

Use the following matrix to determine if the agent is reassigned to Build A from Build B.

| Preemption Policy Setting | Reassign the agent to A from B?                                                                     |
|---------------------------|----------------------------------------------------------------------------------------------------|
| Always                    | No                                                                                                  |
| Priority                  | Yes, if Build A is higher priority<br>No, if Build B is higher priority<br>No, if priority is equal |
| Never                     | No                                                                                                  |

**Note:** Whether agents are locked or unlocked is disregarded in this scenario because reassigning an agent from Build B results in that build falling below its minimum number of agents.

#### **Preemption Policy Scenario 2:**

- Build A currently has at least its minimum number of agents; or Build A needs 1 agent from Build B to meet Build A's minimum number of agents.
- Build B currently has 3 agents and its minimum number of agents is 2.
- If 1 agent is reassigned to Build A, then Build B still has its minimum number of agents.

For this scenario, determining whether to reassign agents depends on Preemption Policy settings and whether agents are locked or unlocked.

The default Agent Lock Interval is 60 (seconds). This means agents are locked after 60 seconds; until 60 seconds elapse, the agents are unlocked. Setting the Agent Lock Interval to 0 means the agents remain unlocked indefinitely.

|                           | Reassign the a                                                                                       | agent to A from B?                                  |  |
|---------------------------|----------------------------------------------------------------------------------------------------|-----------------------------------------------------|--|
| Preemption Policy Setting | Unlocked or Lock Interval = 0                                                                        | Lock Interval > 0 and time elapsed exceeds interval |  |
| Always                    | Yes                                                                                                  | No                                                  |  |
| Priority                  | Yes, if Build A is higher priority<br>No, if Build B is higher priority<br>Yes, if priority is equal | No                                                  |  |
| Never                     | No                                                                                                   | No                                                  |  |

#### Agent Lock Interval (seconds)

The value indicates when an agent is locked. Locked agents cannot be taken by another build.

#### **Deep/Wide Agent Allocation Policy**

Indicates whether the agent allocation policy is set to deep or wide. Deep means the agent allocation algorithm favors assigning more agents on the same host to a build. Wide means the algorithm favors assigning more

agents from different hosts.

By default, this setting is deep. If you change this setting to wide, be sure the agent allocation policy is set to "shared."

Click **OK** to save all selections.

# **Understanding a Cluster Sharing Policy**

All builds continually adjust the number of agents they can use. Cluster sharing requires constant cooperation between Electric Make and the Cluster Manager. Each Electric Make machine sends a message to the Cluster Manager whenever it wants more agents.

Cluster sharing allows more than one build to run on a cluster by dynamically reallocating agents based on the cluster sharing policy set up in Cluster Manager. The policy is based on an ElectricAccelerator *fair-sharing* algorithm.

When you create a cluster sharing policy, in addition to the total number of Agents in the cluster, you should consider the following information before setting limits on the minimum number of agents for low, normal, and high priority builds:

- Same priority builds with the same boost share the cluster equally.
- Higher priority class builds can take Agents away from lower priority class builds.
- A build cannot lose an agent if losing an agent will cause the build to go below its minimum (unless preemption is set to "priority"). Builds that cannot get a minimum number of Agents must wait (where minimum is the lower of these values: the build class's MinAgents and the build's current MaxAgents).

The cluster sharing algorithm assigns agents to builds by reading the values for:

- Maximum number of Agents the build is capable of using (as specified by Electric Make the last time it made an Agent allocation request).
- BuildID Unique identifier for each build that sorts builds by age within each priority.
- Priority —High, normal, or low.
- Boost within each priority.

Any leftover or unused Agents are distributed evenly based on priority and *neededAgents* determination of running builds.

# Modifying the Number of Agents per Host

On Linux and Solaris platforms, follow these steps:

- 1. Locate the ecagent.conf file.
  - Linux:/etc/sysconfig/ecagent.conf
  - Solaris: /etc/ecagent.conf
- 2. Change the value of the AGENT NUMBER to the number of Agents you wish to run.

For example, AGENT NUMBER=2

On Windows platforms, use the ecconfig utility (installed in C:\ECloud\i686\_win32\bin) to change the number of Agents.

For example, ecconfig -numagents 2

# **Enabling Agents**

A disabled Agent, indicated by an empty checkbox, indicates the Agent was taken offline from the cluster.

#### **Enabling a Single Agent**

On the Agents page, click the checkbox in the Enabled column of the Agent list to enable the Agent in that row. On the Agent Details page, click **Enable Agent** to enable that displayed Agent.

#### **Enabling a Group of Agents**

- 1. Go to the Filter menu and select Disabled Agents or another filter.
- 2. Click Run Filter.
- 3. Click the Enabled Filtered Agents link to enable the selected Agents.
- 4. From the Filter menu, select none to return to the Agent list.

# **Disabling Agents**

A check mark in the Enabled column indicates an Agent *is* enabled, meaning it is ready to work for a build, using the cluster.

### **Disabling a Single Agent**

On the Agents page, click the checkbox in the Enabled column of the Agent list to disable the Agent in that row. On the Agent Details page, click **Disable Agent** to disable that displayed Agent.

#### **Disabling a Group of Agents**

- 1. Go to the Filter menu and select Enabled Agents or another filter.
- 2. Click Run Filter.
- 3. Click the Disable Filtered Agents link.
- 4. From the Filter menu, select none to return to the Agent list.

# **Testing Agents**

On the Agents page, for each agent in the Agent list, a green check mark in the Status column indicates an agent is alive; an error icon (a white dash against a red background) indicates the agent is not responding or has timed out.

At any time, you can test one or all agents to update the status list.

### **Checking the Status of a Single Agent**

Click the [Test] link in the Status column.

Click Test Agent on the Agent Details page to test that displayed Agent.

#### Checking the Status of a Group of Agents

- 1. From the Filter drop-down menu, select your desired agent criteria.
- 2. Click the Test Filtered Agents link.

After a few seconds, a green check mark in the Status column indicates an agent is alive. The error icon indicates the agent is not responding or has timed-out.

- 3. If necessary, click the **View Messages** link in the Action column to help you determine what the error icon means.
- 4. Click the Agent tab to return to the Agent list.

## **Deleting Agents**

Deleting agents can mean simply deleting an agent from the Agent list on the Agents page, or it could mean removing an agent from the cluster permanently.

Unless agent hardware was physically disconnected, or the agent service was stopped, agents reappear in the agent list (because connected agents are automatically detected).

### **Deleting a Single Agent**

On the Agents page, click the **Delete Agent** link in the Action column for the agent you want to delete. This action removes the agent from the database.

On the Agent Details page, click **Delete Agent** to delete that displayed Agent.

#### **Deleting a Group of Agents from the Agent List**

- 1. Go to the Filter drop-down menu and select the desired filter.
- 2. Click Run Filter.
- 3. Click Delete Filtered Agents.
- 4. From the Filter menu, select none, then click Run Filter.

This removes the agents from the database.

#### **Removing an Agent from the Cluster Permanently**

You must do one of the following:

- Uninstall the agent software
- Point the agent to a different Cluster Manager, or
- Disable the agent service or daemon [by issuing ecagent\_stop from the agent host] before deleting it from the Cluster Manager agent list.

### **Creating Resources**

1. On the Resources page, click New Resource.

This takes you to an empty resource details page.

2. Provide a unique name for your resource definition. The name can contain numbers and letters.

This is also the name that you specify in the --emake-resource=*resourcename* command or in the build class's **Resource Request** field [on the web interface]. If you use Priority Pools, you must use this form: \_\_pool\_xxx, for example, \_\_pool\_a

- 3. Add a description if you wish.
- 4. Click Add Host Mask Pattern.

Host name masks follow the same standard globbing rules as Make. ("Globbing" allows you to use a pattern to match one or more files.) Examples are below.

5. Click **OK** when all fields are filled-in.

When you return to the Build Classes page, you will see the new build class in the table.

#### Host Name and Glob-Style Pattern Example 1

Resource Definition:

```
Name—"Xcard"
Hosts—"earth;wind;fire"
```

#### eMake execution:

--emake-resource=Xcard

**Note:** If you use the --emake-resource option, it overrides the resource request defined in the --emakeclass option if both options exist.

With this specification, the build will run with agents on hosts *earth*, *wind*, or *fire* only. If these hosts are not available, the build waits until they are. If other builds are running on these hosts, ElectricAccelerator may move those builds to other hosts to free up agents for this build.

#### Host Name and Glob-Style Pattern Example 2

Resource Definition:

```
Name—"Xsoft"
Hosts—"earth;asteroid*"
```

**Build Class Definition:** 

Name—"Xbuilds" Resource Request—"Xsoft"

eMake execution:

--emake-class=Xbuilds

**Note:** If you use the --emake-resource option, it overrides the resource request defined in the --emakeclass option if both options exist.

With this specification, the build runs on host "earth" only or hosts whose names start with "asteroid."

# **Editing Resources**

1. On the Resources page, click the Edit Resource link in the Actions column.

or

On the Resource Details page, click Edit Resource.

This opens a Resource Details page with the fields populated with the information you used to create the resource.

2. Re-type or re-select the information you want to change.

See Resources - Create or Edit a Resource for field definitions.

3. Click **OK** after you finish making changes.

## **Deleting Resources**

#### **Deleting a Single Resource**

On the Resources page, click the **Delete Resource** link in the Action column for the resource you want to delete.

On the Resource Details page, click **Delete Resource** to delete that displayed resource.

#### **Deleting Multiple Resources**

- 1. On the Resources page, select the checkboxes in the first column for the resources you want to delete.
- 2. Click Delete Resources.

# **Priority Pools**

Priority Pools allow you to group resources into pools that can be prioritized differently among groups. Each pool's resources can potentially be utilized by any build, but builds originating from a pool's "owner" always have first priority to use that pool's resources. Using Priority Pools allows you to manage resource allocation for builds more efficiently.

### **Using Priority Pools**

Follow this procedure:

 Enable Priority Pools through either the Cluster Manager or cmtool. Using the Cluster Manager, select Priority Pools on the Server Settings page. Using cmtool, run this command:

cmtool modifyServer --resourceManagerType prioritypool

- Define your pool using the Agents > Resources page. A pool resource uses this form:
   \_\_\_pool\_xxx, for example, \_\_pool\_a
   Note: When you define a pool on the Resources page, you must include \_\_pool\_. When you include a
   pool in the --emake-resource option, you can omit \_\_pool\_ from the option.
- 3. Go to Agent > Agent Policies and set Agent allocation policy to shared.
- Define a build class that uses the resource. Go to Builds > Build Classes > New Build Class or Edit Build Class > Resource Request field.
- Launch eMake and include the following option:

   --emake-resource="<pool resource>:<static resource>"
   Information about values for --emake-resource=
  - When adding a pool resource to the option, you can omit \_\_pool\_from \_\_pool\_xxx: and use xxx: only.
  - A pool name (before the :) is not required. Not defining the pool name means the build will not use a pool resource.
  - A resource name (after the :) is not required. Not defining the resource name means the build will attempt to use any unused resources that it is allowed to use.

**Note:** When attempting to use a pool resource as a normal resource, there is a period (default is 60 seconds) during which, before your build starts, a build from the pool resource's owner can take back the resource.

#### Use Case 1—High Performance Builds

You have two pools of resources, one for high performance builds and one for low performance builds. You want to ensure that high performance builds can always use the more powerful 8-core machines and that low performance builds use the 4-core machines. You also want to allow high performance builds to use the 4-core machines when low performance builds are not running. And you want to allow low performance builds to use the 8-core machines when high performance builds are not running. You also have two special software packages, so you define a static resource for each.

Pool makeup:

The machines are named  $h_1$ ,  $h_2$ ,  $h_3$ ,  $s_1$ , and  $s_2$ .

The machines are named  $h_4$ ,  $m_1$ ,  $m_2$ ,  $s_3$ , and  $s_4$ .

- Two static resources are also defined on the Resources page:
  - s—This resource includes these machines (which have a specific software package): s\_1, s\_2, s\_3, and s\_4 (from using host mask s\*)
  - *m*—This resource includes these machines (which have a specific software package): m\_1 and m\_2 (from using host mask *m\_1*, *m\_2*)

| Launching eMake with<br>emake-resource= | means the build uses                                                                                                    |
|-----------------------------------------|----------------------------------------------------------------------------------------------------|
| "a:"                                    | Pool "a" and any unused resources                                                                                                    |
| "a:s"                                   | Static resource "s" (four machines). If a low performance build is running, only machines "s_1" and "s_2" (two machines) are used.                                                                                                    |
| "b:m"                                   | Static resource "m" only                                                                                                    |
| "a:m"                                   | Static resource "m" only. If a low performance build is running, no machines are available and the build must wait.                                                                                                    |
| ":s"<br>or<br>"s"                       | Static resource "s" if low and high performance builds are<br>not running. If a low performance build is running, then<br>only machines "s_1" and "s_2" are used. If a high<br>performance build is running, then only machines "s_3"<br>and "s_4" are used. If low and high performance builds<br>are running, no machines are available and the build<br>must wait. |
| ":"<br>or<br>""                         | Any unused resources (this is considered a common build)                                                                                                    |

#### **Use Case 2—Multiple Departments**

There are two departments and each department has its own pool of machines. They want to contribute their machines toward a common pool so each department can use the other department's machines while still ensuring that their own machines are available for their department's builds. One department owns 20 machines and the other department owns 10 machines. Each department also owns a small number of 64-bit machines. IT contributes an additional four machines that any department can use.

Pool makeup:

• Pool Depta—Department A's resources, 20 machines, defined on the Resources page as \_\_pool\_Depta The machines are named a\_01 through a\_16 and a\_17\_64 through a\_20\_64 (these last four machines are 64-bit).

- Pool Deptb—Department B's resources, 10 machines, defined on the Resources page as \_\_pool\_Deptb The machines are named b\_01 through b\_08 and b\_09\_64 and b\_10\_64 (these last two hosts are 64bit).
- Static resource 64bit—This resource includes these machines: a\_17\_64 through a\_20\_64 and b\_09\_64 and b\_10\_64 (from using host mask \*\_64).

| Launching eMake with<br>emake-resource= | means the build uses                                                                                                    |
|-----------------------------------------|----------------------------------------------------------------------------------------------------|
| "Deptb:"                                | Pool "Deptb" and any unused resources, using general build machines first and then Deptartment A's machines if that department is not running a build.                                                  |
| "Depta:"                                | Pool "Depta" and any unused resources, using general<br>build machines first and then Deptartment B's machines if<br>that department is not running a build.                                            |
| "Depta:64bit"                           | Static resource "64bit" (six machines). If Department B is running a build, only "a_17_64" through "a_20_64" (four machines) are used.                                                                  |
| ":"<br>or<br>""                         | Any unused resource, using general build machines first<br>and then Deptartment A's and Deptartment B's machines<br>if those departments are not running builds (this is<br>considered a common build). |

• General build machines—IT department-supplied general build machines, four machines

## **Creating Filters**

1. On the Filters page, click New Filter.

or

From any Filter panel, click the **New Filter** button.

- 2. Name the filter.
- 3. Select the table where this filter will run.
- 4. Select the Global checkbox if you want the filter to be available to other users.
- 5. Select the SQL order by clause for the associated table.
- 6. Supply the SQL query you want to use.

The query value is a SQL WHERE clause.

7. Click OK when finished.

If the syntax is incorrect, a Cluster Manager page may return SQL errors. In general, the Cluster Manager resets the current filter choice if this happens, so a refresh should resolve this issue (this means the filter can be fixed). However, if this does not work, the Home page contains a **Reset Session** link to reset all current session variables.

# **Editing Filters**

1. On the Filters page, click the Edit Filter link in the Actions column.

This opens an Edit Filter page with the fields populated with the information you used to create the filter.

2. Re-type or re-select the information you want to change.

See Filters - Create or Edit a Filter for field definitions.

3. Click **OK** after you finish making changes.

# **Deleting Filters**

## **Deleting a Single Filter**

On the Filter page, click **Delete Filter** in the Actions column to delete the filter in that row.

## **Deleting Multiple Filters**

- 1. On the Filters page, select the checkboxes in the first column for the filters you want to delete.
- 2. Click Delete Filters.

# **Generating Reports**

- 1. Select the report from the drop-down menu you would like to generate.
- 2. Complete the From/To fields for the report dates.

Click the calendar icon adjacent to each field to select the dates.

- 3. Fill-in any additional fields to customize the report.
- 4. Customize the Ranges field if desired.

If available, the Ranges field allows you to customize which ranges the report displays. Use this format for the Ranges field: *rangename*,[*beginning of range*,*end of range*),*rangename*,[*beginning of range*,*end of range*), and so on. A [ or ] bracket denotes that the number is inclusive. A ( or ) denotes that the number is exclusive.

See individual report descriptions for additional information.

5. Click Run Report to generate the report.

# **Adding Custom Reports**

You can add custom reports to the Build Details page. Typically, the reports access the uploaded annotation file to present analysis of various aspects of the build. You must write a script/application that takes three arguments and produces an html/text output file.

The arguments are (in this order):

- 1. Script name (the base name of the script)
- 2. Cluster Manager build ID
- 3. Directory where the annotation file is located. The filename with annotation is always build.xml. This is where the script writes its output files.

Generally, the script reads the build.xml file and creates a number of files. The first file it must create is the temporary html file. That file is named after the provided script name, followed by .html\_tmp. This is where the html output is created. After the file is done, it is moved under the script name followed by .html.

If the file produces downloadable output (such as plain text), it produces a file named after the script name followed by .out\_tmp (the temporary file where the file is created). After the file is created, it is moved under the script name followed by .out.

It is important that the script is well-behaved if failure occurs (for example broken XML). In this case, it must remove the temporary files so the Cluster Manager does not continue to show the *Generating...* state. Electric Cloud recommends generating an html output file (following the naming scheme above) that states the error, so users can learn of a failure.

**Recommendation:** Start generated output with a table element, which then may contain whatever is desired. To pick up common stylesheet settings, make the table and its cells of the "mainWindow" class.

### Making Custom Reports Available to the Cluster Manager

To make the report available:

- 1. Install the script/application in the <ECloud install>/<arch>/bin directory.
- 2. Run the application ecaddcmreport with the following arguments (in this order):
  - a. shortname (the name used internally to identify the report)
  - b. label (the text to display in the UI to represent the report)
  - c. commandline (the full path to the executable)
  - d. wait flag (1 means the UI stalls the request to wait for the result file and 0 means the request returns immediately)

#### **Known Issues**

Due to an issue using wrapped Tcl applications from Windows Apache, tclsh is invoked with the script as the argument.

# **The Home Page**

The **Home** page and all other pages in the Cluster Manager web UI provide tab-based access to administration functions as well as information about builds, agents, reports, and messages.

### The Top Bar

The top bar provides the following links:

- Logout-Logs out the current user
- About—Displays which ElectricAccelerator version is running on your server
- **Help**—Opens page-specific (context-sensitive) HTML help throughout the web UI. The help is loaded from the Electric Cloud documentation website.

The web UI also provides overview and concept help topics that are not context-sensitive (meaning that they are not linked to a specific page in the web UI). To see these help topics, click **Help** from any page in the web UI. The left-pane (table of contents) contains the list of help topics.

#### **Server Information**

The Home page provides the following information:

- Number of currently running builds
- Number of active, inactive, or disabled agents
- Resource manager type
- Database type

#### Comments

New Comment lets you add a new server comment. For details, see Using Comments.

# **Builds**

The Builds page allows you to see:

- running and completed builds
- additional build information
- · whether completed builds succeeded or failed

#### **Functionality**

• Clicking the name of any particular build takes you to that build's Build Details page, which provides much more detailed information about the build, including access to the Build Log.

**Note:** If you wish to configure the Builds page so users can see their own builds only, see the Permissions topic.

- After filtering builds, you can then stop or delete your filtered builds.
- The Actions column allows you to view build-related messages and delete or stop the build in that row.
- You can also:
  - ° Click a column heading to sort the information in that column.
  - ° Set the page refresh interval to keep your information current.
  - Set the number of records you want to see per page.

#### **Column Descriptions**

| Column | Description                                                                                                    |  |  |
|--------|----------------------------------------------------------------------------------------------------|--|--|
| Result | Indicates the build's result or status.<br>indicates a successful, completed build<br>indicates a build error/failure<br>indicates a 'stopped' build<br>indicates a running build<br>indicates a local running build, running for an unusual amount of time |  |  |
|        | indicates a build waiting on a breakpoint                                                                                                    |  |  |
| Agents | Displays agent availability (using a percentage bar) during a running<br>build. On mouse over, Requested indicates the number of separate build<br>steps that eMake identified and requested agents for.                                                    |  |  |

| Column       | Description                                                                                                    |  |  |
|--------------|----------------------------------------------------------------------------------------------------|--|--|
| Priority     | Indicates the build's priority for acquiring agents when the build runs.                                                              |  |  |
|              | High priority (3 green bars)                                                                                                    |  |  |
|              | Normal priority (2 yellow and 1 white bar)                                                                                            |  |  |
|              | Every and 2 white bars)                                                                                                    |  |  |
| ID           | Indicates the build ID number assigned by the Cluster Manager.                                                                        |  |  |
| Name         | This is the build name as defined by the build class tag definition.                                                                  |  |  |
| Class        | This build belongs to the build class whose name is displayed. A default build class name is displayed if one was not assigned.       |  |  |
| User@Machine | Displays the user who started the build and the machine where the build was invoked (mouse over the field to display the IP address). |  |  |
| Start Time   | Displays the date and time the build was started.                                                                                     |  |  |
| Duration     | Displays the amount of time the build took to run-elapsed time between the start and end time.                                        |  |  |
| Actions      | Provides two links:                                                                                                    |  |  |
|              | • View Messages—Takes you to the Messages page for the specific build ID where you can set up a filter or delete filtered messages.   |  |  |
|              | and either                                                                                                    |  |  |
|              | <ul> <li>Delete Build—Deletes the corresponding build. This links is<br/>available if the build is not running.</li> </ul>            |  |  |
|              | or                                                                                                    |  |  |
|              | <ul> <li>Stop Build—Stops the corresponding build. This link is available if build is running.</li> </ul>                             |  |  |

# **Build Details**

This page displays additional build properties, including the full command-line, environment, and Electric Make version for the build shown at the top of the page.

#### **Functionality**

- View Message—Takes you to the Messages page.
- Download Build Log—Allows you to download the build's annotation file.

For more information about the *annotation* file, see the "Annotation" chapter in the *Electric Make Users Guide*.

• Delete Build—Deletes the build on this page.

#### **Details**

On the left-side of the page, a pull-down allows you to select Details, Configuration, or Metric information for your build.

 Details—This selection displays summary information about the build and the machine that invoked the build

**Note:** If a break point is active and was triggered, you will see this information here also. For more information on using ecbreakpoint, go to Using Breakpoints.

- · Build ID-- Indicates the build ID number assigned by the Cluster Manager
- Build Class— This build belongs to the build class whose name is displayed. A default build class name is displayed if one was not assigned
- Job Count—Number of jobs run during the build
- Priority—Priority at which the build was run
- Min Agents—Minimum number of agents used during the build
- Max Agents—Maximum number of agents that can be used by the build
- Effective Agent Alloc—Percentage of time the build was able to get all the agents it requested that were available for it to use. 100% means the build had all requested agents 100% of the time, while a lower percentage means that there were periods where agents that could have been used by this build were allocated to other builds
- Wait Time—Time the build spent waiting for agents to become available
- IP set—If eMake was directed to use an alternate set of IP addresses to access agent hosts, this field indicates which set was used. See the Multi-Interface Configuration document under ElectricAccelerator Technical Notes for more information. http://docs.electriccloud.com/technicalnotes\_doc/PDF/ea\_multiinterface\_technote1\_0.pdf
- Workload—Sum of agent usage over all agents (in seconds). This value also appears in the annotation file
- Host Name—The name of the machine from which the build was started
- IP Address—The IP address of the machine from which the build was started

- User Name—The effective name of the user that started the build. This will be the same as the OS User Name unless –emake-impersonate-user was specified
- OS User Name—The actual name of the user that started the build. This will be the same as the User Name unless –emake-impersonate-user was specified
- User Label—The label portion of the build name
- Platform—The platform on which the build ran
- History Exists—Whether or not a history file existed for the build.
- Command Line—The command line used to invoke eMake
- Resource Request—The Agent resource on which the build ran.
- CWD—The directory from which eMake ran
- EMake Version—Electric Make version information
- Build Log Directory—The location of the build log
- History File—The full path to the history file that was input into the build
- Configuration—This selection includes several build properties and displays build environment variables
  - AnnoDetail—Lists the annotation options used for the build. These options may have been specified on the eMake command-line or they might be inherited from the build class
- Metrics—This selection includes more than 50 metrics characterizing different aspects of build performance

**Note:** To see metric definitions, refer to the Metric Values in Annotation Files section in the "Annotation" chapter of the *Electric Make Users Guide*.

#### Comments

New Comment allows you to add a new build comment as described in Using Comments.

# **Build Classes**

After you create build classes, a list of those classes and their parameters appears on this page.

#### **About Build Classes**

A *build class* is a flexible, user-defined classification for a designated group of builds. Using build classes is optional, but if you do not assign a build class, Cluster Manager assigns the build to a default class. Electric Cloud recommends using build classes to provide organization to the build management process.

Depending on your company requirements, you might use build classes to organize build groups by version/release, product type, development stage, or platform. You can decide how to use build classes to organize your builds into sets.

When a build is invoked in Electric Make, the Electric Make option --emake-class=<class> specifies the class assignment for the current build. To use the Electric Make class option, the class must match an existing class in Cluster Manager.

### **Functionality**

- Clicking a build class name takes you to the build class' Build Class Details page.
- You can create a new build class or delete existing build classes.
- Selecting Notify enables email notification for builds (belonging to that class) that complete.
- The Actions column allows you to edit or delete the build class in that row.
- You can also:
  - Click a column heading to sort the information in that column.
  - ° Set the page refresh interval to keep your information current.
  - Set the number of records you want to see per page.

#### **Column Descriptions**

| Column         | Description                                                                                                    |  |
|----------------|----------------------------------------------------------------------------------------------------|--|
| Name           | Name of the build class.                                                                                                    |  |
| Tag Definition | Tag definition for this build, entered on the Build Class Details page.<br>Together, the build name and variables are referred to as the <i>tag</i><br><i>definition</i> . Variable names are case-sensitive. |  |
|                | For example, the tag definition <code>%BUILD_CLASS%_%LC%_%DATE%</code> for a build class named <code>QA_BUILD</code> creates the following build tag:                                                         |  |
|                | QA_BUILD_1234_20060123185958                                                                                                    |  |
| Resource       | Resource that the build class uses.                                                                                                    |  |
| Platform       | Operating system that the build class uses/supports.                                                                                                    |  |

| Column   | Description                                                                                                    |  |
|----------|----------------------------------------------------------------------------------------------------|--|
| Priority | Class' build priority level. Classes have default priorities and boost values.<br>Boost values range from -10 to +10 (default 0) where a higher boost value<br>means that builds in that class can use available agents ahead of builds<br>with the same priority and lower boost. Read about this setting's role in<br>agent policies.                                                                                                    |  |
| Limits   | Minimum (default 2) and maximum (default 64) number of agents the build class will use for the build. Read about this setting's role in agent policies.                                                                                                    |  |
| Notify   | Enables email notification (based on the build class) for builds that<br>complete. In the list of classes, select the checkbox in the Notify column for<br>each class for which you want to receive email notifications. When a build<br>from the selected class(es) completes, an email message is sent to each<br>user that requested notification—each user (individually) must select the<br>classes for which they want to receive notifications. Changing Notify<br>settings requires Modify permission defined in the User field on the<br>Permissions page. The administrator can edit a user's permission on the<br>Administration > Permissions page. |  |
| Actions  | Edit Build Class—Takes you to the corresponding Edit Build Class page.<br>Your existing build class specifications populate the appropriate fields.<br>Delete Build Class—Deletes the corresponding build class.                                                                                                    |  |

# **Build Class Details**

This page displays additional information for the build class shown at the top of the page.

### **Functionality**

- Delete Build Class—Deletes the build class displayed on this page.
- Edit Build Class—Takes you to the Edit Build Class page.

#### **Details**

This section displays all settings for the build class named at the top of the page. See Build Classes- Create or Edit a Build Class for definitions.

#### Comments

New Comment allows you to add a new build class comment as described in Using Comments.

# **Build Classes- Create or Edit a Build Class**

See Creating Build Classes for the procedure for creating a build class. See Editing Build Classes for the procedure for editing a build class.

### **Field Descriptions**

| Field | Description              |
|-------|--------------------------|
| Name  | Name of the build class. |

| Field          | Description                                                                                                    |  |
|----------------|----------------------------------------------------------------------------------------------------|--|
| Tag Definition | Tag that generally consists of a generic build name appended with build-<br>specific data that you construct from the following variables:                                                                                                    |  |
|                | GC—Globally unique number (Global Counter)                                                                                                    |  |
|                | LC—Number unique to the build class (Local Counter; the build serial number within the class)                                                                                                    |  |
|                | BUILD CLASS—User-defined build class name                                                                                                    |  |
|                | BUILD_CLASS_ID—System-generated number that the Cluster Manager uses to identify each class                                                                                                    |  |
|                | USER_NAME—Name of the user who invoked eMake                                                                                                    |  |
|                | MACHINE_NAME—Name of the machine where eMake was invoked                                                                                                    |  |
|                | USER_BUILD_LABEL—Label specified at the eMake command line. For example,emake-build-label=my_build                                                                                                    |  |
|                | BUILD_OS_ID—Operating system ID under which the build was invoked (0 = undefined, 1 = Windows, 2 = Solaris, and 3 = Linux)                                                                                                    |  |
|                | DATE—Build start date and time using variables Y, y, m, d, H, M, and S (for example, 2005-01-18 10:14:32 is 20050118101432)                                                                                                    |  |
|                | Y—Year at build start time (YYYY)                                                                                                    |  |
|                | y—Year at build start time (YY)                                                                                                    |  |
|                | m—Sequential month number at build start time (1-12)                                                                                                    |  |
|                | d-Sequential day of month at build start time (1-31)                                                                                                    |  |
|                | H—Hour of the day at build start time (0-23)                                                                                                    |  |
|                | M—Minutes at build start time (0-59)                                                                                                    |  |
|                | S—Seconds at build start time (0-60)                                                                                                    |  |
|                | a—Abbreviated day of week at build start time (WED)                                                                                                    |  |
|                | A—Full name day of week at build start time (Wednesday)                                                                                                    |  |
|                | b—Abbreviated month name at build start time (AUG)                                                                                                    |  |
|                | B—Full month name at build start time (August)                                                                                                    |  |
|                | c—Build start date and time using the variables A, B, d, H, M, S, and Y (for example, 2005-01-18 10:14:32 means 18/01/05 10:14:32)                                                                                                    |  |
|                | For more information about user-defined variables, see the "Electric<br>Make Command-Line Options, Environment Variables, and Configuration<br>File" section in Chapter 3, <i>Electric Make Basics</i> , of the <i>ElectricAccelerator</i><br><i>Electric Make User Guide</i> . For information about constructing tag<br>definitions, see the "Tag Definitions" section in Chapter 4, <i>Additional</i><br><i>Electric Make Settings and Features</i> , of the <i>ElectricAccelerator Electric</i><br><i>Make User Guide</i> . |  |
| Minimum Agents | Minimum number of agents that must be available before a build is assigned agents. The default is 2 agents. For more information, see agent policies.                                                                                                    |  |
| Maximum Agents | Maximum number of agents that can be assigned to a build. The default is 64 agents. For more information, see agent policies.                                                                                                    |  |

| Field             | Description                                                                                                    |  |  |
|-------------------|----------------------------------------------------------------------------------------------------|--|--|
| Priority          | Priority for builds in this build class. Select Low, Normal, or High, and if using a boost value, use the adjacent pull-down to select a boost value. For more information, see agent policies.                                                                                                    |  |  |
| Platform          | Operating system to use for this build class.                                                                                                    |  |  |
| Resource Request  | Field used to request particular agents for this build class. (If you have not created resources, or if you need to create additional resources, click the Agents tab, then click the Resources subtab, and then from the Resources page, click the <b>New Resource</b> link to define resources.)                                                              |  |  |
| Allow jobcache    | Checkbox that determines whether to allow the JobCache feature to be<br>used for this build class. For the default build class and for build classes<br>that exist when you upgrade to Accelerator 8.0, this checkbox is checked<br>(meaning that JobCache is allowed) by default. For a build class that you<br>create, this checkbox is unchecked by default. |  |  |
|                   | JobCache is an add-on option and requires a separately-purchased license. For more information about JobCache, see the <i>ElectricAccelerator Electric Make User Guide</i> .                                                                                                    |  |  |
| Annotation Upload | Checkbox that determines whether to upload the annotation file to the Cluster Manager.                                                                                                    |  |  |
| Annotation Levels | Checkboxes that indicate which levels of information to include in the annotation file. Available annotation levels are as follows:                                                                                                    |  |  |
|                   | <ul> <li>Basic Annotation (if the JobCache add-on option is enabled,<br/>basic annotation includes JobCache annotation)</li> </ul>                                                                                                    |  |  |
|                   | <ul> <li>Env (extended environment information)</li> </ul>                                                                                                    |  |  |
|                   | History (serialization details)                                                                                                    |  |  |
|                   | File (files read or written)                                                                                                    |  |  |
|                   | Lookup (all file names accessed)                                                                                                    |  |  |
|                   | Waiting (complete dependency graph)                                                                                                    |  |  |
|                   | Registry (registry updates for Windows)                                                                                                    |  |  |

eMake automatically creates makefile macros (ECLOUD\_BUILD\_CLASS and ECLOUD\_BUILD\_TAG) from Cluster Manager build class data. You can use these macros to add generated values to your makefiles. For more information, see "Using Electric Make Variables" in the *ElectricAccelerator Electric Make User Guide*.

# Agents

The Agents page allows you to view all configured agents.

**Note:** If you do not see an agent you expect to see in the list, check the hardware for proper connection and setup. If the agent still does not appear in the list, check whether or not the agent is assigned to the correct Cluster Manager host name.

### **Functionality**

- Clicking an agent Name in the first column takes to you the Agent Details page, where more information is available for that specific agent.
- Clicking a host in the second column filters the agent list to agents on that host only.
- Clicking a build in the Build column takes you to that build's Build Details page.
- Clicking an agent in the Enabled column enables/disables that agent.
- Clicking [Test] tests the agent in that row. See Testing Agents.
- After filtering agents, you can then enable, disable, test, or delete your filtered agents.
- The Actions column allows you to view agent-related messages or delete the agent in that row.
- You can also:
  - ° Click a column heading to sort the information in that column.
  - ° Set the page refresh interval to keep your information current.
  - Set the number of records you want to see per page.

#### **Column Descriptions**

| Column        | Description                                                                                                    |  |
|---------------|----------------------------------------------------------------------------------------------------|--|
| Name          | This is the name of the Agent, which is a combination of the host name and a sequential, Cluster Manager assigned number.                                        |  |
| Host          | This is the DNS host name.                                                                                                    |  |
| Platform      | This is the plaform the agent is running.                                                                                                    |  |
| Agent Version | This is the release number of Agent software installed on the host. Electric Cloud recommends the Agent release number match the Cluster Manager release number. |  |
| EFS Version   | This is the release number of the EFS version installed on the host.                                                                                             |  |
| Build         | This is the name of the build the agent is currently servicing.                                                                                                  |  |

| Column  | Description                                                                                                    |  |
|---------|----------------------------------------------------------------------------------------------------|--|
| Enabled | If the agent is enabled and its status is "green," the Cluster Manager can use the agent.                                                                                                    |  |
| Status  | <ul> <li>indicates the agent is running and connected to the Cluster Manager</li> <li>indicates the agent has a problem connecting to the Cluster Manager</li> <li>indicates the agent failed and was not used for the build. The build will attempt to re-use the agent for later builds. If a build job causes an agent failure, that agent is placed in "penalty" status for 30 seconds. This prevents the agent from being reassigned to another build job during that time. The intent is to prevent an agent that has a fatal hardware failure from being repeatedly reassigned to build jobs and then causing multiple (successive) failures, which would eventually cause the entire build to fail.</li> </ul> |  |
| Actions | View Messages—Takes you to the Messages page so you can view all system log entries for the corresponding agent.<br>Delete Agent—Deletes the corresponding agent.                                                                                                    |  |

# **Agent Details**

This page displays information for the Agent shown at the top of the page.

### **Functionality**

- Enable Agent—Enables the agent displayed on this page.
- **Disable Agent**—Disables the agent displayed on this page.
- Test Agent—Tests the Agent displayed on this page.
- Delete Agent—Deletes the Agent displayed on this page.

#### **Status**

This section provides information about status checks from the Cluster Manager. If the Cluster Manager is unable to contact the agent, this section provides troubleshooting information.

## Configuration

This section provides detailed information about the agent's configuration, including the port number and version information.

## **Agent Console**

This section provides additional information about the agent (from direct communication with agent on the console port), including session state, system information, and file system disk space usage.

#### Comments

New Comment allows you to add a new agent comment as described in Using Comments.

# **Agent Policies**

Use this page to set up and manage an ElectricAccelerator cluster by choosing an agent allocation policy, the cluster's preemption policy, the agent lock interval, and deep/wide allocation policy.

See Understanding a Cluster Sharing Policyfor information about cluster sharing policies.

## **Agent Allocation Policy**

Before selecting the agent allocation policy, consider these choices:

- Exclusive—(Default) All agents on a specific machine are assigned to the same build.
- Shared—Agents on the same machine can be assigned to different builds. This policy requires that eMake client and agent machines have synchronized clocks. You must choose this policy if using Priority Pools.

## **Preemption Policy**

The preemption policy determines how the allocation algorithm responds to requests to preempt agents. To avoid wasted work, a currently-running build may "lock" agents that have been working on the same command for a specified amount of time. The allocation algorithm does not reassign locked agents. In some circumstances the allocation algorithm can reassign "unlocked" agents to balance the load.

Reassigning agents can end in two results, and these two possible results are what determine if agents can be reassigned.

| Setting  | Description                                                                                                    |  |
|----------|----------------------------------------------------------------------------------------------------|--|
| Always   | If reassigning an agent would drop a build below its minimum number of agents, agents <b>cannot be taken</b> . If reassigning an agent would leave a build with at least its minimum number of agents, <b>unlocked</b> agents <b>can always be taken</b> .                                                                                                    |  |
| Priority | If reassigning an agent drops a build below its minimum number of agent<br>agents <b>can be taken</b> from a lower priority build in order to bring a higher<br>priority build up to its minimum number of agents. If reassigning an agent<br>leaves a build with at least its minimum number of agents, <b>unlocked</b> agen<br><b>can be taken</b> from a lower priority build or an equivalent priority build. |  |
| Never    | Agents <b>can never be taken</b> .                                                                                                    |  |

#### **Preemption Policy Field Descriptions**

**Note:** The build class priority and minimum and maximum agent settings are set on the New Build Class page or the Edit Build Class page.

The following scenarios illustrate how the preemption policy setting affects agent reassignment:

#### **Preemption Policy Scenario 1:**

- Build A currently has 1 agent and its minimum number of agents is 2.
- Build A needs 1 agent from Build B to meet Build A's minimum number of agents.

- Build B currently has 2 agents and its minimum number of agents is 2.
- If 1 agent is reassigned to Build A, then Build B falls below its minimum number of agents.

Use the following matrix to determine if the agent is reassigned to Build A from Build B.

| Preemption Policy Setting | Reassign the agent to A from B?                                                                     |
|---------------------------|----------------------------------------------------------------------------------------------------|
| Always                    | No                                                                                                  |
| Priority                  | Yes, if Build A is higher priority<br>No, if Build B is higher priority<br>No, if priority is equal |
| Never                     | No                                                                                                  |

**Note:** Whether agents are locked or unlocked is disregarded in this scenario because reassigning an agent from Build B results in that build falling below its minimum number of agents.

#### **Preemption Policy Scenario 2:**

- Build A currently has at least its minimum number of agents; or Build A needs 1 agent from Build B to meet Build A's minimum number of agents.
- Build B currently has 3 agents and its minimum number of agents is 2.
- If 1 agent is reassigned to Build A, then Build B still has its minimum number of agents.

For this scenario, determining whether to reassign agents depends on Preemption Policy settings and whether agents are locked or unlocked.

The default Agent Lock Interval is 60 (seconds). This means agents are locked after 60 seconds; until 60 seconds elapse, the agents are unlocked. Setting the Agent Lock Interval to 0 means the agents remain unlocked indefinitely.

|                           | Reassign the agent to A from B?                                                                      |                                                        |
|---------------------------|----------------------------------------------------------------------------------------------------|--------------------------------------------------------|
| Preemption Policy Setting | Unlocked or Lock Interval = 0                                                                        | Lock Interval > 0 and time elapsed<br>exceeds interval |
| Always                    | Yes                                                                                                  | No                                                     |
| Priority                  | Yes, if Build A is higher priority<br>No, if Build B is higher priority<br>Yes, if priority is equal | No                                                     |
| Never                     | No                                                                                                   | No                                                     |

#### Agent Lock Interval (seconds)

The value indicates when an agent is locked. Locked agents cannot be taken by another build.

#### **Deep/Wide Agent Allocation Policy**

Indicates whether the agent allocation policy is set to deep or wide. Deep means the agent allocation algorithm favors assigning more agents on the same host to a build. Wide means the algorithm favors assigning more

agents from different hosts.

By default, this setting is deep. If you change this setting to wide, be sure the agent allocation policy is set to "shared."

Click **OK** to save all selections.

## **Resources**

This page displays all defined resources.

### **Functionality**

- Clicking a resource name takes you to the resource's Resource Details page.
- You can create a new resource or delete existing resources.
- The Actions column allows you to edit or delete the resource in that row.
- You can also:
  - $^\circ$   $\,$  Click a column heading to sort the information in that column.
  - ° Set the page refresh interval to keep your information current.
  - Set the number of records you want to see per page.

### **Column Descriptions**

| Column  | Description                                                                                                    |
|---------|----------------------------------------------------------------------------------------------------|
| Name    | This is the name of the resource. Click a resource name to go to the Resource Details page for that resource.            |
| Hosts   | This is a semi-colon delimited list of host name glob-style patterns.                                                    |
| Actions | Edit Resource—Takes you to the corresponding Edit Resource page.<br>Delete Resource— Deletes the corresponding resource. |

# **Resource Details**

This page displays additional information for the resource shown at the top of the page.

## **Functionality**

- Delete Resource—Deletes the resource on this page.
- Edit Resource—Takes you to the Edit Resource page.

#### **Details**

Resource details for the particular resource you selected are displayed in this section.

#### Comments

New Comment allows you to add a new resource comment as described in Using Comments.

# **Resources - Create or Edit a Resource**

See Creating Resources for information about creating a resource, and Editing Resources for information about editing a resource.

### **Field Descriptions**

A resource definition consists of two parts; the resource name and a list of host names and/or masks.

| Field | Description                                                                                                    |
|-------|----------------------------------------------------------------------------------------------------|
| Name  | This is a unique name for your resource definition. The name can contain numbers and letters.<br>This is also the name that you specify in theemake-<br>resource=resourcename command or in the build class's <b>Resource</b><br><b>Request</b> field [on the web interface].<br>If you use Priority Pools, you must use this form:pool_xxx, for example,<br>pool_a                                                                                                    |
| Hosts | Host names that satisfy the resource name.<br>Host name masks follow the same standard globbing rules as Make.<br>("Globbing" allows you to use a pattern to match one or more files.)<br>Pattern arguments may contain any of the following special characters:<br>*—Matches any sequence of zero or more characters.<br>?—Matches any single character.<br>[]—Matches a set or range of characters. For example, myhost [1-9]<br>matches the hosts 'myhost1' through 'myhost9'<br>\—Escapes the following characters. |

# Reports

Cluster Manager report results are displayed on this page. These reports provide many types of analytics about your build cluster and use several types of data visualization, such as scatter plots and pie charts. The following reports are available:

- Agent Usage Report—Stacked area chart that shows the agent license count and agents available
   versus agent demand in a specified time period
- Build Duration Report—Scatter plot that shows the durations of builds over a specified time period
- Build Duration vs. Conflict Report—Scatter plot of build duration versus the number of conflicts per build
- Build Duration vs. Job Count Report—Scatter plot of build duration versus the number of jobs per build
- Build Summary Report—Table that shows aggregate statistics (average wait time and total workload) that are grouped by either build class or build name
- Build Wait Time Report—Scatter plot that shows the wait times for builds over a specified time period
- Cluster Usage Report—Chart that shows the agent shortage, available agents, and builds running concurrently for a specified time period
- Cluster Utilization Report—Two stacked, stepped line charts that represent average agent demand and average builds running over a specified time period
- Concurrent Builds Report—Skyline chart that shows the number of running builds at any time and how many were of each build class or build name pattern as specified
- Effective Agent Allocation Summary Report—Pie chart that shows the effective agent allocation percentage that is reported by eMake for a specified time period
- Effective Agent Allocation Per Day Report—Stacked bar chart that shows the effective agent allocation percentage that is reported by eMake per day
- JobCache License Allocation Report—Skyline chart that shows concurrent builds at any time (stacked by JobCache license request results) to show how many were able to use JobCache
- JobCache Usage Summary Report—Several pie charts that show job cache requests and their results
- Resource Usage over Time Report—Chart that shows the number of simultaneous builds that ran on
   each resource over a specified time period
- Sea Level Report—Plot of agent requests against a backdrop of projected cluster sizes at or above 100%

Certain reports use statistics about resources. The Cluster Manager keeps resource statistics for 30 days by default. To ensure that results appear in these reports, you must specify only date ranges for the time period for which resource statistics exist.

Note that reports assume that the Cluster Manager and your browser are in the same time zone. The dates assume that time zone.

## **Checking Your Permissions to Run Reports**

You must have "read" permission to run reports. You can verify that you have this permission in the **Reports** column in the **Permissions** subtab under the **Administration** tab. (The Cluster Manager administrator always has permissions to run any report.) Certain reports also require "read" permission for resources. If you do not have the required "read" permissions to run a report, ask your Cluster Manager administrator to add them.

## **Using Permanent Links to Reports**

Most reports include a **Permalink** button, which provides permanent, direct access to a report. Click the **Permalink** button to browse to the version of the report with a permanent URL, which you can bookmark in your browser or send to others for convenient viewing.

## **Downloading Report Data**

Most reports include a **Download CSV** button, which downloads report data into a .csv (comma-separated values) file. You can open this file in a spreadsheet application such as Microsoft Excel.

## **Agent Usage Report**

This report is a stacked area chart that shows the agent license count and agents available versus agent demand in a specified time period:

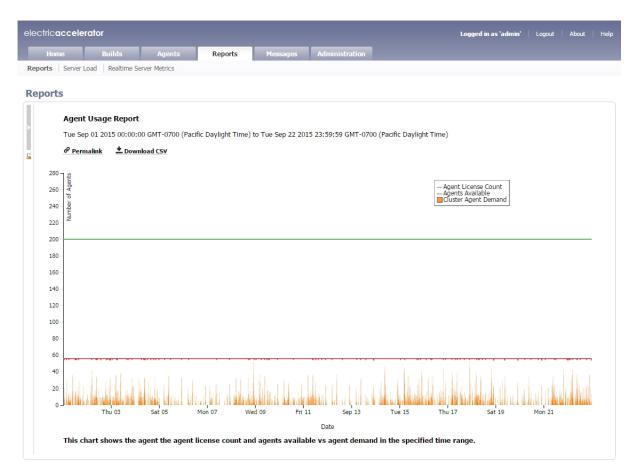

You can input one or more resource names. If no resource name is specified, the cumulative usage for the entire cluster is shown.

The number of agents available should remain fairly constant at the number of agents in the cluster. Discrepancies could result from one of the following: network issues might be causing agents to become unavailable, there might be maintenance performed on agents, or there might be an issue with the agents themselves. A sustained level of agent shortage indicates that the cluster is probably too small.

## **Build Duration Report**

This report is a scatter plot that shows the durations of builds over a specified time period:

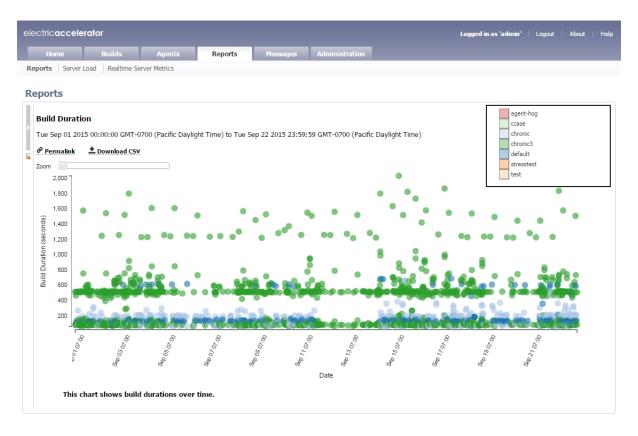

You can input a build class or a build name along with a date range. You can also specify whether you want builds (points) to be colored by build class or build name.

This report is most useful to identify outliers in build or build class wait times, especially when build classes can be used to group similar builds together.

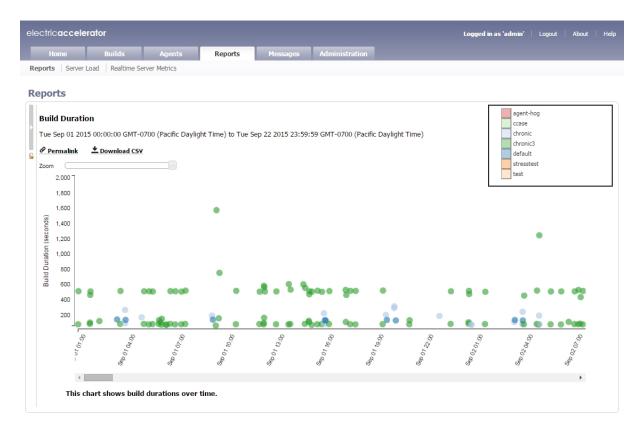

You can scroll or zoom to see a larger range or zoom in on a cluster of builds that are close together:

As with other scatter plots, you can click and drag to select multiple builds to view a table that shows details for those builds:

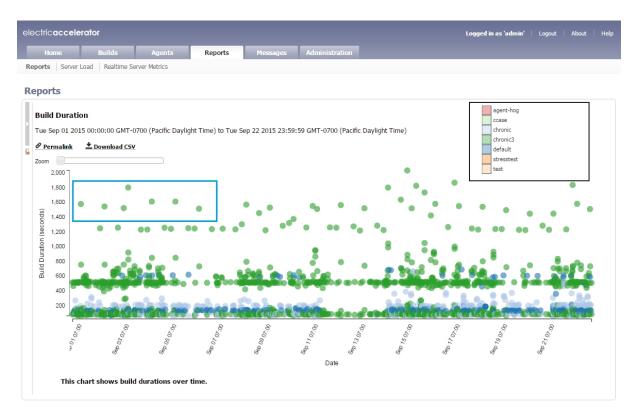

Following is a table of build details for the set of builds selected above:

| electric <b>accelerator</b> |                         |                       |                | Logged in as 'admin' | Logout   About   He |
|-----------------------------|-------------------------|-----------------------|----------------|----------------------|---------------------|
| Home Bu                     | iilds Agents            | Reports Messages Admi | nistration     |                      |                     |
| Reports Server Load         | Realtime Server Metrics |                       |                |                      |                     |
| Reports                     |                         |                       |                |                      |                     |
| teports                     |                         |                       |                |                      |                     |
|                             |                         | Selected builds (E    | Back to chart) |                      |                     |
|                             |                         | ± Download            | I CSV          |                      |                     |
|                             | Build ID                | Build Class           | Duration       |                      |                     |
|                             | 234463                  | chronic3              | 1577.457       |                      |                     |
|                             | 234607                  | chronic3              | 1543.306       |                      |                     |
|                             | 234760                  | chronic3              | 1521.621       |                      |                     |
|                             | 234801                  | chronic3              | 1800.849       |                      |                     |
|                             |                         | chronic3              | 1610.21        |                      |                     |
|                             | 234961                  | enronies              |                |                      |                     |
|                             | 234961<br>235074        | chronic3              | 1609.403       |                      |                     |

You can hover over a build for details:

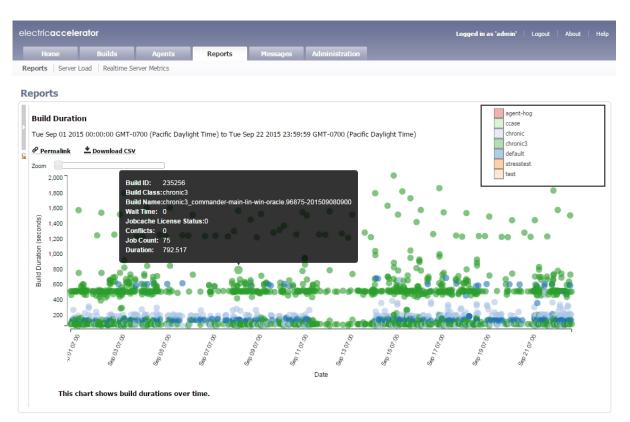

You can click a build to navigate to the **Build Details** page for that build:

| ectric <b>accelera</b> t |                                |                                              |                         |                |                                                  |                                                | Logged in t  | ıs 'admin' 🕴 Logo   | out About I       |
|--------------------------|--------------------------------|----------------------------------------------|-------------------------|----------------|--------------------------------------------------|------------------------------------------------|--------------|---------------------|-------------------|
| Home                     | Builds                         | Agents                                       | Reports                 | Messages       | Administration                                   |                                                |              |                     |                   |
| iilds Build Classes      |                                |                                              |                         |                |                                                  |                                                |              |                     |                   |
|                          |                                |                                              |                         |                |                                                  |                                                |              | _                   |                   |
| uild Details -           | chronic3_                      | commander-ma                                 | in-lin-win-oracle       | .96875-2015    | 09080900                                         | View                                           | Messages     | Download Build L    | .og 🛛 🧭 Delete B  |
|                          |                                | ronic3_commander-ma<br>n-oracle.96875-201509 |                         | Status: OK     |                                                  |                                                |              |                     |                   |
|                          | Start Time: 20                 | 15-09-08 16:14:56 UT                         | с                       | Duration: 13 m | 12 s                                             |                                                |              |                     |                   |
|                          | Conflicts: 0                   |                                              |                         |                |                                                  |                                                |              |                     |                   |
| etails 🔻                 |                                |                                              |                         |                |                                                  |                                                |              |                     |                   |
| Build ID:                | 235256                         |                                              | Build Class:            | chronic3       |                                                  |                                                |              |                     |                   |
| Job Count:               | 75                             |                                              | Priority:               |                |                                                  |                                                |              |                     |                   |
| Min Agents:              | 2                              |                                              | Max Agents:             | 30             |                                                  |                                                |              |                     |                   |
| Effective Agent Alloc:   | 99.00 %                        |                                              | Wait Time:              | 0 s            |                                                  |                                                |              |                     |                   |
| IP set:                  | 0                              |                                              | Workload:               | 1079.95        |                                                  |                                                |              |                     |                   |
| Host Name:               | ecbuild-lin27                  |                                              | IP Address:             | 10.1.216.206   |                                                  |                                                |              |                     |                   |
| User Name:               | build                          |                                              | OS User Name:           | build          |                                                  |                                                |              |                     |                   |
| User Label:              | commander-ma<br>oracle.96875-2 |                                              | Platform:               | 🛕 Linux        |                                                  |                                                |              |                     |                   |
| History Exists:          | Yes                            |                                              |                         |                |                                                  |                                                |              |                     |                   |
| Command Line:            |                                |                                              |                         |                | emake-annofile=anno-i6<br>nimbus BUILDNUMBER=968 | 86_Linux.xmlemake-class=<br>875 buildNonServer | =chronic3ema | ke-build-label=comn | nander-main-lin-  |
| Resource Request:        | commander                      |                                              |                         |                |                                                  |                                                |              |                     |                   |
| CWD:                     | /net/chronic3b                 | uild/commander-main-                         | lin-win-oracle.96875-20 | 01509080900    |                                                  |                                                |              |                     |                   |
| EMake Version:           | 6.2.1.47990 32                 | -bit (build_6.2_47990                        | OPT_2013.01.31_04:4     | 1:52)          |                                                  |                                                |              |                     |                   |
|                          |                                | 6_Linux/build_logs/2/                        | 3/5/2/5/235256          |                |                                                  |                                                |              |                     |                   |
| History File:            | emake-linux.da                 | ita                                          |                         |                |                                                  |                                                |              |                     |                   |
| mments                   |                                |                                              |                         |                |                                                  |                                                |              |                     | New Comm          |
| Comment                  |                                |                                              |                         |                |                                                  |                                                |              | Modified By Las     | t Modified Action |

## **Build Duration vs. Conflict Report**

This report is a scatter plot of build duration versus the number of conflicts per build:

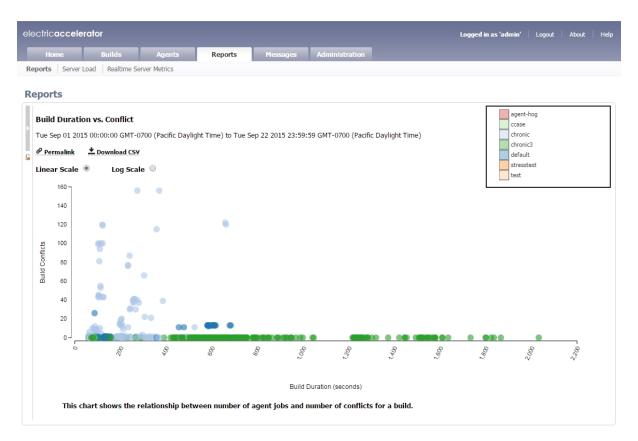

You can input a build class or one or more build names along with a date range. Also, you can specify a threshold for conflicts in a build. Builds with conflicts lower than the threshold are filtered out. You can also select whether to color the report by build class or build name.

As with other scatter plots, you can hover over a build for details about that build and can click a build to navigate to the **Build Details** page for that build (see the screenshots in the "Build Duration Report" section above for an example). Also, as with other scatter plots, you can click and drag to select multiple builds to view a table that shows details for those builds (see the screenshots in the "Build Duration Report" section above for examples). You can switch from linear scale (the default) to logarithmic scale.

## **Build Duration vs. Job Count Report**

This report is a scatter plot of build duration versus the number of jobs per build:

| н               | ome      | Builds       |         | Agents         | Reports            | Me           | ssages Ac      | dministration   |                  |       |       |                       |       |
|-----------------|----------|--------------|---------|----------------|--------------------|--------------|----------------|-----------------|------------------|-------|-------|-----------------------|-------|
|                 |          |              |         | er Metrics     | nepores            |              |                |                 | _                |       |       |                       |       |
|                 |          |              |         |                |                    |              |                |                 |                  |       |       |                       |       |
| po              | rts      |              |         |                |                    |              |                |                 |                  |       |       |                       |       |
| Duil            | d Dura   | tion vs. Job | Count   |                |                    |              |                |                 |                  |       |       | agent-hog             |       |
|                 |          |              |         | 0 (Pacific Day | ylight Time) to T  | ue Sen 22 2( | 15 23·50·50 C  | MT-0700 (Pacif  | ìc Davlight Tim  | e)    |       | ccase<br>chronic      |       |
|                 | ermalink |              |         | o (racine Da)  | ylight filme) to f | ue 5ep 22 20 | 010 20.09.09 0 | ini ovoo (racii | ie Daylighe film | e)    |       | chronic3              |       |
|                 |          |              |         |                |                    |              |                |                 |                  |       |       | default<br>stresstest |       |
|                 | ar Scal  | e ⊎ Lo       | g Scale |                |                    |              |                |                 |                  |       |       | test                  |       |
|                 | 1,400 -  |              |         |                |                    |              |                |                 |                  |       |       |                       |       |
|                 | 1,200    |              |         |                |                    |              |                |                 |                  |       |       |                       |       |
|                 | 1,000    | _            |         |                |                    |              |                |                 |                  |       |       |                       |       |
|                 |          |              |         |                |                    |              |                |                 |                  |       |       |                       |       |
| ob Co           | 800      |              |         |                |                    |              |                |                 |                  |       |       |                       |       |
| Build Job Count | 600      |              |         |                |                    |              |                |                 |                  |       |       |                       |       |
| ā               | 400      | •            |         |                |                    |              |                |                 |                  |       |       |                       |       |
|                 |          | •            |         |                |                    |              |                |                 |                  |       |       | •                     |       |
|                 | 200      |              | 0       |                |                    |              |                |                 |                  |       |       |                       |       |
|                 | 0        |              |         |                |                    |              |                |                 |                  |       |       |                       |       |
|                 | 0        |              | 2       | 005            | 600                | 800          | 000'1          | 1,200           | 0051             | 1,600 | 1,800 | 3.000 S               | 5.500 |
|                 |          |              |         |                |                    |              |                |                 |                  |       |       |                       |       |
|                 |          |              |         |                |                    |              | Build Durat    | ion (seconds)   |                  |       |       |                       |       |
|                 |          |              |         |                |                    |              | jobs and durat |                 |                  |       |       |                       |       |

You can input a build class or one or more build names along with a date range. You can also select whether to color the report by build class or build name.

As with other scatter plots, you can hover over a build for details about that build and can click a build to navigate to the **Build Details** page for that build (see the screenshots in the "Build Duration Report" section above for an example). Also, as with other scatter plots, you can click and drag to select multiple builds to view a table that shows details for those builds (see the screenshots in the "Build Duration Report" section above for examples). You can switch from linear scale (the default) to logarithmic scale.

## **Build Summary Report**

This report is a table that shows aggregate statistics (average wait time and total workload) that are grouped by either build class or build name:

| Home                                 |                             | Builds                        | Agents                                       | Reports                       | Messages Admin                           | istration           |                                         |               |  |  |
|--------------------------------------|-----------------------------|-------------------------------|----------------------------------------------|-------------------------------|------------------------------------------|---------------------|-----------------------------------------|---------------|--|--|
| ports Serve                          | er Load                     | Realtime Se                   | erver Metrics                                |                               |                                          |                     |                                         |               |  |  |
|                                      |                             |                               |                                              |                               |                                          |                     |                                         |               |  |  |
| eports                               |                             |                               |                                              |                               |                                          |                     |                                         |               |  |  |
|                                      |                             |                               |                                              |                               |                                          |                     |                                         |               |  |  |
|                                      |                             |                               |                                              |                               |                                          |                     |                                         |               |  |  |
| Duild Cu                             |                             |                               |                                              |                               |                                          |                     |                                         |               |  |  |
| Build Su                             | ummar                       | у                             |                                              |                               |                                          |                     |                                         |               |  |  |
|                                      |                             | -                             | /IT-0700 (Pacific Da                         | aylight Time) to "            | ue Sep 22 2015 23:59:59 GM               | VIT-0700 (Pacific D | aylight Time)                           |               |  |  |
|                                      | 01 2015                     | 00:00:00 GN                   | /IT-0700 (Pacific Da                         | aylight Time) to "            | ue Sep 22 2015 23:59:59 Gł               | MT-0700 (Pacific D  | aylight Time)                           |               |  |  |
| Tue Sep (<br>Click a ro              | 01 2015<br>ow to di         | :<br>00:00:00 GN<br>rilldown. |                                              | aylight Time) to "            | ″ue Sep 22 2015 23:59:59 Gł              | MT-0700 (Pacific D  | aylight Time)                           |               |  |  |
| Tue Sep (                            | 01 2015<br>ow to di         | 00:00:00 GN                   |                                              | aylight Time) to <sup>-</sup> | üe Sep 22 2015 23:59:59 Gł               | NT-0700 (Pacific D  | aylight Time)                           |               |  |  |
| Tue Sep (<br>Click a ro              | 01 2015<br>ow to di         | :<br>00:00:00 GN<br>rilldown. |                                              |                               | ue Sep 22 2015 23:59:59 Gf<br>Average Wi |                     | aylight Time)<br>Total Work             | load          |  |  |
| Tue Sep (<br>Click a ro              | 01 2015<br>ow to di         | :<br>00:00:00 GN<br>rilldown. | SV                                           |                               |                                          |                     |                                         |               |  |  |
| Tue Sep (<br>Click a ro              | 01 2015<br>ow to di         | :<br>00:00:00 GN<br>rilldown. | SV<br>Build Clas                             |                               |                                          | ait Time            | Total Work                              | 5.779         |  |  |
| Tue Sep (<br>Click a ro              | 01 2015<br>ow to di         | :<br>00:00:00 GN<br>rilldown. | SV<br>Build Clas                             |                               |                                          | ait Time<br>0       | Total Work<br>607455                    | 5.779<br>6459 |  |  |
| Tue Sep (<br>Click a ro              | 01 2015<br>ow to di         | :<br>00:00:00 GN<br>rilldown. | Build Clas<br>chronic<br>chronic3            |                               |                                          | ait Time<br>0<br>0  | <b>Total Work</b><br>60745!<br>1594256. | 5.779<br>6459 |  |  |
| Tue Sep (<br>Click a ro<br>& Permali | 01 2015<br>ow to di<br>link | rilldown.                     | Build Clas<br>chronic<br>chronic3<br>default | 55                            |                                          | ait Time<br>0<br>0  | <b>Total Work</b><br>60745!<br>1594256. | 5.779<br>6459 |  |  |

You can input a date range. You can also select whether to group by build class (the default) or by build name patterns, where you can specify a list of build names through wild card patterns.

You can click a build class to see builds for that class grouped by user:

|                                       | Logged         | in as 'admin'   Logout                 | About Hel      |  |  |
|---------------------------------------|----------------|----------------------------------------|----------------|--|--|
| Home Builds /                         | Agents Reports | Messages Administration                |                |  |  |
| Reports Server Load Realtime Server M | letrics        |                                        |                |  |  |
| Reports                               |                |                                        |                |  |  |
|                                       | Username       | Build Summary for<br>Average Wait Time | Total Workload |  |  |
|                                       | a              | 0                                      | 1498.0062      |  |  |
|                                       | build          | 0                                      | 147571.9125    |  |  |
|                                       | ericm          | 0                                      | 2858.472       |  |  |

This report is useful for chargebacks to business units that are using the cluster.

## **Build Wait Time Report**

This report is a scatter plot that shows the wait times for builds over a specified time period:

| ele | ectric                    | acce    | lerator     |               |                  |                     |                    |                |             |            |              | Logged      | in as 'admin'                | Logout      | About Hel   | • |  |
|-----|---------------------------|---------|-------------|---------------|------------------|---------------------|--------------------|----------------|-------------|------------|--------------|-------------|------------------------------|-------------|-------------|---|--|
|     | H                         | ome     | Bu          | ilds          | Agents           | Reports             | Messages           | Administrat    | ion         |            |              |             |                              |             |             |   |  |
| Re  | ports                     | Serv    | er Load     | Realtime Serv | er Metrics       |                     |                    |                |             |            |              |             |                              |             |             |   |  |
| Re  | epoi                      | rts     |             |               |                  |                     |                    |                |             |            |              |             |                              |             |             |   |  |
|     |                           |         | Time        | 00 GMT-070    | 0 (Pacific Davli | aht Time) to Fri Se | p 04 2015 23:59:59 | 9 GMT-0700 (Pa | cific Davli | ght Time)  |              |             | ccase<br>chronic<br>chronic3 |             |             |   |  |
| 6   |                           | rmalink |             | nload CSV     |                  | ,                   |                    |                | , .         |            |              |             | default                      |             |             |   |  |
|     | Zoom                      | 7,000   |             |               |                  |                     |                    | •              |             |            |              |             |                              |             |             |   |  |
|     |                           | 6,000   |             |               |                  |                     |                    | •              |             |            |              |             |                              |             |             |   |  |
|     | conds)                    | 5,000   |             |               |                  |                     |                    |                |             |            |              |             |                              |             |             |   |  |
|     | Build Wait Time (seconds) | 4,000   |             |               |                  |                     |                    |                |             |            |              |             |                              |             |             |   |  |
|     | WaitT                     | 3,000   |             |               |                  |                     |                    | •              |             |            |              |             |                              |             |             |   |  |
|     | Build                     | 2,000   |             |               |                  |                     |                    |                |             |            |              |             |                              |             |             |   |  |
|     |                           | 1,000   |             |               |                  |                     |                    |                |             |            |              |             |                              |             |             |   |  |
|     |                           | 0-0     |             |               |                  | 0.0000              |                    | 0.00           |             |            |              |             |                              |             |             |   |  |
|     |                           |         | 49 29 07.00 | AUB 29 19:00  | 49 30 07:00      | 419 30 19:00        | 00:20 10:00        | 80007 07:00    | Sp 01 19:00 | 00:00 also | Sep 02 19:00 | 80 03 07:00 | 8 03 19:00                   | 80 04 07:00 | 10:00 10:00 |   |  |
|     |                           |         | Ř           | Ř             | <i>₹</i>         | ਵੇਂ ਵੇਂ             | 4                  | ළ"<br>Date     |             | げ          | б            | б           | в                            | в           | сў          |   |  |
|     |                           | Thi     | s chart sho | ows build v   | vait time over   | r time.             |                    |                |             |            |              |             |                              |             |             |   |  |

Wait time is the time when eMake has no agents available to run the build. A high number of builds with a non-zero wait time indicates that the cluster might be too small.

You can specify a build class or one or more build names along with a date range as input.

Also, as with other scatter plots, you can click and drag to select multiple builds to view a table that shows details for those builds (see the screenshots in the "Build Duration Report" section above for examples).

You can hover over a build for details about that build:

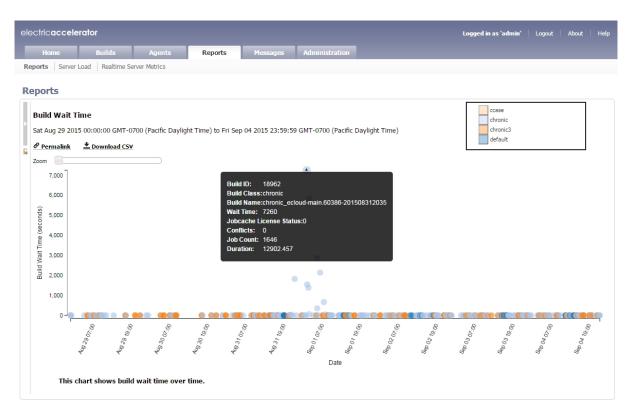

You can use the **Zoom** slider to zoom in on a cluster of points that are close together:

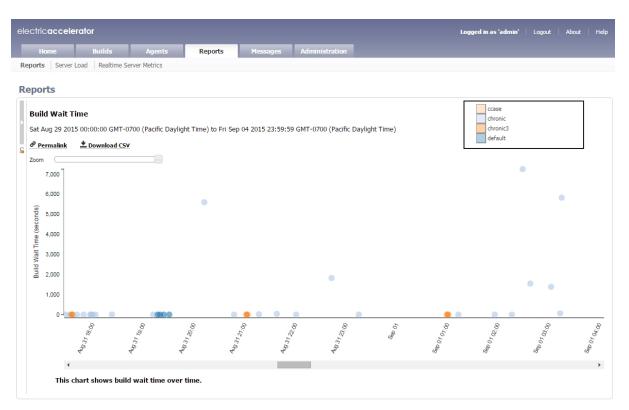

You can click a build to navigate to the **Build Details** page for that build:

|                        |                         |                                                          |                            | _                            |                                   |                                                   |                                             |                                                |                                       |                           |               |
|------------------------|-------------------------|----------------------------------------------------------|----------------------------|------------------------------|-----------------------------------|---------------------------------------------------|---------------------------------------------|------------------------------------------------|---------------------------------------|---------------------------|---------------|
| Home                   | Builds                  | Agents                                                   | Rep                        | orts                         | Messages                          | Administration                                    |                                             |                                                |                                       |                           |               |
| ilds Build Classe      | 5                       |                                                          |                            |                              |                                   |                                                   |                                             |                                                |                                       |                           |               |
|                        |                         |                                                          |                            |                              |                                   |                                                   |                                             |                                                |                                       |                           |               |
| uild Details -         | - chronic               | _ecloud-main.6                                           | 0386-201                   | 5083120                      | 35                                |                                                   |                                             | View Messages                                  | 🚽 Download E                          | Build Log                 | 🧭 Delete E    |
|                        | Name:                   | chronic_ecloud-main<br>201508312035                      | .60386-                    |                              | Status: OK                        |                                                   |                                             |                                                |                                       |                           |               |
|                        | Start Time:             | 2015-09-01 09:30:23                                      | 3 UTC                      |                              | Duration: 3 h 3                   | 35 m 2 s                                          |                                             |                                                |                                       |                           |               |
|                        | Conflicts:              | 0                                                        |                            |                              |                                   |                                                   |                                             |                                                |                                       |                           |               |
| etails 🔻               |                         |                                                          |                            |                              |                                   |                                                   |                                             |                                                |                                       |                           |               |
| Build ID:              | 18962                   |                                                          |                            | Build Class:                 | chronic                           |                                                   |                                             |                                                |                                       |                           |               |
| Job Count:             | 1646                    |                                                          |                            | Priority:                    |                                   |                                                   |                                             |                                                |                                       |                           |               |
| Min Agents:            | 2                       |                                                          | M                          | lax Agents:                  | 64                                |                                                   |                                             |                                                |                                       |                           |               |
| Effective Agent Alloc: | 19.00 %                 |                                                          |                            | Wait Time:                   | 2 h 1 m                           |                                                   |                                             |                                                |                                       |                           |               |
| IP set:                | 0                       |                                                          |                            | Workload:                    | 5541.01                           |                                                   |                                             |                                                |                                       |                           |               |
| Host Name:             | win4-ea-cm              | 1                                                        |                            | IP Address:                  | 10.1.216.167                      |                                                   |                                             |                                                |                                       |                           |               |
| User Name:             | build                   |                                                          | OS                         | Jser Name:                   | build                             |                                                   |                                             |                                                |                                       |                           |               |
| User Label:            | ecloud-mai<br>201508312 |                                                          |                            | Platform:                    | NW Windows                        |                                                   |                                             |                                                |                                       |                           |               |
| History Exists:        | Yes                     |                                                          |                            |                              |                                   |                                                   |                                             |                                                |                                       |                           |               |
| Command Line:          | windows.dl              | oud\i686_win32\bin\e<br>ogemake-cm=winb<br>and_buildtest | emake.exeer<br>uild-cmemak | nake-localag<br>e-class=chro | jents=nemake-a<br>onicemake-build | annofile=anno-windows.<br>I-label=ecloud-main.603 | ogemake-annodetail=b<br>86-201508312035emak | asic,md5,waitingemake<br>e-history=createemake | -debug=gemake-<br>historyfile=ecloud- | logfile=deb<br>windows.da | ug-<br>ta-k-C |
| Resource Request:      | accelerator             |                                                          |                            |                              |                                   |                                                   |                                             |                                                |                                       |                           |               |
| CWD:                   | N:/ecloud-r             | nain.60386-20150831                                      | 2035                       |                              |                                   |                                                   |                                             |                                                |                                       |                           |               |
| EMake Version:         | 2015.06.05              | .59102 32-bit (build_r                                   | main_59102_0               | PT_2015.06.0                 | 05_19:20:59)                      |                                                   |                                             |                                                |                                       |                           |               |
|                        |                         | 686_win32\build_logs                                     | \$\1\8\9\6\1896            | 2                            |                                   |                                                   |                                             |                                                |                                       |                           |               |
| History File:          | ecloud-wine             | dows.data                                                |                            |                              |                                   |                                                   |                                             |                                                |                                       |                           |               |
| nments                 |                         |                                                          |                            |                              |                                   |                                                   |                                             |                                                |                                       |                           | New Comn      |
| Comment                |                         |                                                          |                            |                              |                                   |                                                   |                                             |                                                | Modified By                           | Last Mod                  | ified Actio   |

## **Cluster Usage Report**

This report is a chart that shows the agent shortage, available agents, and builds running concurrently for a specified time period:

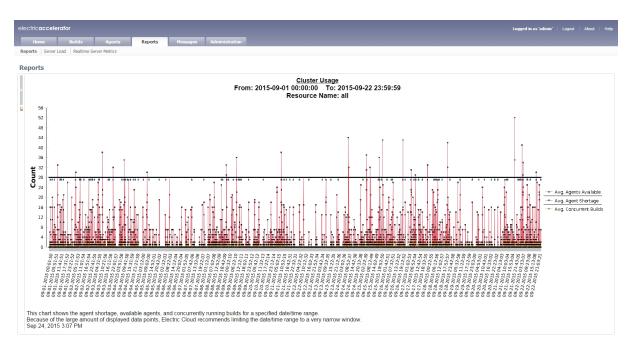

The report lists all available data points; these might be too numerous to show in the chart at one time, so you should specify a short time period. For a specific date range, data appears in a line chart to show the change of certain key properties in the server:

- Avg. Agent Shortage—If this value exceeds 0, at least one build could have used more agents than the cluster had. This generally means that the cluster needs more agents.
- Avg. Agents Available—This is a view of how many agents were available at a time.
- Avg. Concurrent Builds—This view shows the number of builds running at a particular time.

**Note:** Results in the Cluster Usage report in the Cluster Manager might not appear in Internet Explorer 10. To work around this issue, choose **Tools > Compatibility View** from the browser menu and then re-run the report.

## **Cluster Utilization Report**

This report is two stacked, stepped line charts that represent the average number of builds running and the average combined agent demand from all running builds over a specified time period:

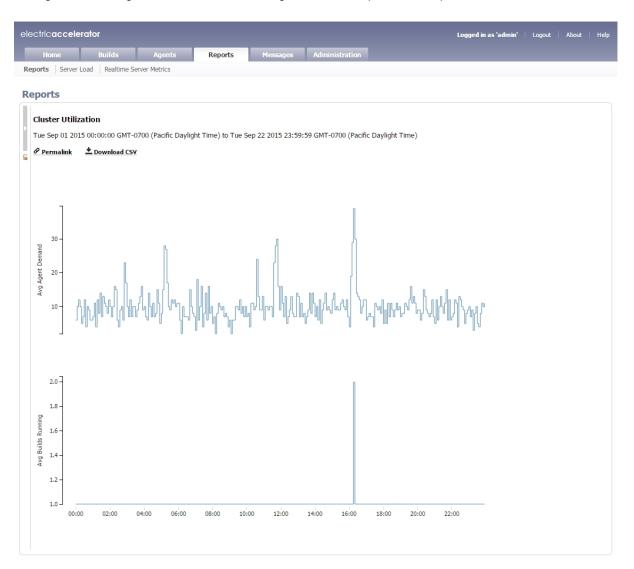

You can input a date range along with a resource name.

You can hover over the chart to see the average agent demand and average builds running at any point of time:

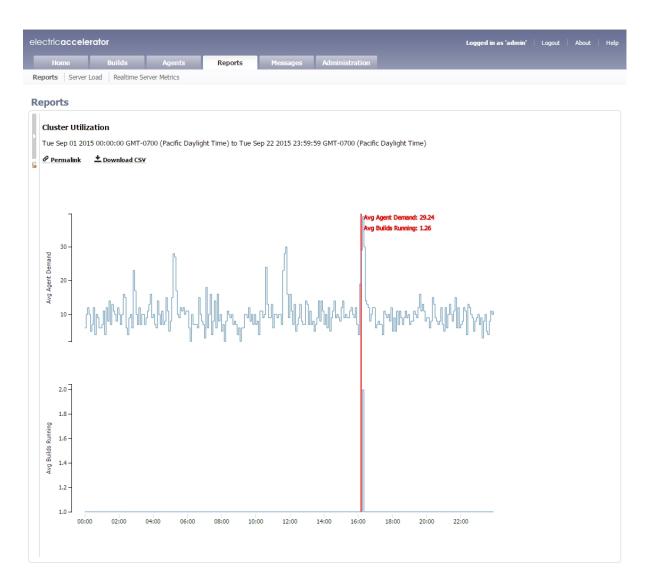

To view this report, you must have "read" permission for resources and reports. For details, see the "Checking Your Permissions to Run Reports" section above. If you do not have "read" permission for both, reports will still be available, but the following popup appears: Error: AccessDenied: User <username> does not have the required ResourcesRead privileges to perform this operation.

## **Concurrent Builds Report**

This report is a skyline chart, stacked by build class, that shows the current number of running builds at any time and how many were of each specified build class or build name pattern:

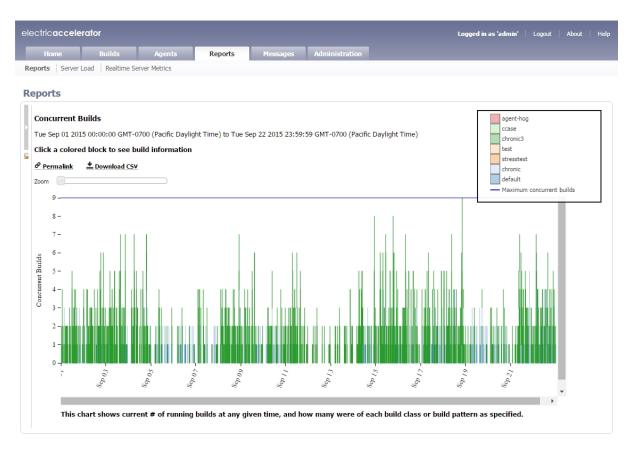

You can input a date range, a sample interval size (the default is five minutes), and whether to group by build class (the default) or by build name. You can omit builds under a specified number of seconds. You can specify a series of build name patterns.

You can hover over a stack to see a list of concurrent builds for that stack:

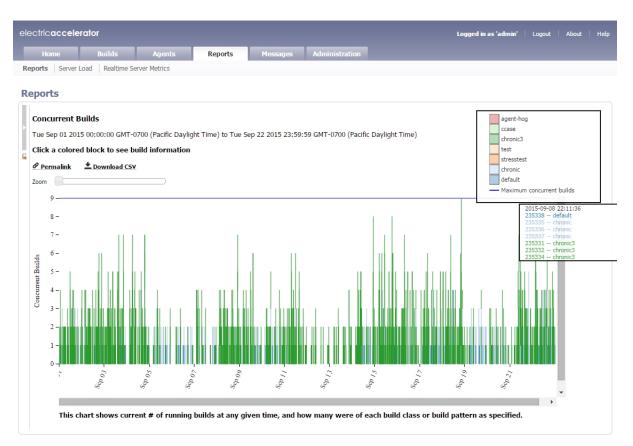

You can use the **Zoom** slider to zoom in to a particular stack or set of stacks:

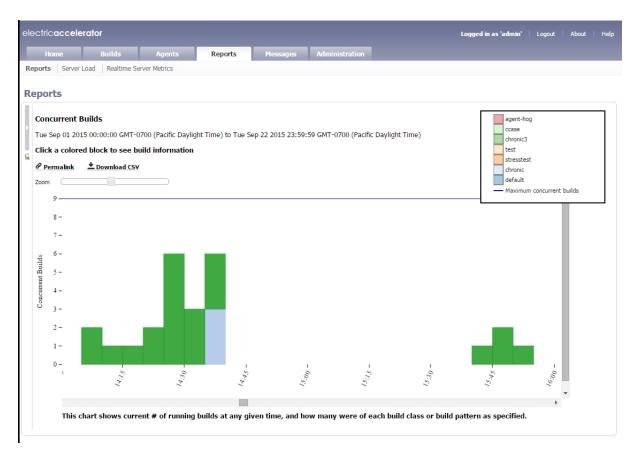

You can click to see a table of builds for each build event (when a build starts or when a build ends):

| electricaccele | erator                                      |        |         |          |                | Logged in as 'admin'   Logout   About   Help |  |  |  |
|----------------|---------------------------------------------|--------|---------|----------|----------------|----------------------------------------------|--|--|--|
| Home           | Builds                                      | Agents | Reports | Messages | Administration |                                              |  |  |  |
| Reports Server | Reports Server Load Realtime Server Metrics |        |         |          |                |                                              |  |  |  |

#### Reports

|          |             | 2015-09-09 14:28:11 ( <u>Back to</u><br><u>*</u> Download CSV | o chart) |
|----------|-------------|---------------------------------------------------------------|----------|
| Build ID | Build Class | Duration                                                      |          |
| 235412   | chronic3    | 114.949                                                       |          |
| 235413   | chronic3    | 87.867                                                        |          |
| 235414   | chronic3    | 617.953                                                       |          |
| 235415   | chronic3    | 626.578                                                       |          |
| 235416   | chronic3    | 120.775                                                       |          |
| 235417   | chronic3    | 519.888                                                       |          |

## **Effective Agent Allocation Summary Report**

This report is a pie chart that shows the effective agent allocation percentage reported by eMake for a specified time period:

| Home                                                                                                    | Builds Agents                     | Deneste           | Messages           | Administration               |                               |  |  |
|----------------------------------------------------------------------------------------------------|-----------------------------------|-------------------|--------------------|------------------------------|-------------------------------|--|--|
| And a second second second second second second second second second second second second second second second |                                   | Reports           | Messages           | Administration               |                               |  |  |
| eports Server Lo                                                                                               | pad Realtime Server Metrics       |                   |                    |                              |                               |  |  |
| eports                                                                                                    |                                   |                   |                    |                              |                               |  |  |
|                                                                                                    |                                   |                   |                    |                              |                               |  |  |
| Effective Ager                                                                                                 | nt Allocation Summary             |                   |                    |                              |                               |  |  |
| Tue Sep 01 2015                                                                                                | 00:00:00 GMT-0700 (Pacific Daylig | ht Time) to Tue S | Sep 22 2015 23:59: | 59 GMT-0700 (Pacific Dayligl | nt Time)                      |  |  |
| Click a slice or                                                                                               | a label to see build information  | 1                 |                    |                              |                               |  |  |
| & Permalink                                                                                                    | Lownload CSV                      |                   |                    |                              |                               |  |  |
|                                                                                                    |                                   |                   |                    |                              |                               |  |  |
|                                                                                                    |                                   |                   |                    |                              |                               |  |  |
|                                                                                                    |                                   |                   |                    |                              |                               |  |  |
|                                                                                                    |                                   |                   | 20-40%             | I.                           |                               |  |  |
|                                                                                                    |                                   |                   | 0-20%              |                              |                               |  |  |
|                                                                                                    |                                   |                   | 40-60%             |                              |                               |  |  |
|                                                                                                    |                                   | 60-80%            | 16                 |                              |                               |  |  |
|                                                                                                    |                                   |                   |                    |                              |                               |  |  |
|                                                                                                    |                                   |                   |                    |                              |                               |  |  |
|                                                                                                    |                                   |                   |                    |                              |                               |  |  |
|                                                                                                    |                                   |                   |                    |                              |                               |  |  |
|                                                                                                    |                                   |                   |                    |                              |                               |  |  |
|                                                                                                    |                                   |                   |                    |                              |                               |  |  |
|                                                                                                    |                                   |                   |                    |                              |                               |  |  |
|                                                                                                    |                                   |                   |                    |                              |                               |  |  |
|                                                                                                    |                                   |                   |                    |                              |                               |  |  |
|                                                                                                    |                                   |                   |                    |                              |                               |  |  |
|                                                                                                    |                                   |                   |                    | 1                            |                               |  |  |
|                                                                                                    |                                   |                   |                    |                              |                               |  |  |
|                                                                                                    |                                   |                   |                    |                              |                               |  |  |
|                                                                                                    |                                   |                   |                    | 80-100%                      |                               |  |  |
|                                                                                                    |                                   |                   |                    |                              |                               |  |  |
|                                                                                                    |                                   |                   |                    |                              |                               |  |  |
|                                                                                                    |                                   |                   |                    |                              |                               |  |  |
|                                                                                                    |                                   |                   |                    |                              | te/time range. 100% means the |  |  |
| <b>This</b> 1                                                                                                  |                                   |                   |                    |                              |                               |  |  |

100% means the build had all requested agents 100% of the time, while a lower percentage means there were periods where more agents could have been used. The majority of your builds should be in the 90–100% range. If a large number of builds has an allocation of less than 100%, the cluster needs more agents.

You can input either a build class or a build name along with a date range for this report. By default, the Ranges field contains: 0-20%, [0,20), 20-40%, [20,40), 40-60%, [40,60), 60-80%, [60,80), 80-100%, [80,100]. As a result, the default report displays the following allocation ranges respectively: 0-20%, 20-40%, 40-60%, 60-80%, and 80-100%.

You can click a slice or a label to see build information:

| electric <b>accele</b> | erator          |               |         | Logged in as 'admin' | Logout         | About He            |        |  |          |
|------------------------|-----------------|---------------|---------|----------------------|----------------|---------------------|--------|--|----------|
| Home                   | Builds          | Agents        | Reports | Messages             | Administration |                     |        |  |          |
| Reports Server         | Load Realtime S | erver Metrics |         |                      |                |                     |        |  |          |
| Reports                |                 |               |         | Builds with 6        | 0-80% agent al | location (Back to e | chart) |  |          |
|                        |                 |               |         |                      | 🛨 Download     | CSV                 |        |  |          |
| 6                      |                 | Build ID      | В       | uild Class           |                | Duration            |        |  | <b>^</b> |
|                        |                 | 234412        | ch      | ronic3               |                | 83693               |        |  |          |
|                        |                 | 234413        |         | ronic3               |                | 100957              |        |  |          |

•

chronic3

chronic

chronic3

chronic

chronic3

chronic

chronic3

chronic3

chronic

chronic

chronic

chronic3

chronic3

chronic

chronic3

chronic3

chronic3

chronic3

chronic3

chronic3

chronic3

chronic3

chronic3

chronic3

chronic3

chronic3

# **Effective Agent Allocation Per Day Report**

This report is the same as the Effective Agent Allocation Summary report, except it is a stacked bar chart that shows agent allocation per day:

|                        | lome         |            | Buil   | ds                | A        | gents |        | R      | eports  | 5      | P      | 1essa | iges   |        | \dmir  | iistra | tion   |        |        |      |       |        |        |             |            |            |   |  |  |
|------------------------|--------------|------------|--------|-------------------|----------|-------|--------|--------|---------|--------|--------|-------|--------|--------|--------|--------|--------|--------|--------|------|-------|--------|--------|-------------|------------|------------|---|--|--|
| ort                    | s S          | Server Loa | ad Re  | altime Se         | erver Me | trics |        |        |         |        |        |       |        |        |        |        |        |        |        |      |       |        |        |             |            |            |   |  |  |
| 00                     | rts          |            |        |                   |          |       |        |        |         |        |        |       |        |        |        |        |        |        |        |      |       |        |        |             |            |            |   |  |  |
|                        |              |            |        |                   |          |       |        |        |         |        |        |       |        |        |        |        |        |        |        |      |       |        |        |             |            |            |   |  |  |
|                        |              | e Agent    |        |                   |          | -     |        |        |         |        |        |       |        |        |        |        |        |        |        |      |       |        |        |             |            |            |   |  |  |
|                        |              | 01 2015 (  |        |                   |          |       |        | nt Tim | e) to T | Tue Se | ep 22  | 2015  | 5 23:5 | 9:59   | GMT-(  | 0700   | (Pacif | ic Da  | ylight | Time | )     |        |        |             |            |            |   |  |  |
|                        | кар<br>ermal | ar segn    |        | see Du<br>oad CSV |          | ormat | non    |        |         |        |        |       |        |        |        |        |        |        |        |      |       |        |        |             |            |            |   |  |  |
| r P                    | ermal        | ink -      | L Down | oad CSV           |          |       |        |        |         |        |        |       |        |        |        |        |        |        |        |      |       |        |        |             |            |            |   |  |  |
|                        |              |            |        |                   |          |       |        |        |         |        |        |       |        |        |        |        |        |        |        |      |       |        |        |             |            | 100%       |   |  |  |
|                        | 250          |            |        |                   |          |       |        |        |         |        |        |       |        |        |        |        |        |        |        |      |       |        |        |             |            | 40%<br>60% |   |  |  |
|                        |              |            |        |                   |          |       |        |        |         |        |        |       |        |        |        |        |        |        |        |      |       |        |        |             | 60-<br>0-2 | 80%        |   |  |  |
|                        | 200          |            |        |                   |          |       |        |        |         |        |        |       |        |        |        |        |        | _      |        |      |       |        |        |             |            |            | _ |  |  |
| LOI                    |              |            |        |                   |          |       |        |        |         |        |        |       |        |        |        |        |        |        |        |      |       |        |        |             |            |            |   |  |  |
| build Agent Allocation | 150          |            |        |                   |          |       |        |        |         |        |        |       |        |        |        |        |        |        | -      | _    |       |        |        |             |            |            | _ |  |  |
| Hgent                  |              |            |        |                   |          |       |        |        |         |        |        |       |        |        |        |        |        |        |        |      |       |        |        |             |            |            |   |  |  |
| ping                   | 100          |            |        |                   |          |       |        |        |         |        |        |       |        |        |        | _      |        |        |        |      |       |        |        |             | _          |            | _ |  |  |
|                        |              |            |        |                   |          |       |        |        |         |        |        |       |        |        |        |        |        |        |        |      |       |        |        |             |            |            |   |  |  |
|                        | 50           |            |        |                   |          |       |        |        |         | -      |        |       |        |        |        |        |        |        |        |      |       |        |        |             |            |            |   |  |  |
|                        |              |            |        |                   |          |       |        |        |         |        |        |       |        |        |        |        |        |        | _      |      |       |        |        |             |            |            |   |  |  |
|                        | 0            |            |        |                   |          |       |        |        |         |        |        |       |        |        |        |        |        |        |        |      |       |        |        |             |            | _          |   |  |  |
|                        | Ū.           | 2015-09-01 | 20.6   | 2015.0            | - 60-6   | 3-05- | - 90.6 | - <0.6 | 9.08    | 00.6   | 2      | 07.6  | - 11-6 | C1.6   |        | 57     | 9.14-  | 9.15   | 9.10   | 0    | -<7-6 | 9.18   | 67.6   | 2015-09-20- |            | 12.0       | 2 |  |  |
|                        |              | 2015-0     | <015.0 | 2015.0            | 2015     | 202   | -u15.0 | -112-0 | 2015.0  | 2015-0 | 2015.0 | 2.    | <015.0 | 2015.0 | 2015.0 | 2010   | 0.00   | <015.0 | 2015-0 | 2015 | 0.00  | -115.0 | <015.0 | 2015.0      | 2015.0     | 2015-00.21 |   |  |  |
|                        |              |            |        |                   |          |       |        |        |         |        |        |       |        |        |        |        |        |        |        |      |       |        |        |             |            |            |   |  |  |

## **JobCache License Allocation Report**

JobCache is an add-on option and requires a separately-purchased license.

This report is a skyline chart that shows concurrent builds at any time, stacked by JobCache license request results, to show how many were able to use JobCache:

| electricaccelerator                                                                                                    | Logged in as 'admin'   Logout   About   Help                                                                                                    |
|----------------------------------------------------------------------------------------------------|----------------------------------------------------------------------------------------------------|
| Home Builds Agents Reports Messages Administration                                                                                                    |                                                                                                    |
| Reports Server Load Realtime Server Metrics                                                                                                    |                                                                                                    |
| Reports                                                                                                    |                                                                                                    |
| JobCache License Allocation         Tue Sep 01 2015 00:00:00 GMT-0700 (Pacific Daylight Time) to Tue Sep 22 2015 23:59:59 GMT-0700 (Pacific Daylight Time)         Click a colored block to see build information <i>Permalink</i> <u>Download CSV</u> Zoom                                                                                                    | Build with wrong build class<br>Build denied jobcache license<br>Build allocated jobcache license<br>Current jobcache license count<br>Maximum jobcache licenses needed |
| 4                                                                                                    |                                                                                                    |
| spine<br>2 -<br>Boog                                                                                                    |                                                                                                    |
| $1 - \frac{1}{1 - \frac{1}{1$ | - <sup>67</sup> <sup>46</sup> s                                                                                                    |
| This chart shows current # of running builds at any given time, and how many were able to utilize jobcache.                                                                                                    |                                                                                                    |

The chart includes two color-coded lines indicating the current JobCache license count and the maximum JobCache licenses needed.

You can input a build class or a build name. You can also specify a build duration threshold in which builds under that duration are not included in the report.

You can use the **Zoom** slider to zoom in to a particular stack or set of stacks:

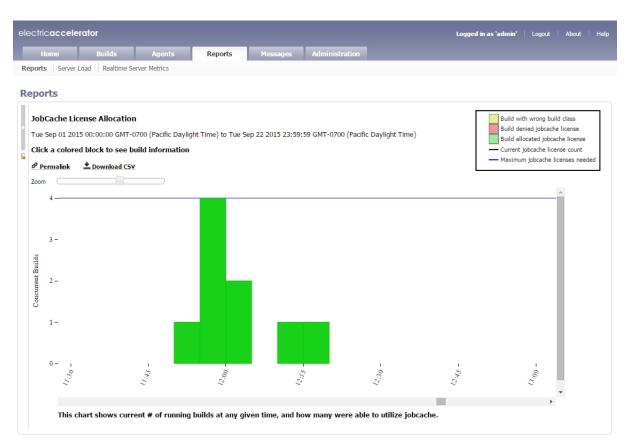

Each build is color coded to indicate whether the build was allocated or denied a JobCache license or was in a build class not enabled to use JobCache:

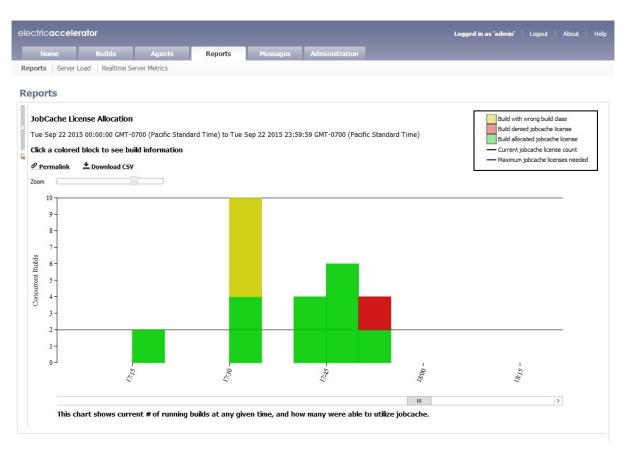

You can hover over a build event to see a list of builds in that stack:

| electric <b>accelerator</b>                                                                                                    | Logged in as 'admin'   Logout   About   Help                                                                                                    |
|----------------------------------------------------------------------------------------------------|----------------------------------------------------------------------------------------------------|
| Home Builds Agents Reports Messages Administration                                                                                                    |                                                                                                    |
| Reports Server Load Realtime Server Metrics                                                                                                    |                                                                                                    |
| Reports                                                                                                    |                                                                                                    |
| G       JobCache License Allocation         Tue Sep 01 2015 00:00:00 GMT-0700 (Pacific Daylight Time) to Tue Sep 22 2015 23:59:59 GMT-0700 (Pacific Daylight Time)         Click a colored block to see build information                                                                                                    | Build with wrong build class<br>Build denied jobcache license<br>Build allocated jobcache license<br>Current jobcache license count<br>Maximum jobcache licenses needed<br>2015-09-18 12:07:43 |
| Zoom                                                                                                    | 236460 default<br>236461 default<br>236462 default                                                                                                    |
| 3 -<br>2 -<br>1 -<br>0 -<br>7, $1 -1 -$ | 256463 - default                                                                                                    |

You can click a stack to see a table of builds for that build event:

| electric <b>accelerator</b> |                      |                                    |                                                     | Logged in as 'adm | nin' Logout | About | Help |
|-----------------------------|----------------------|------------------------------------|-----------------------------------------------------|-------------------|-------------|-------|------|
| Home Builds                 | s Agents             | Reports Messages Adu               | ministration                                        |                   |             |       |      |
| Reports Server Load Real    | ltime Server Metrics |                                    |                                                     |                   |             |       |      |
| Reports                     |                      |                                    |                                                     |                   |             |       |      |
|                             |                      |                                    |                                                     |                   |             |       |      |
| •                           |                      |                                    | 015-09-18 12:07:43 ( <u>Back to</u><br>Download CSV | o chart)          |             |       |      |
| •                           | Build ID             |                                    | •                                                   | o chart)          |             | *     |      |
| •                           | Build ID<br>236460   | <u>*</u>                           | Download CSV                                        | o chart)          |             | •     |      |
| 2                           |                      | •<br>Build Class                   | Download CSV                                        | o chart)          |             | *     |      |
|                             | 236460               | <b>■</b><br>Build Class<br>default | Download CSV<br>Duration<br>183.444                 | o chart)          |             | *     |      |

## JobCache Usage Summary Report

This report is several pie charts that show job cache requests and their results:

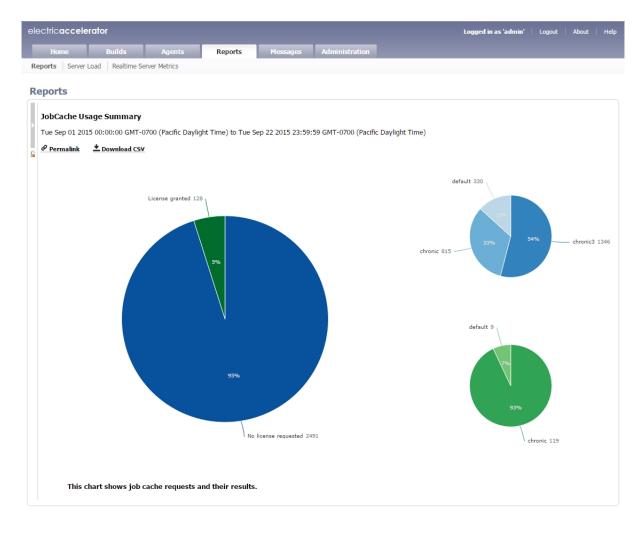

The large chart will have one to three segments (determined by actual JobCache usage). The large chart displays the percentages of builds that

- Did not request a license.
- Requested and were granted a license.
- Were denied a license because of license limits or build class configuration.

Each small chart corresponds to a segment of the large chart and represents a breakdown based on build class.

# **Resource Usage over Time Report**

This report is a chart that shows the number of simultaneous builds that ran on each resource over a specified time period:

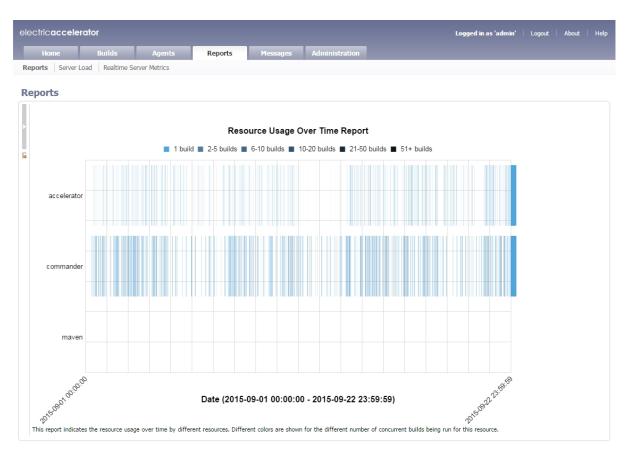

Each color represents the number of concurrent builds that are running for that resource.

## Sea Level Report

This report is a plot of agent requests against a backdrop of projected cluster sizes at or above 100%:

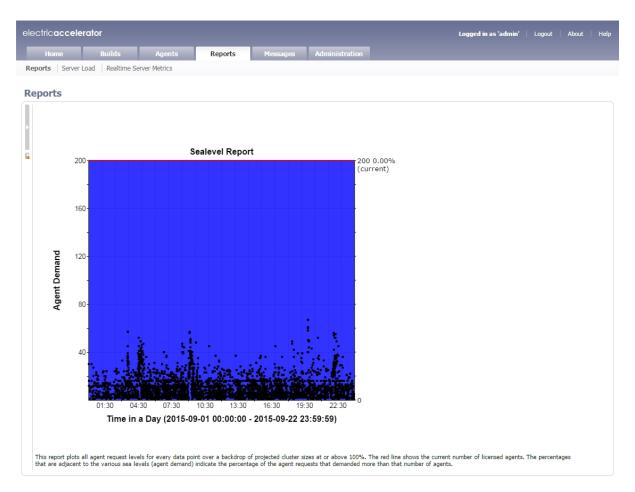

The red line shows the current number of licensed agents. The percentages that are adjacent to the various sea levels (agent demand) indicate the percentage of the agent requests that requested more than that number of agents.

To view this report, you must have "read" permission for resources and reports. For details, see the "Checking Your Permissions to Run Reports" section above. If you do not have "read" permission for both, reports are still available but the following popup appears: Error: AccessDenied: User <username> does not have the required ResourcesRead privileges to perform this operation.

# **Server Load**

#### **About Server Load**

- Server load information is grouped by the resource specification.
- The resource name "Cluster" is used to designate the server load for all resources.
- Server load statistics are written to disk at regular intervals.

The Current Server Load section displays agent information at-a-glance.

#### **Functionality**

- Click a column heading to sort the information in that column.
- Set the page refresh interval to keep your information current.
- Set the number of records you want to see per page.

### **Column Descriptions**

| Column                 | Description                                                                                                    |
|------------------------|----------------------------------------------------------------------------------------------------|
| Resource Name          | This attribute comes from the resource specification for each build job. The resource is specified either on the eMake command line (emake-resource=) or as defined in the build class.                                                                                                    |
| Create Time            | Server load statistics are written to disk at regular intervals. This interval is defined on the Administration > Server Settings page. The default value is 5 minutes. The Create Time attribute identifies when the interval began. The statistics show the average value over the interval starting at Create Time. For example, if the interval is set for 5 minutes and Create Time shows 10:00am, Server Load statistics are the average values from 10:00am to 10:05am. |
| Agents Available       | This value shows the average number of enabled and active agents in the cluster over the specified time period. This value is available <i>only</i> for cluster statistics—it is not available for individual resource statistics.                                                                                                    |
| Agent Demand           | This value shows the average number of agents all builds could have<br>used if those agents were available. For example, if two builds are using<br>two different resources and each build could use 15 agents, the cluster<br>load shows an Agent Demand of 30 agents and each resource shows 15.                                                                                                    |
| Agents in Use          | This value shows the average number of agents that are used for all builds.                                                                                                    |
| Agent Cluster Shortage | This value shows how many additional agents could have been used by the builds over the given time period. This value is filled in <i>only</i> for cluster statistics-it is not available for individual resource statistics.                                                                                                    |

| Column                 | Description                                                                                                    |
|------------------------|----------------------------------------------------------------------------------------------------|
| Agent License Shortage | This value shows how many agents could have been used to accelerate<br>builds if licensed agents were available. If this number exceeds 10 percent<br>of the Agent Demand, consider purchasing additional Agent Licenses to<br>ensure the best possible performance.                                                                                                    |
| Avg Build Duration     | This value shows how long the current builds have been running. For<br>example, if [during the time period] the average is 5 builds running<br>concurrently and the builds run in about a minute, this value will be<br>approximately 60 seconds. However, if 5 builds have been running for half<br>an hour, the value will be approximately 30 minutes. Use this value to<br>determine if there are several quick-running builds or a few long-running<br>builds over any particular time period. |
| Avg # Builds Running   | This value shows the average number of builds that ran simultaneously over the specific time period.                                                                                                    |

# **Realtime Server Metrics**

This page can display a number of server metrics:

- AgentRequest Elapsed Time
- DispatchARQueue Size
- DispatchQueue Size
- JVM Free Memory
- Load Average
- Number of Concurrent Builds
- Number of Received Requests

To view this page, you must have "read" permission for Administration and Reports. If a user does not have "read" permission for both, Realtime Server Metrics is not displayed under the Reports tab.

# Messages

This page displays messages from the Cluster Manager, agents, and eMake. Messages are listed by the global message ID.

#### **Column Descriptions**

| Column   | Description                                                                                                    |
|----------|----------------------------------------------------------------------------------------------------|
| Severity | Levels are:<br>Info<br>Warning<br>Error                                                                                                    |
| ID       | This is the message identifier.                                                                                                    |
| Text     | This is the text of the message.                                                                                                    |
| Time     | This is the time of the message.                                                                                                    |
| Build    | This is the build that reported the message. The field is empty if no message was reported by the build. Click the Build name in this column to go to the Build Details page for more information. |
| Agent    | This is the agent that reported the message. The field is empty if no message was reported by the agent. Click the Agent name in this column to go to the Agent Details page for more information. |
| Actions  | Click the <b>Delete Message</b> link in this column to delete the corresponding message.                                                                                                    |

#### **Using the Custom SQL Filter**

To use the Custom SQL filter, type the SQL you want to run in the Where field and click **Run Filter**. The following fields are available for custom SQL filters:

- id
- text
- severity
- agent\_name
- create\_time
- build\_id

#### **Examples**

To find messages with an ID greater than 16, use the custom SQL: id > 16To find connection failure messages, use: text like 'Unable to connect%' For examples of filters that use the following fields see:

- severity: Warnings
- agent\_name: Messages By Agent
- create\_time: Messages By Date
- build\_id: Messages By Build ID

# **Message Policies**

This page assumes User permissions and email notification information is already configured. This subtab is viewable only if you have Modify permission defined in the User field on the Permissions page. The administrator can edit a user's permission on the Administration > Permissions page.

- 1. Select the **Watch Messages** checkbox if you want to be notified when new messages are entered into the message log.
- 2. Select the appropriate button for the appropriate notification level.

Severity levels for email notifications are: Error, Warning, or Info.

3. Click **OK** to save the settings.

# Administration

The Administration tab opens to the User Settings page and displays the following subtabs:

- Filters
- Permissions
- Users
- Groups
- User Settings
- Server Settings
- Database Configuration
- Licenses

# **Filters**

Most lists in the ElectricAccelerator web interface support filtering. The exceptions are:

- Users and Groups, which follow a different model because they are a combination of local and LDAP/Active directory based users.
- Licenses do not support filters because there are a small number of them in the system.
- Current LSF jobs because the set of jobs is expected to be small.

A filter allows drill-down to a relevant set of information. The Cluster Manager supplies a set of predefined filters for commonly requested information, for example, broken builds, list of builds for a particular build class, list of broken agents, error messages, and many more. You can choose a predefined filter or a global filter from the Filter drop-down menu. Global filters require the user to have permission to use them. Users can create their own custom filters also.

The Filter panel is usually displayed on the left-side of the web page. You can collapse or expand this panel by clicking the adjacent vertical "gray bar" icon. The system remembers the Filter panel expansion status on a per session basis. After a filter runs, the filter section automatically collapses.

The Filters page lists all ElectricAccelerator-supplied filters, Global filters, and any filters you create. You can create filters for your use only or create additional Global filters, which can be shared by those users who have appropriate permissions.

#### **Filter Panel**

The Filter panel always has the following functions:

- Run Filter-Runs the selected filter.
- No Filter—Refreshes the list to display all items.
- Run Filter => XML—Downloads filtered records to a local XML file. The browser provides a dialog to specify a location on the local drive.
- Page => XML—Exports the current page to a local XML file. The browser provides a dialog to specify a location on the local drive.
- To close (or open) the Filter panel, click this icon
- To prevent the Filter panel from collapsing (or expanding) when running filters, click this icon

The Filter panel on pages with item lists also has the following functions:

- New Filter—Allows you to specify a new filter.
- Edit Filter—Allows you to open the currently selected filter on the Edit Filter page, so you can make the changes you need.
- Manage Filters—Takes you to the Administration page for filters, where all available filters are listed.

## **Functionality**

- Clicking a filter Name in the first column takes to you that filter's Edit Filter page, where you can edit the filter.
- The Actions column allows you to edit or delete the filter in that row.
- You can also:
  - ° Click a column heading to sort the information in that column.
  - $^{\circ}$   $\,$  Set the page refresh interval to keep your information current.
  - Set the number of records you want to see per page.

#### **Column Descriptions**

| Column   | Description                                                                                                    |
|----------|----------------------------------------------------------------------------------------------------|
| Name     | This is the name of the filter.                                                                                                    |
| Table    | This is the name of the table where this filter is set to run.                                                                             |
| Global   | Yes or No specifies whether or not this filter is global.                                                                                  |
| Order By | This column displays the SQL order by clause for the associated table.                                                                     |
| Query    | This is the SQL query for the associated table.                                                                                            |
| Actions  | <b>Edit Filter</b> —Takes you to the Edit Filter page for the filter in that row.<br><b>Delete Filter</b> —Deletes the filter in that row. |

# Filters - Create or Edit a Filter

See Creating Filters for information about creating a filter, and Editing Filters for information about editing filter.

#### **Field Descriptions**

| Field    | Description                                                                                                    |
|----------|----------------------------------------------------------------------------------------------------|
| Name     | This is a short string that uniquely identifies the filter.                                                                                                    |
| Table    | Use the drop-down menu to select a short string to identify the table being filtered.<br>For example, builds, agents, and messages can be chosen from the table list.                                                                        |
| Global   | Select this checkbox if this is intended to be a global filter.<br>A filter can be globally accessible or not, depending on whether or not you<br>have administrator privileges.                                                             |
| Order By | This is a SQL order by clause statement for the associated table.                                                                                                    |
| Query    | This is a SQL query for the associated table.<br>The query value is a SQL WHERE clause. Comparisons can be between<br>static values (for example "enabled = 1" to get enabled agents), or a<br>comparison could be a user-defined parameter. |

The format for these parameters is {{<label>|<type>}}

where

- </abel> is the unique label to use for the parameter
- <type> is one of: datetime, datetimeam, datetimepm, integer, integerrequired, float, floatrequired, buildclass, table, shorttext, shorttextrequired, noescape, noescaperequired, text, or textrequired. Depending on the type, different kinds of UIs are displayed for entering the value.

For strings, the definition must be enclosed in "quotes" to maintain correct SQL syntax. You may want to refer to existing filters to understand the syntax. You can also use  $\{ \{ currentUser \} \}$  to insert the name of the currently logged in user.

# **Permissions**

This page contains a table for Users, Groups, and Administrator. The column headings, links above each table, and links in the Action column are the same for both tables. The same permissions can be granted [or not] to an individual user or to a group. The table information is "view only." You can set or modify permissions on other web pages, accessed by clicking the appropriate links on this page.

## **Functionality**

- You can enable permissions for multiple users or groups at once.
- The Actions column allows you to edit or clear permissions for the user or group in that row.
- You can choose to limit access to build information to the build owner and the administrator only. After this takes effect, only a user's own builds are visible on the Builds page.
- You can also:
  - ° Click a column heading to sort the information in that column.
  - ° Set the page refresh interval to keep your information current.
  - ° Set the number of records you want to see per page.

#### **Column Descriptions**

The following column heading descriptions apply to either table.

| Column | Description                            |
|--------|----------------------------------------|
| Name   | This is the name of the user or group. |

| Column      | Description                                                                                                    |
|-------------|----------------------------------------------------------------------------------------------------|
| Access      | Yes or No for permission to access the server.                                                                                                    |
| Impersonate | Yes or No for permission to impersonate a different user/group to run eMake.                                                                                                    |
|             | Impersonate changes the user recorded by the Cluster Manager (CM) and that user's permissions. This option does not affect OS user permissions.                                                                              |
|             | The simplest way to impersonate a user that can invoke eMake successfully is to meet the following conditions:                                                                                                    |
|             | <ul> <li>The Cluster Manager must match your login user name to a user<br/>defined in Administration &gt; Users</li> </ul>                                                                                                   |
|             | <ul> <li>The user defined on the Users page must have Impersonate<br/>permission</li> </ul>                                                                                                    |
|             | The impersonated user must have Invoke permission                                                                                                    |
|             | The following example progresses through the steps to meet each condition.                                                                                                    |
|             | Example: The CM gets your user name from eMake, "mjones". Then the CM looks for a user defined in Administration > Users for a matching user. If unsuccessful, the CM uses the "default" user, whose Full Name is Anonymous. |
|             | Next, the CM looks in Administration > Permissions and matches the name to permissions. Only Impersonate and Invoke permissions impact the eMake client.                                                                     |
|             | The "default" user has Invoke permission by default, but does not have Impersonate permission. Running eMake results in this error message:                                                                                  |
|             | <pre>% emakeemake-cm bxb-step-002emake-impersonate-user=test<br/>ERROR EC3140: Couldn't start cluster build:<br/>NoImpersonateAccess: User 'Anonymous' is not allowed to impers<br/>onate other users</pre>                  |
|             | If you create two users, "mjones" and "test", each with default permissions, the following error results when you run a build:                                                                                               |
|             | <pre>% emakeemake-cm bxb-step-002emake-impersonate-user=test<br/>ERROR EC3140: Couldn't start cluster build:<br/>NoImpersonateAccess: User 'mjones' is not allowed to impersona<br/>te other users</pre>                     |
|             | If you add Impersonate permission to the user "mjones" and run a build, you get the following error:                                                                                                    |
|             | <pre>% emakeemake-cm bxb-step-002emake-impersonate-user=test<br/>ERROR EC3139: Couldn't start cluster build:<br/>NoBuildAccess: User 'test' does not have permission to run bui<br/>lds</pre>                                |
|             | Adding Invoke permission to "test" allows the build to succeed. In the Builds tab, the User@Machine column contains test@Machine instead of mjones@Machine.                                                                  |
| Invoke      | Yes or No for permission to invoke eMake.                                                                                                    |

The next nine columns display None, Read, Modify, or Full permission for the user/group:

**Note:** Modify permission allows Read and Write privileges. Full permission allows Read, Write, and Delete privileges. Permission selections affect which information/options appear in the web interface.

| Column         | Description                                                                                                    |
|----------------|----------------------------------------------------------------------------------------------------|
| Builds         | Permission to read, write, and/or delete build entries.                                                                                                    |
| Agents         | Permission to read, write, and/or delete agent entries.                                                                                                    |
| Build Classes  | Permission to read, write, and/or delete build class entries.                                                                                                    |
| Messages       | Permission to read, write, and/or delete message log entries.                                                                                                    |
| Administration | Permission to read, write, and/or delete entries in the Administration section (users, groups, and so on).                                                                                                    |
| Reports        | Permission to access reports.                                                                                                    |
| Resources      | Permission to perform Resource Management activities (for example, build priorities, preemption policy).                                                                                                    |
| User           | None or Modify for permission to allow a user to change his/her own User Settings, Message Policies, filters, and Build Class notification.                                                                                                    |
| Break Points   | Full or Modify Permission is available for users who must access break point functionality.                                                                                                    |
|                | Read allows users to view break point information in the<br>ElectricAccelerator web interface.                                                                                                    |
|                | Modify allows users to interact with the break point. Users can click Agent<br>Command and Shell Command, which update the break point by adding<br>records to the database.                                                                                                    |
|                | Full allows users to perform all break point operations. Users can click<br>Retry and Continue, which delete the current break point. If a break point<br>launches, and the user stops the build by killing the process, break point<br>information remains on the Build Details page, but the build is finished.<br>Then there is a link to delete the break point manually. |
|                | See the Using Breakpoints help topic.                                                                                                    |
| Actions        | <b>Edit Permissions</b> —Takes you to an edit page to change permissions for either a user or a group.                                                                                                    |
|                | <b>Clear Permissions</b> —Clears all permissions for a single user or group.                                                                                                    |

# **Edit User Permissions**

Immediately after the page title, Edit User Permissions, you can see the user name you selected for permission modifications.

Permissions control these respective features:

| Permission       | Description                                                                                                    |
|------------------|----------------------------------------------------------------------------------------------------|
| Server Access    | Are members permitted to access the server?                                                                                                    |
| Impersonate user | Are members allowed to impersonate a different user to run Electric Make?<br>See the Permissions help topic for more information.                                                                                                    |
| Invoke EMake     | Are members permitted to invoke Electric Make?                                                                                                    |
| Builds           | Are members permitted to read, write, and/or delete build entries?                                                                                                    |
| Agents           | Are members permitted to read, write, and/or delete agent entries?                                                                                                    |
| Build Classes    | Are members permitted to read, write, and/or delete build class entries?                                                                                                    |
| Messages         | Are members permitted to read, write, and/or delete message log entries?                                                                                                    |
| Administration   | Are members permitted to read, write, and/or delete entries in the Administration section (users, groups, and so on)?                                                                                                    |
| Reports          | Are members permitted to access reports?                                                                                                    |
| Resources        | Are members permitted to perform resource management (for example, build priorities, preemption policy)?                                                                                                    |
| User             | Are members permitted to change their own settings and filters?                                                                                                    |
| Break Points     | Are members permitted to access, read, write, or delete break point feature/functions?                                                                                                    |
|                  | Read allows users to view break point information in the web interface.                                                                                                    |
|                  | Modify allows users to interact with the break point. Users can click Agent<br>Command and Shell Command, which update the break point by putting<br>records in the database.                                                                                                    |
|                  | Full allows users to perform all break point operations. Users can click<br>Retry and Continue, which delete the current break point. If a break point<br>launches, and the user stops the build by killing the process, break point<br>information remains on the Build Details page, but the build is finished.<br>Then there is a link to delete the break point manually. |
|                  | See the Using Breakpoints help topic for information on using breakpoints.                                                                                                    |

Click **OK** to save your changes for this user.

# **Enable User**

Use this page to see your LDAP user list and select users who need access to ElectricAccelerator.

1. User Name Filter—In this field, type a letter and a wildcard character for faster searching to find users in your LDAP list.

For example, you might type "s\*" to get a list of all user names that begin with "s."

- 2. Click the Run Filter button.
- 3. After your filtered appears, use the checkboxes in the first column to select users who need access to ElectricAccelerator.
- 4. After selecting users, click the **Enable Users** link at the top of the table to see these users added to the Permissions page.

When your LDAP users are included in the Permissions page Users table, you can assign required permissions to them for ElectricAccelerator access.

# **Edit Group Permissions**

Immediately after the page title, Edit Group Permissions, you can see the group name you selected for permission modifications.

Permissions control these respective features:

| Permission       | Description                                                                                                    |
|------------------|----------------------------------------------------------------------------------------------------|
| Server Access    | Are members permitted to access the server?                                                                                                    |
| Impersonate User | Are members allowed to impersonate a different user to run Electric Make?<br>See the Permissions help topic for more information.                                                                                                    |
| Invoke EMake     | Are members permitted to invoke Electric Make?                                                                                                    |
| Builds           | Are members permitted to read, write, and/or delete build entries?                                                                                                    |
| Agents           | Are members permitted to read, write, and/or delete agent entries?                                                                                                    |
| Build Classes    | Are members permitted to read, write, and/or delete build class entries?                                                                                                    |
| Messages         | Are members permitted to read, write, and/or delete message log entries?                                                                                                    |
| Administration   | Are members permitted to read, write, and/or delete entries in the Administration section (users, groups, and so on)?                                                                                                    |
| Reports          | Are members permitted to access reports?                                                                                                    |
| Resources        | Are members permitted to perform resource management (for example, build priorities, preemption policy)?                                                                                                    |
| User             | Are members permitted to change their own settings and filters?                                                                                                    |
| Break Points     | Are members permitted to access, read, write, or delete break point feature/functions?                                                                                                    |
|                  | Read allows users to view break point information in the web interface.                                                                                                    |
|                  | Modify allows users to interact with the break point. Users can click Agent<br>Command and Shell Command, which update the break point by putting<br>records in the database.                                                                                                    |
|                  | Full allows users to perform all break point operations. Users can click<br>Retry and Continue, which delete the current break point. If a break point<br>launches, and the user stops the build by killing the process, break point<br>information remains on the Build Details page, but the build is finished.<br>Then there is a link to delete the break point manually. |
|                  | See the Using Breakpoints help topic for information on using breakpoints.                                                                                                    |

Click **OK** to save your changes for this group.

# **Enable Group**

Use this page to select groups, local or LDAP groups, who need access to ElectricAccelerator.

- 1. Select the appropriate checkboxes in the first column to select the groups that need access to ElectricAccelerator.
- 2. After selecting groups, click the **Enable Groups** link at the top of the table to see these groups added to the Permissions page.

When your LDAP groups are included in the Permissions page Groups table, you can assign required permissions to them for ElectricAccelerator access.

## Users

Use this page to manage the user list. All local users created in ElectricAccelerator, are listed on this page. "admin" is the default ElectricAccelerator user. The admin user cannot be deleted and always has fullpermissions (except for Impersonate and Invoke, which are No by default).

**Note:** If you have LDAP configured users who you want to have access to ElectricAccelerator, click the Permissions subtab, then the **Enable User** link.

#### **Functionality**

- Clicking a user name takes you to the user's User Details page.
- You can create a new user or delete existing users.
- The Actions column allows you to edit or delete the user in that row.
- You can also:
  - ° Click a column heading to sort the information in that column.
  - ° Set the page refresh interval to keep your information current.

#### **Column Descriptions**

| Column    | Description                                                                                                    |
|-----------|----------------------------------------------------------------------------------------------------|
| Name      | This is the name of the user, recognized by the system. For example, if<br>Mary Smith is the user's real name, her system user name might be<br>"msmith." Clicking a user name takes you to the User Details or User<br>Settings page, depending on whether you click your own user name or<br>another user's name. |
| Real Name | This is the real name of the user. For example, the real name for the "msmith" user name might be Mary Smith.                                                                                                    |
| Email     | This is the normal email address used to send mail to this user.                                                                                                    |
| Source    | The source is Local for users created in ElectricAccelerator. LDAP users are listed on the Permissions page.                                                                                                    |
| Actions   | Edit User—Takes you to the corresponding Edit User page.<br>Delete User—Deletes the corresponding user.                                                                                                    |

## **User Details**

This page displays the user's name at the top of the page and shows that user's details. For a complete description of these fields, see Users - create new or edit existing Local Users.

# **Users - Create or Edit Local Users**

This page displays the user's name at the top of the page and also in the Name field in the Detail section.

### **Creating a User**

- 1. On the Users page, click **New User**.
- 2. Type a unique name for a *local* user.
- 3. Complete the remaining fields.
- 4. Click **OK** to create the user.

## **Field Descriptions**

| Field     | Description                                                                                                    |
|-----------|----------------------------------------------------------------------------------------------------|
| Name      | This is the name of the user, recognized by the system. For example, if Mary Smith is the user's real name, her system user name might be "msmith." |
| Full Name | This is the real name of the user. For example, the real name for the "msmith" user name might be Mary Smith.                                       |
| Email     | This is the normal email address used to send email to this user.                                                                                   |
| Password  | Enter a secret value for this user account and re-type the value to confirm the new password.                                                       |

#### **Editing a User**

1. On the Users page or User Details page, click Edit User.

The Edit User page appears.

2. Select and re-type the information you need to change or add new information.

For a description of all fields, see the preceding "Field Descriptions" section.

3. Click **OK** to save your modifications.

The user is added to the list on the Users page.

If this user is a member of a group, the Groups field displays the group name.

# **User Password**

Type-in the new password and type it in again for confirmation. Click **OK** to save the change.

# Groups

Use this page to manage local user groups. All user groups created in ElectricAccelerator are listed on this page. "Administrators" is the default ElectricAccelerator user group. This group cannot be deleted and always has full permissions.

**Suggestion:** If you do not currently use groups, you may want to define groups in terms of development teams or your products.

After you create a group, you can assign permissions to that group. Each member of the group will have the same permissions selected for the group, which means when you add a new user to the group, that new user will automatically have all permissions granted to the group.

**Note:** If you have LDAP groups that need access to ElectricAccelerator, click the Permissions subtab, then the **Enable Group** link.

### **Functionality**

- Clicking a group name takes you to the group's Group Details page.
- You can create a new group or delete existing groups.
- The Actions column allows you to edit, delete, or add a user to the group in that row.
- You can also:
  - ° Click a column heading to sort the information in that column.
  - Set the page refresh interval to keep your information current.

### **Column Descriptions**

| Column  | Description                                                                                                    |
|---------|----------------------------------------------------------------------------------------------------|
| Name    | This is the name of the group. Clicking a group name takes you to the Group Details page where you can see the list of members included in that group.                                              |
| Source  | The source is Local for groups created in ElectricAccelerator or LDAP/Active Directory for external groups.                                                                                         |
| Actions | Edit Group—Takes you to the corresponding Edit Group page.<br>Add New User To Group —Takes you to the corresponding Add New<br>User To Group page.<br>Delete Group—Deletes the corresponding group. |

## **Group Details**

This page displays the name of the group and all members in that group.

Note: You may remove group members individually or remove multiple group members at the same time.

#### **Group Members**

This table lists all members who belong to this group.

To add a member, click the Add New User To Group link to go to that page.

# **Groups - Create or Edit a Local Group**

#### **Group Members**

This table displays the members who belong to the group named on the page.

#### **Creating a Group**

- 1. On the Groups page, click **New Group**.
- 2. Type a unique name for a *local* group.
- 3. Click **OK** to create the group.

### **Editing a Group**

1. On the Groups page or Group Details page, click Edit Group.

The Edit Group page appears.

- 2. Select and re-type the information you need to change or add new information.
- 3. Click **OK** to save your modifications.

See Add New User to Group for information about adding a user to the group.

### **Removing Users From a Group**

- 1. Select the checkboxes in the first column for the users you want to remove from the group.
- 2. Click Remove Users From Group.

# Add New User to Group

Use this page to filter user names to add to your selected group.

The group name you selected appears at the top of the table. You can add local or LDAP users to local groups, but ElectricAccelerator *cannot* add users to LDAP groups—you must use LDAP to add users to LDAP groups.

### Adding a User to a Group

1. In the User Name Filter field, type a letter and a wildcard character for faster searching to find users in your LDAP list.

For example, you might type "s\*" to get a list of all user names that begin with "s."

2. Click the Run Filter button.

This displays your filtered list.

- 3. Use the checkboxes in the first column to select users who need access to ElectricAccelerator.
- 4. Click the Add Users To Group link at the top of the table.

Now the selected users are added to the group.

If the group already has assigned permissions, all new group members will automatically have the same permissions.

# **User Settings**

This page opens to the currently logged in user's User Settings page.

#### **Editing User Settings**

If you have edit permissions, you can change user settings:

1. Go to the Users page and click Edit User in the appropriate table row.

**Note:** To confirm you have edit permissions, the web page title will be Edit User Settings, not User Settings.

2. Make any necessary changes.

If you need to change the password, click **Edit Password** [at the top of the page] to go to the User Password page.

3. Click **OK** to save user setting changes.

### **Field Descriptions**

| Field     | Description                                                                    |
|-----------|--------------------------------------------------------------------------------|
| Name      | This is the name of the currently logged-in user whose settings can be edited. |
| Full Name | This is the full real-world name of the user. For example, Mary Jane Smith.    |
| EMail     | This is the email address assigned to the user.                                |
| Groups    | These are the groups where the user is a member.                               |

# **Server Settings**

Use this page to set up your server preferences for resource management and notifications.

### **Field Descriptions**

| Field                        | Description                                                                                                    |
|------------------------------|----------------------------------------------------------------------------------------------------|
| Default Priority             | This is the class build priority level. Classes have default priorities and boost values. Boost values range from -10 to +10 (default=0). A higher boost value means builds in that class have preference over builds with the same priority and lower boost [for using available agents]. If you change the default settings, each new build class you create will have the "new" default values you specified on this page. However, you may change these settings individually for each build class on the Edit Build Class or New Build Class page. |
| Resource Manager Type        | Select <b>none</b> if you do not want the Cluster Manager to use a resource manager.                                                                                                    |
|                              | For information about how to set up and use Priority Pools, review Priority Pools information.                                                                                                    |
|                              | <ul> <li>If you choose to use a resource manager, a new Resources<br/>subtab is available to you under the Agents tab. Conversely, if<br/>you select "none," you will not see or have access to the<br/>Resources subtab.</li> </ul>                                                                                                    |
|                              | • If you cannot select the grid radio button because it is "grayed-<br>out," go to the <i>ElectricAccelerator Installation and Configuration</i><br><i>Guide</i> , and review the "Enabling Resource Management"<br>section in the Initial Configuration Tasks chapter, and the Grid<br>chapter.                                                                                                    |
| Resource Statistics Interval | In minute units, this is the interval to collect statistics on resource usage.                                                                                                    |
| Resource Statistics Keep     | This is the number of days of Resource usage statistics to keep.                                                                                                    |
| Message Log Keep             | This is the number of days to keep message log entries. You may want to keep 30 days of message logs, but monitor the size of your message logs to make sure you have enough storage space available.                                                                                                    |
| Email Interval               | The number of minutes between email notifications.                                                                                                    |
| Email Item Limit             | The maximum number of messages an email notification can contain.                                                                                                    |
| Email From                   | The value to use in the From header element for the email notification.                                                                                                    |
| Email Prefix                 | A string used to prefix subject lines.                                                                                                    |

**Note:** A field marked with an asterisk denotes a required field. Click **OK** to save your settings.

### **About Resource Managers**

The ElectricAccelerator resource management feature allows you to select a subset of available agents when running builds. For example, you might have a build that requires a certain hardware feature. If so, ElectricAccelerator must use agents only on hosts containing that hardware.

The following resource managers are available through the ElectricAccelerator web UI:

- built in—This resource manager is integrated with ElectricAccelerator and provides a straight forward way to associate hosts with a resource name.
- grid—This resource manager uses grid management software to select agents for your build, see the Grid chapter in the *ElectricAccelerator Installation and Configuration Guide*.
- priority pools—This resource manager enables you to group resources into pools that can be prioritized differently among groups. See the Priority Pools topic for details.

To select a resource manager for your build, go to Administration > Server Settings. You can enable an additional resource manager through cmtool only.

**Note:** eMake automatically selects agents running on a compatible operating system. The resource manager does not override this feature, which means it is possible to select a resource definition that contains incompatible hosts. Likewise, a resource definition can contain hosts with incompatible operating systems. In this case, ElectricAccelerator selects only those hosts with the correct operating system that satisfies the resource definition.

# **Database Configuration**

### **Configuring Accelerator to Use an External Database**

Before converting to an external database using MariaDB, Microsoft SQL Server, MySQL, or Oracle, ensure the database is up and running correctly. (Electric Cloud bundles MariaDB and installs it as the default local database on the Cluster Manager.)

- For Oracle, ensure that when you create a user, Roles has Resource added.
- For Microsoft SQL Server, ensure that when you create a user, Server Roles has sysadmin (or another server role that allows the necessary actions) enabled.
  - 1. Fill in the fields as follows:
    - Database Name—Database instance name.
    - Database Type—MariaDB, Microsoft SQL Server, MySQL, or Oracle.
    - Host Name-Machine name where the database is installed.
    - Port—Database port number. The default port is filled in automatically after Database Type is selected. Type a different port number if applicable.
    - ° User Name—Unique name of the user that is used to access the database.
    - Password and Confirm—Secret value that identifies an account for a particular user.

The Cluster Manager tests the database connection before saving database.properties. If the connection is unsuccessful, an error appears, and database.properties is not saved.

- 2. Re-import your license.
- 3. Restart the Cluster Manager service.

**Note:** After changing the database type, your original database service might continue to start each time the Cluster Manager service starts. Manually disable the database service.

#### **Backing Up and Restoring a Database**

You use the exportData and importData cmtool commands to back up and restore a database.

**Note:** Manual migration using the exportData and importData commands is recommended only to replicate data between Cluster Manager instances running the same version of the Cluster Manager. For example, you could use it to make a backup dump and then restore it to a new instance of the Cluster Manager of the same version.

#### **Backing Up Your Database**

Run the following command to export the Cluster Manager data to a file:

cmtool exportData <file name>

where <file\_name> is the file name or path to export to. If you use a file name, the destination is the current working directory of the Java process ( /opt/ecloud/i686\_Linux or C: \ECloud\i686\_win32 by default. If you use a path, the Cluster Manager Java user (eacmuser) must have execute and write access to that path.

Note: This is a full database dump, which might take substantial time for a large database.

#### **Restoring Your Database**

Run the following command to import the Cluster Manager data from a file:

```
cmtool importData <file name>
```

where <*file\_name*> is the name of the file to import. The file's path is relative to the current working directory of the Java process (/opt/ecloud/i686\_Linux or C:\ECloud\i686\_win32 by default).

**Note:** This command imports a full database dump, which might take substantial time for a large database. Make sure that you

- manually delete any old or unused agents from the agents list.
- update the license file after import, if it has previously expired.

# Licenses

This page displays all license information known to the Cluster Manager and shows the usage to which you are entitled. The Cluster Manager reads this information from the current license file. This page typically displays a single license.

Note: You must re-import your license after changing database types.

### **Column Descriptions**

| Column          | Description                                                                                                    |
|-----------------|----------------------------------------------------------------------------------------------------|
| Product Name    | Product name as listed in the current license file. For ElectricAccelerator installations, the value is ElectricAccelerator.                                                                                                    |
| Feature Name    | Feature name as listed in the current license file. For ElectricAccelerator installations, the value is Server.                                                                                                    |
| Customer Name   | Name of the organization that is granted the license. (If the name is incorrect, contact Electric Cloud technical support.)                                                                                                    |
| Grace Period    | Number of days that you can use ElectricAccelerator after the expiration date. However, you will be warned frequently during the grace period that your license has expired.                                                                             |
| Expiration Date | Last day on which this license is valid. After your license expires (and after<br>any grace period), you might be able to use certain ElectricAccelerator<br>features, but you cannot run a build. If this field is blank, your license is<br>perpetual. |
| Max Agents      | Maximum number of agents that the current license file allows.                                                                                                    |
| Jobcache Max    | Maximum number of builds that are licensed to use the JobCache feature simultaneously. This number is read from the jobcacheMax property in the current license file.                                                                                    |
|                 | JobCache is an add-on option and requires a separately-purchased license. Simultaneous builds in excess of this number will occur without using this feature.                                                                                            |
| Actions         | View License—Opens the License Details page.<br>Delete License—Deletes the ElectricAccelerator license. (A popup<br>appears that asks you to confirm the deletion.)                                                                                      |

# **Import License**

Use this page to provide a license to the ElectricAccelerator server.

You should already have received a license from Electric Cloud. If you did not receive a license, contact Electric Cloud Customer Support or your sales representative.

#### **Importing a License**

Do one of the following:

- Browse for and upload the license file.
- Follow these steps:
  - 1. Use a text editor to open the license file.
  - 2. Copy the text into the Data field.
  - 3. Click OK.
  - 4. Go back to the License page to see your license information.

# Cloud

Use this page to track jobs running on grid machines. To use this page, you must have already configured the Cluster Manager server for grid management software. If you have not completed the grid configuration process, see the Configuring LSF section in the *ElectricAccelerator Installation and Configuration Guide*.

The Cluster Manager is the only ElectricAccelerator component that communicates directly with grid management software.

## CloudHostManager Information

This section contains messages about actions performed on the grid.

### **Current Jobs**

Column heading descriptions:

| Column           | Description                                                                                                    |
|------------------|----------------------------------------------------------------------------------------------------|
| Job ID           | The grid assigns a job ID for each job that runs.                                                                                                    |
| Job Status       | The job status is returned from the grid. Status can be PEND, RUNNING, EXIT, DONE, or UNKNOWN.                                                                                                    |
| Host Name        | The name of the grid host running the agentconnect script to communicate with the ElectricAccelerator Cluster Manager.                                                                                                    |
| Platform         | The platform of the grid host running the agentconnect script.                                                                                                    |
| Resource Request | If you did not define a resource in your ElectricAccelerator build class, the grid master host chooses any available server and the column will be blank (no name displayed). If you defined a resource name in the ElectricAccelerator build class, this name is used by the grid master host to choose servers to run the job. |
| Stalled          | Indicates if the job is stalled.                                                                                                    |
| Submitted        | This is the date and time the grid job was submitted.                                                                                                    |

# **Error Codes**

Error code documentation has moved and is now available exclusively online. See the *ElectricAccelerator Error Messages Guide* at http://docs.electric-cloud.com/accelerator\_doc/AcceleratorIndex.html. The guide provides descriptions and troubleshooting information for common error messages in ElectricAccelerator.